# Руководство пользователя

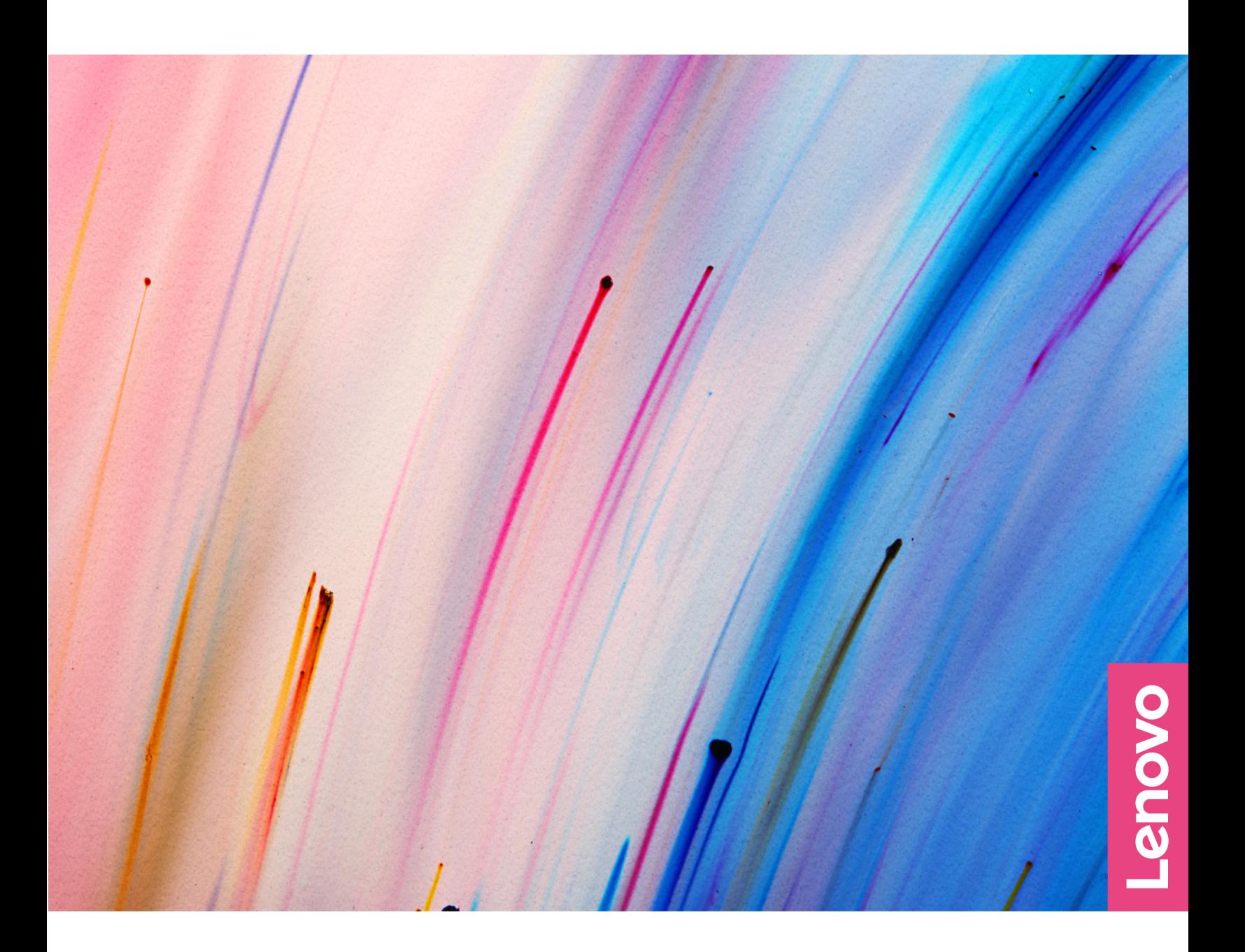

Yoga Slim 7 (14-дюймовая модель, 05) и Yoga Slim 7 (15-дюймовая модель, 05)

#### **Прочтите вначале**

Прежде чем использовать этот документ и сам продукт, обязательно ознакомьтесь со следующими разделами:

- [Приложение A «Важная информация по технике безопасности» на странице 43](#page-48-0)
- Руководство по технике безопасности и гарантии
- Руководство по установке

#### **Первое издание (Март 2020)**

#### **© Copyright Lenovo 2020.**

ОГОВОРКА ОБ ОГРАНИЧЕНИИ ПРАВ. Если данные или программное обеспечение предоставляются в соответствии с договором Управления служб общего назначения США (General Services Administration, GSA), на их использование, копирование и разглашение распространяются ограничения, предусмотренные договором № GS-35F-05925.

## **Содержание**

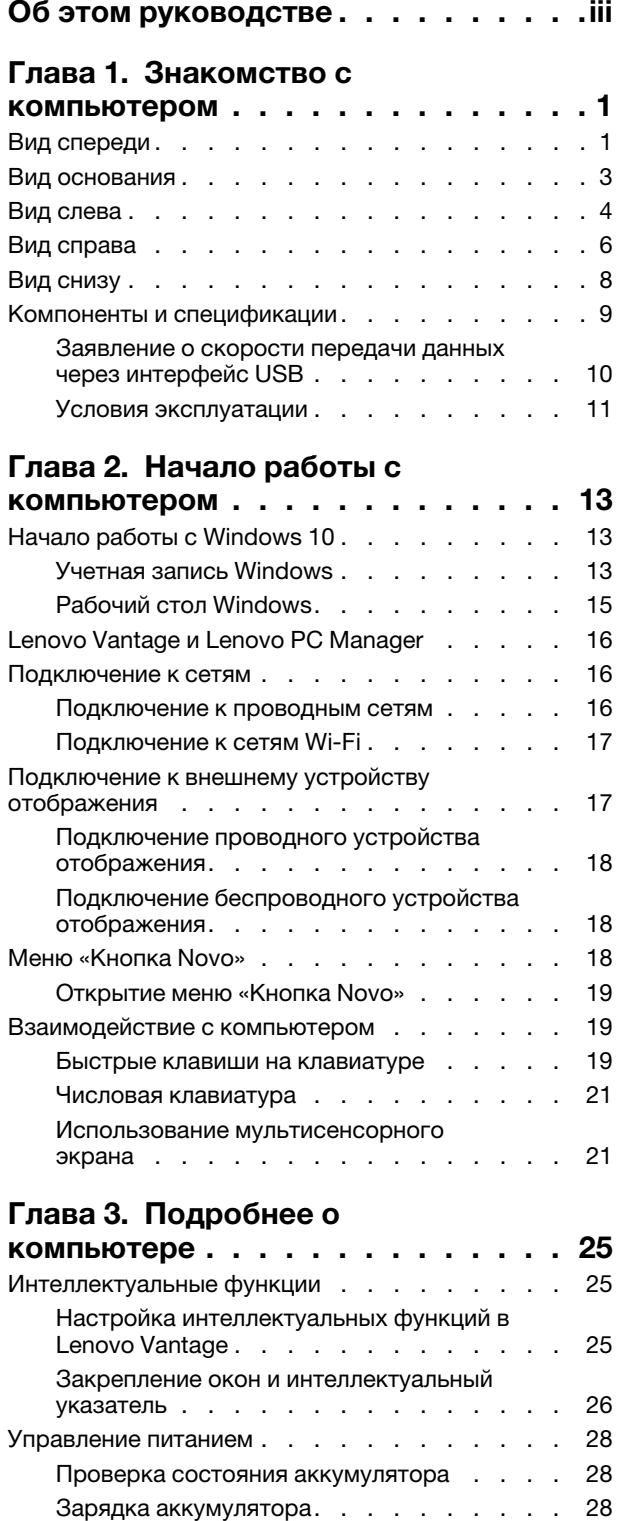

[Проверка температуры аккумулятора](#page-33-3) . . . 28

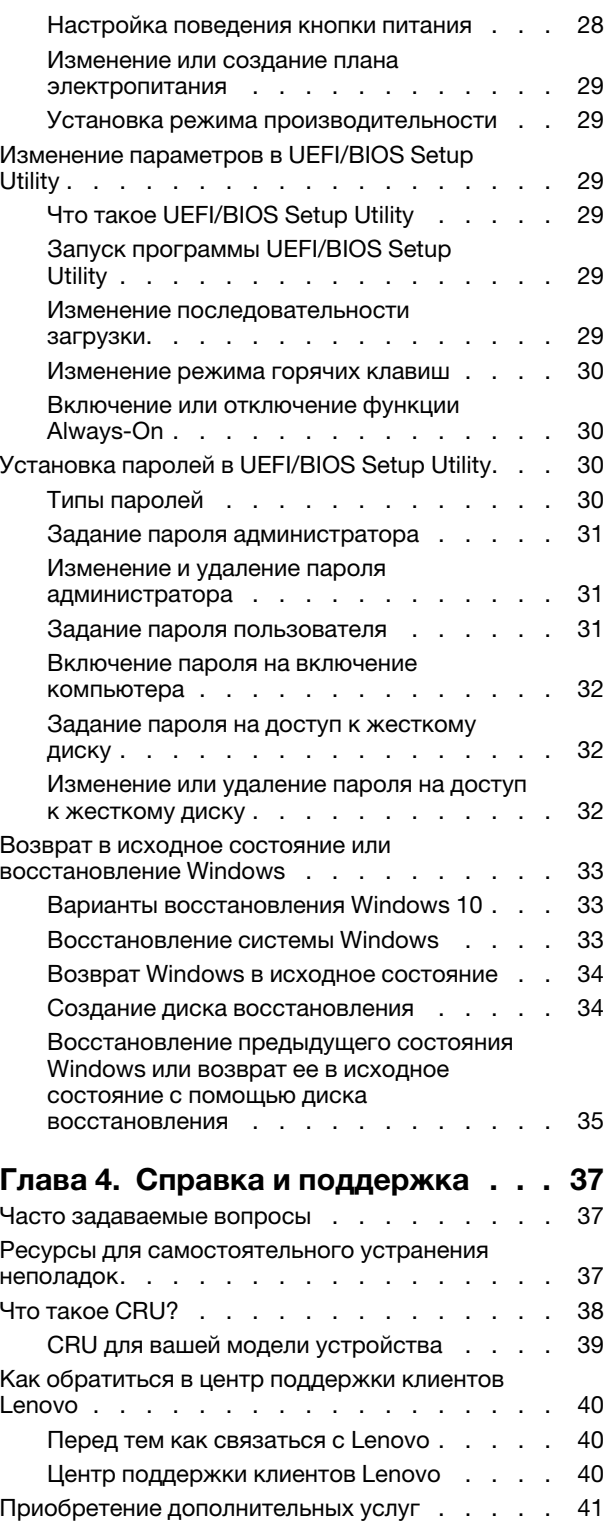

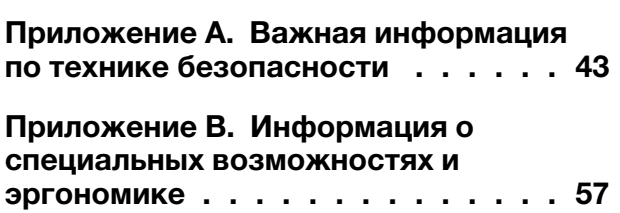

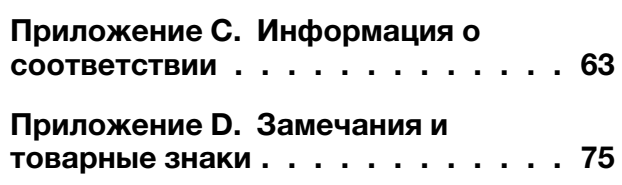

## <span id="page-4-0"></span>**Об этом руководстве**

• Это руководство распространяется на модели продуктов Lenovo, перечисленные ниже. Ваша модель продукта может выглядеть несколько иначе, чем на рисунках в данном руководстве пользователя.

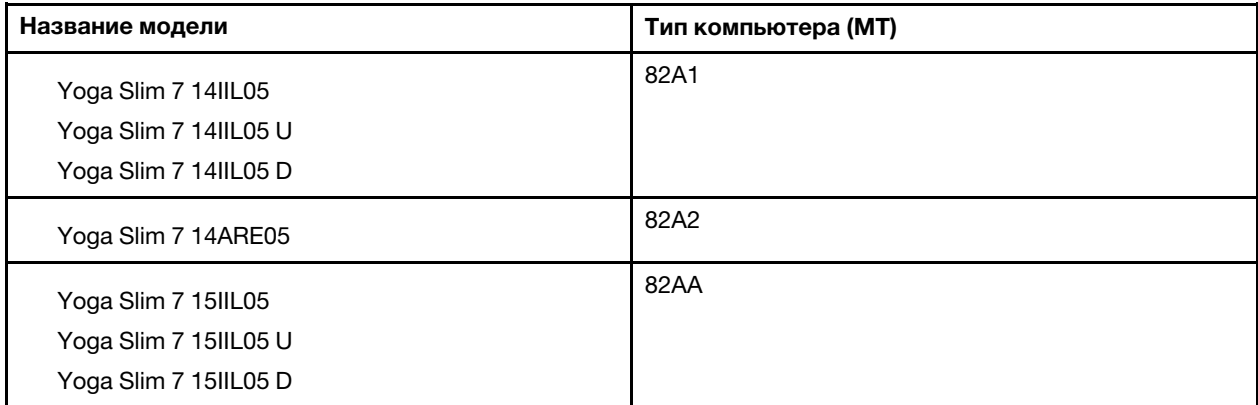

- Это руководство может содержать информацию об аксессуарах, функциях и программном обеспечении, которые доступны не на всех моделях.
- Это руководство содержит инструкции для устройств с операционной системой Windows 10. Эти инструкции неприменимы, если устанавливаются и используются другие операционные системы.
- Корпорация Microsoft<sup>®</sup> периодически вносит изменения в функции операционной системы Windows<sup>®</sup> через Центр обновления Windows. Следовательно, инструкции, связанные с операционной системой, могут устареть. Для получения самой актуальной информации см. ресурсы корпорации Майкрософт.
- Содержимое этого руководства может меняться без уведомления. Получить актуальную версию руководства можно по адресу<https://support.lenovo.com>.

## <span id="page-6-1"></span><span id="page-6-0"></span>**Глава 1. Знакомство с компьютером**

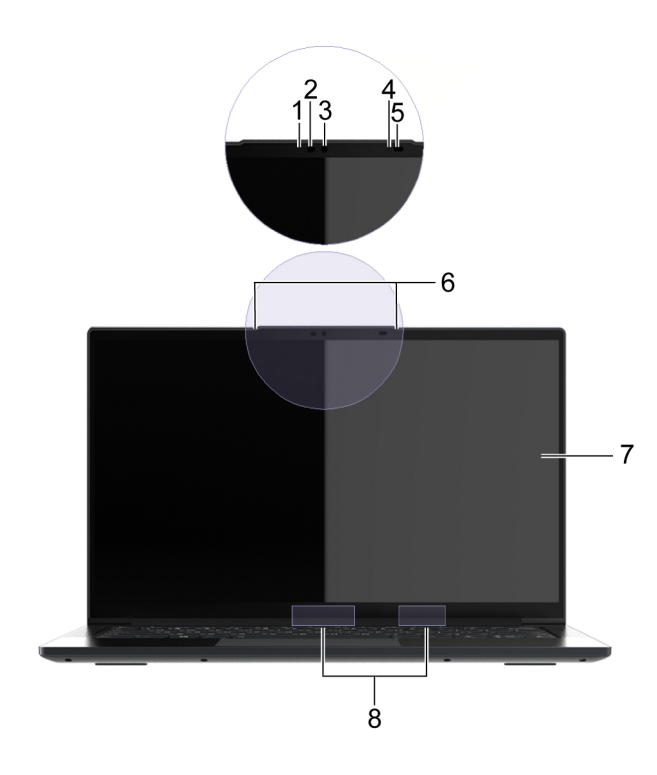

## **Вид спереди**

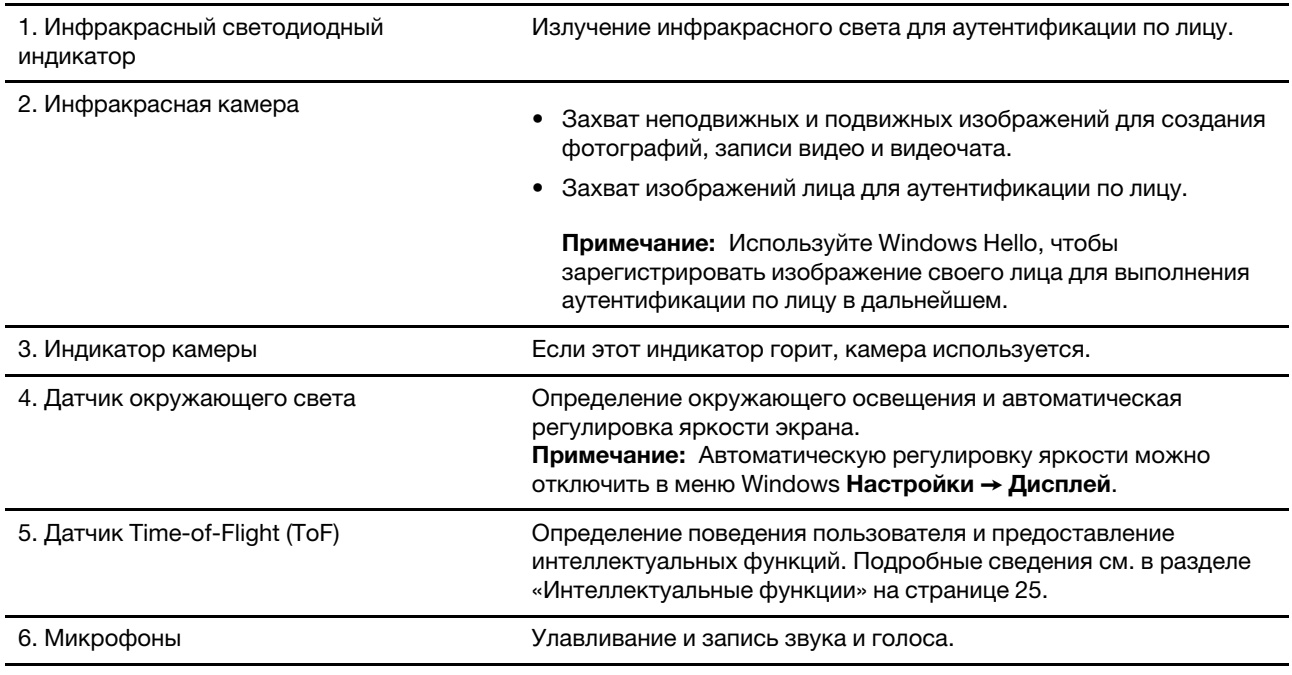

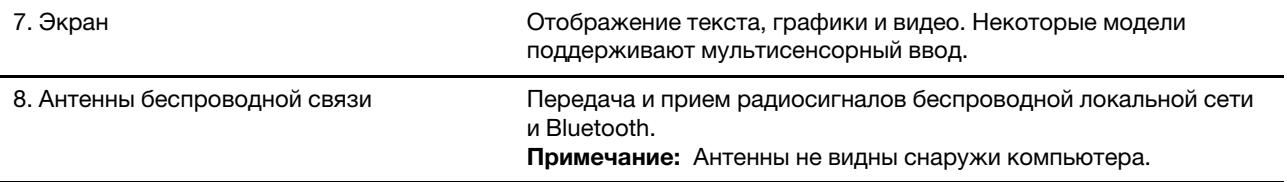

### <span id="page-8-0"></span>**Вид основания**

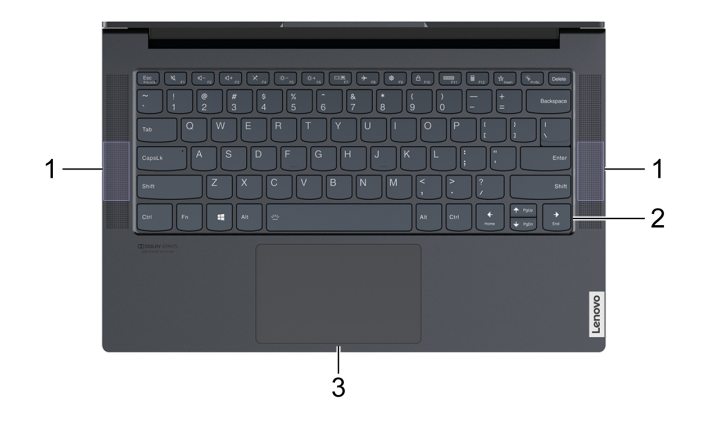

#### Рис. 1. 14-дюймовые модели

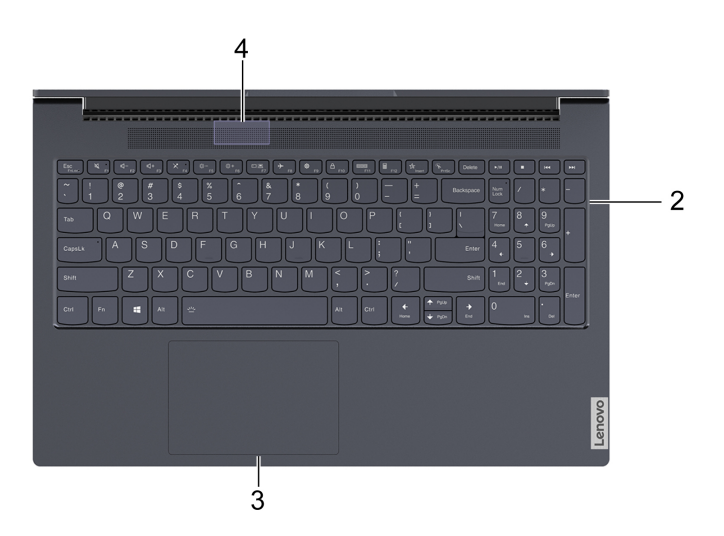

#### Рис. 2. 15-дюймовые модели

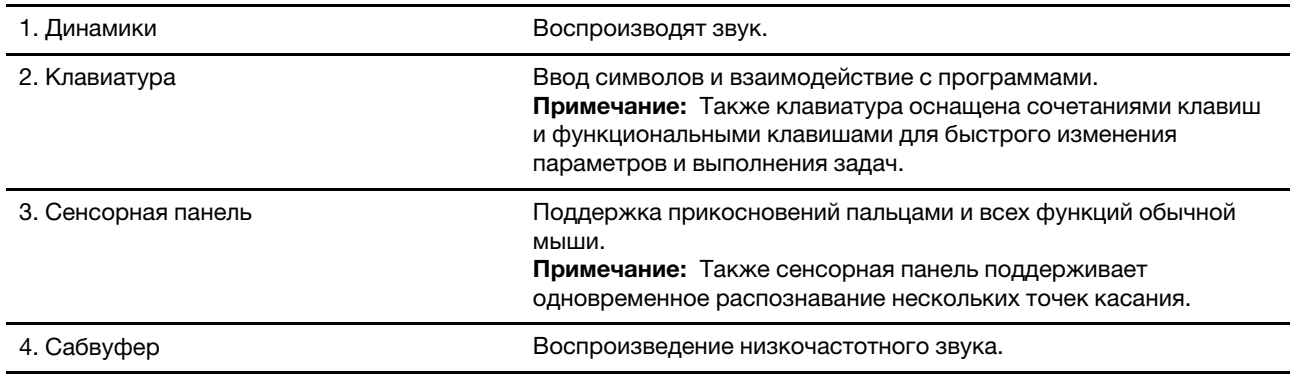

### <span id="page-9-0"></span>**Вид слева**

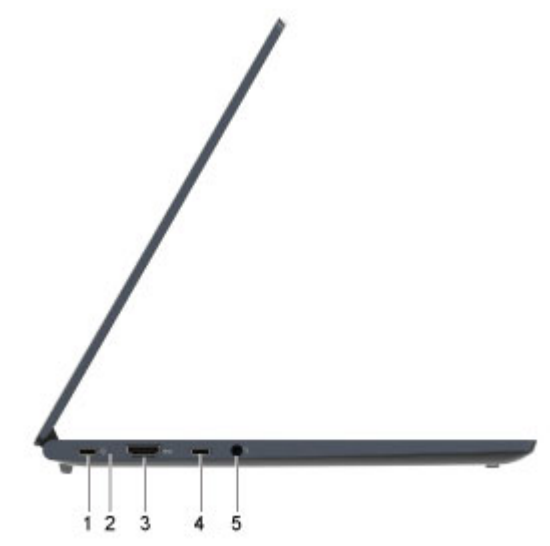

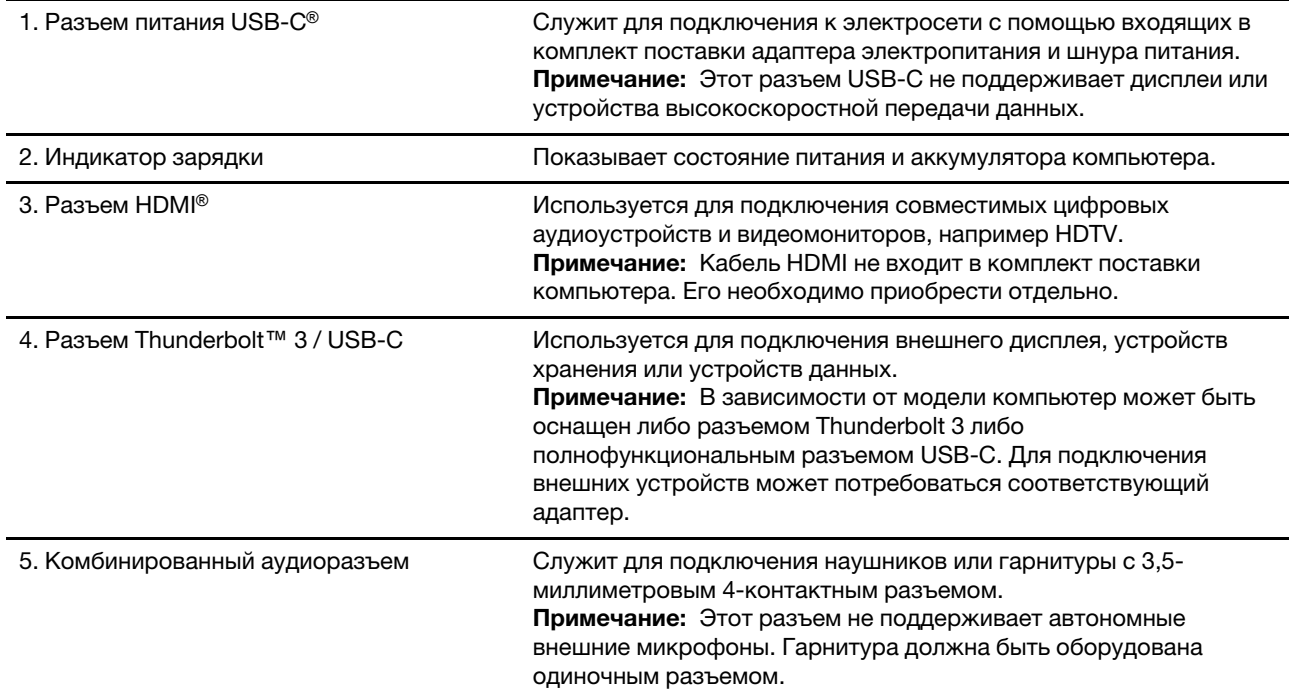

#### Табл. 1. Состояние индикатора зарядки

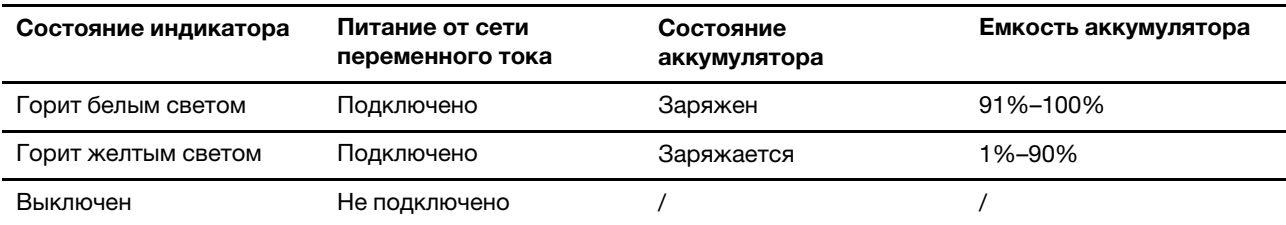

## <span id="page-11-0"></span>**Вид справа**

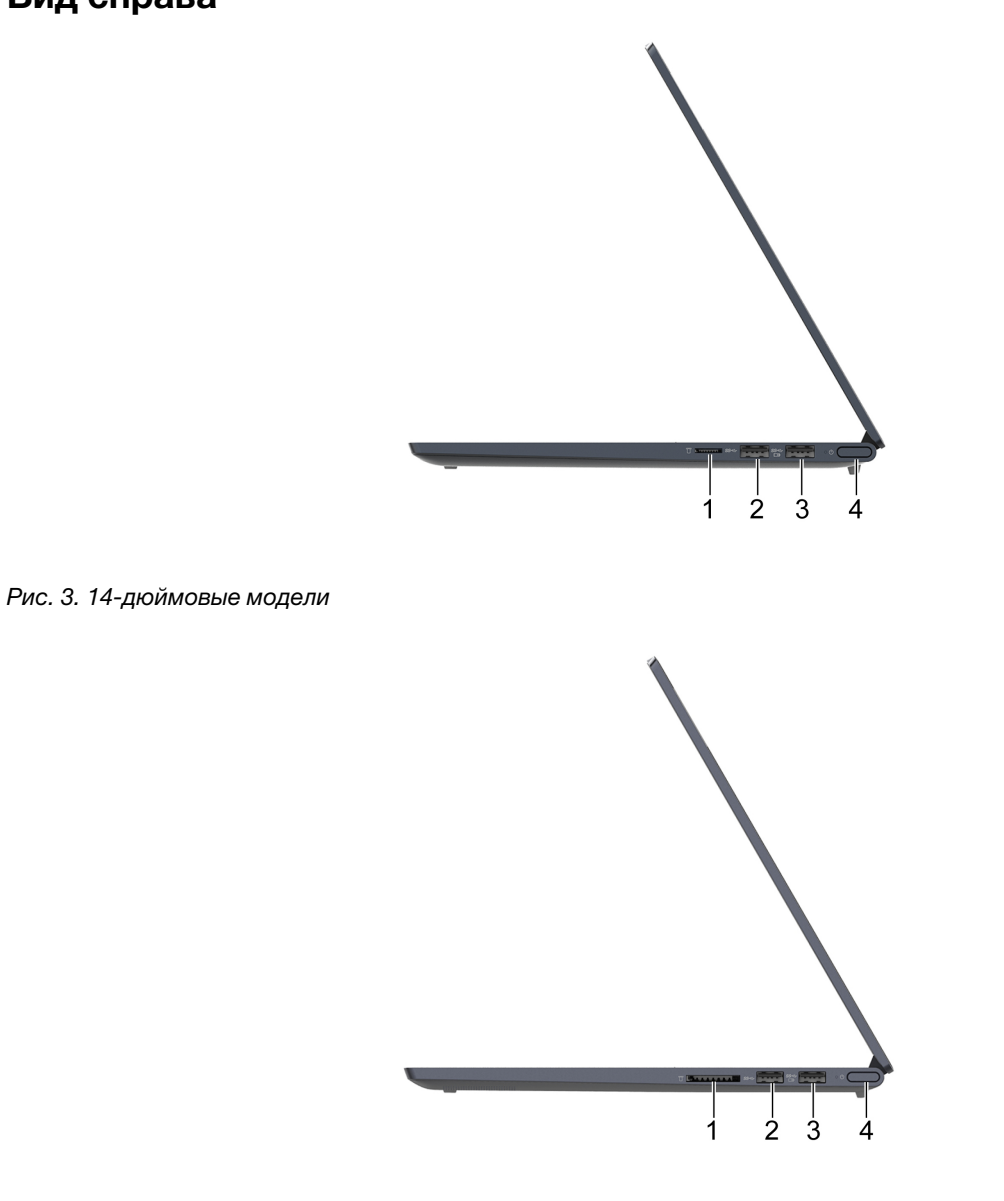

#### Рис. 4. 15-дюймовые модели

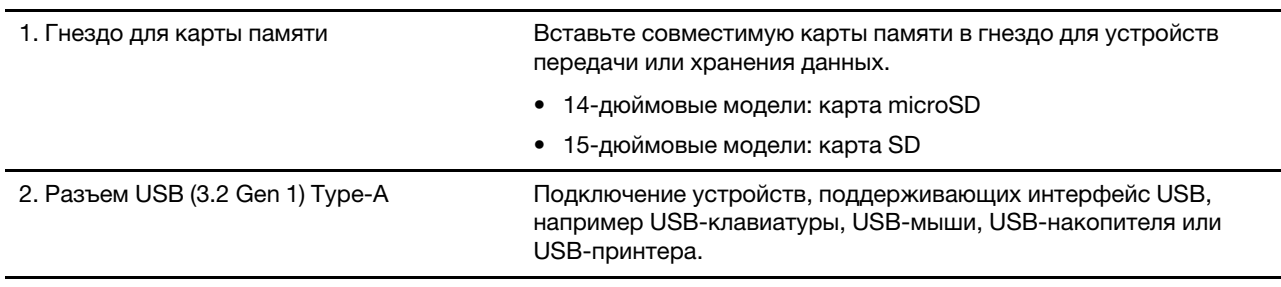

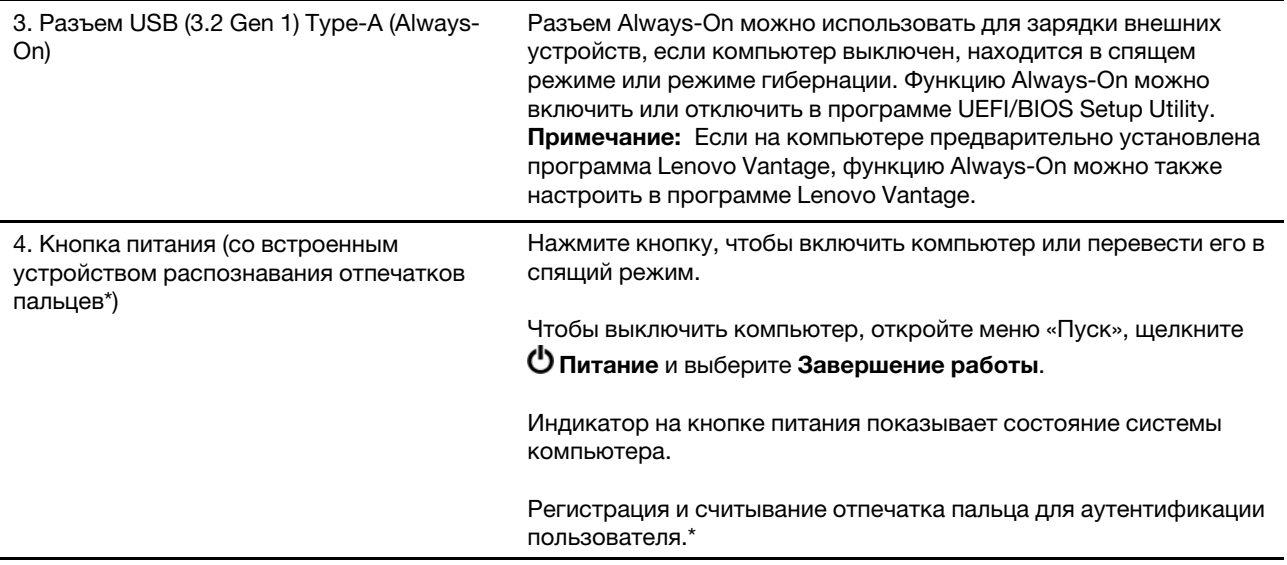

### \*в некоторых моделях

#### Табл. 2. Состояние индикатора питания

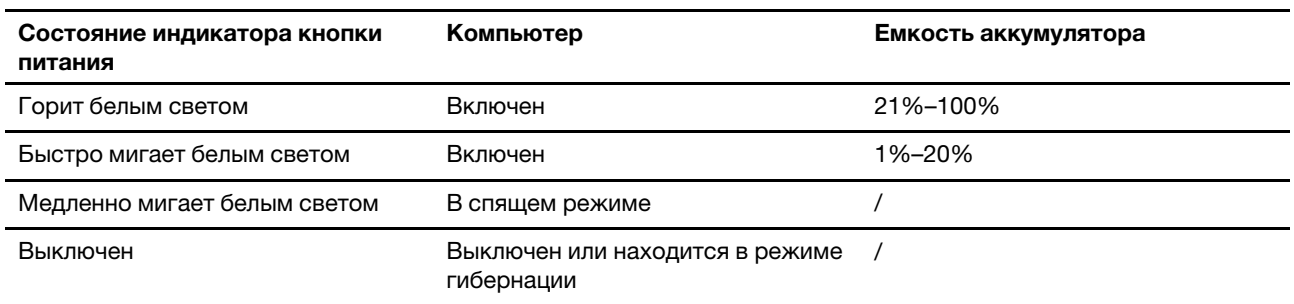

## <span id="page-13-0"></span>**Вид снизу**

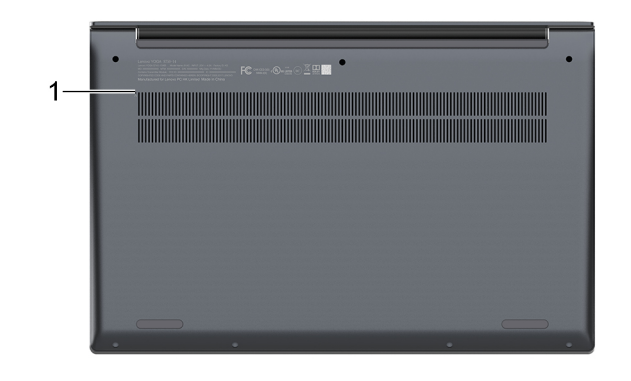

#### Рис. 5. 14-дюймовые модели

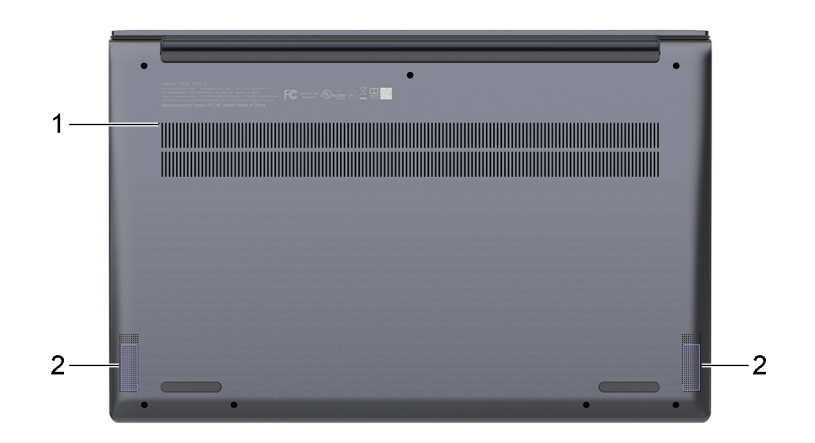

#### Рис. 6. 15-дюймовые модели

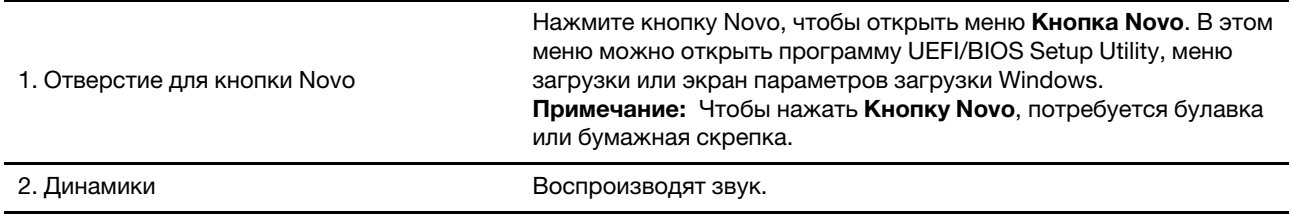

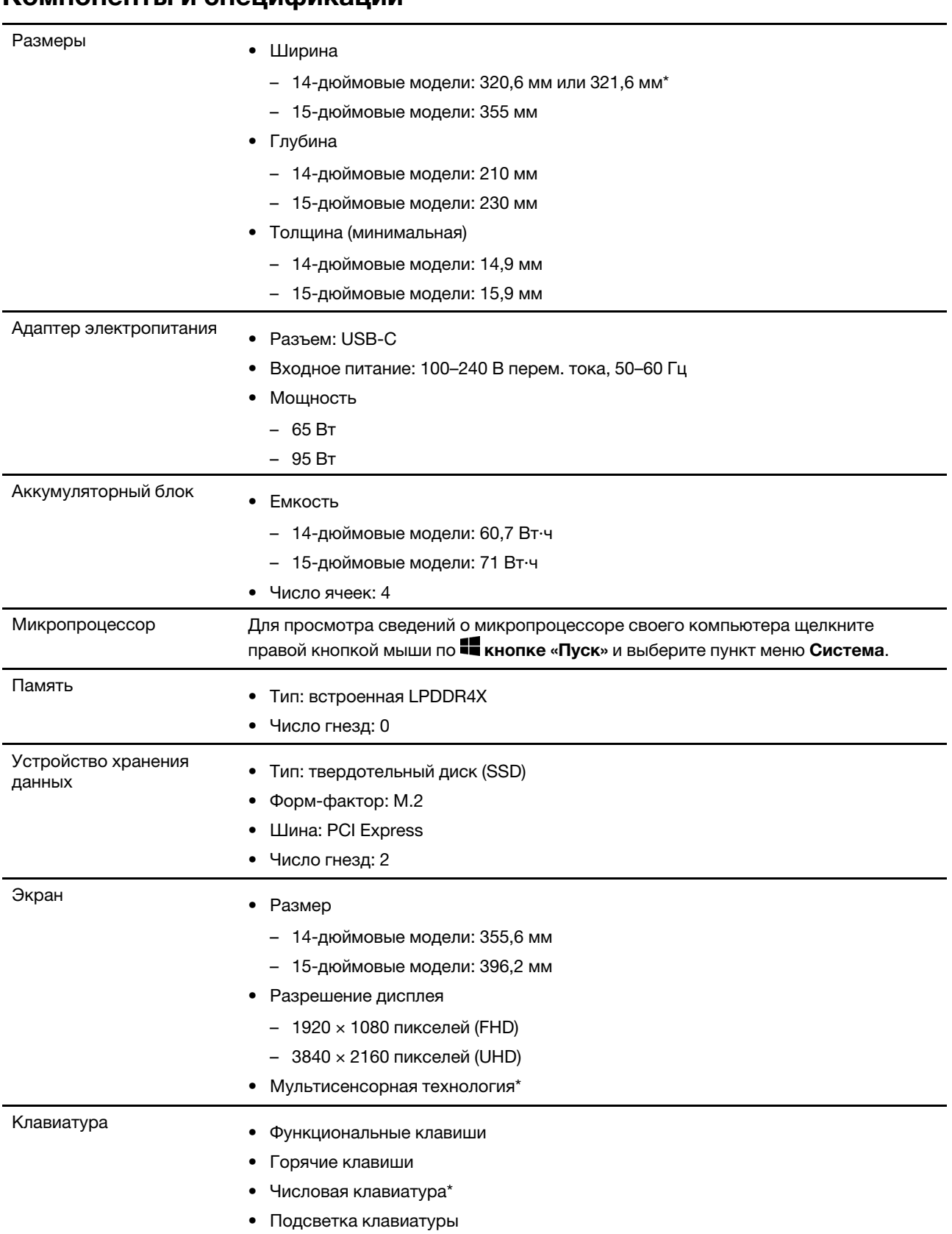

## <span id="page-14-0"></span>**Компоненты и спецификации**

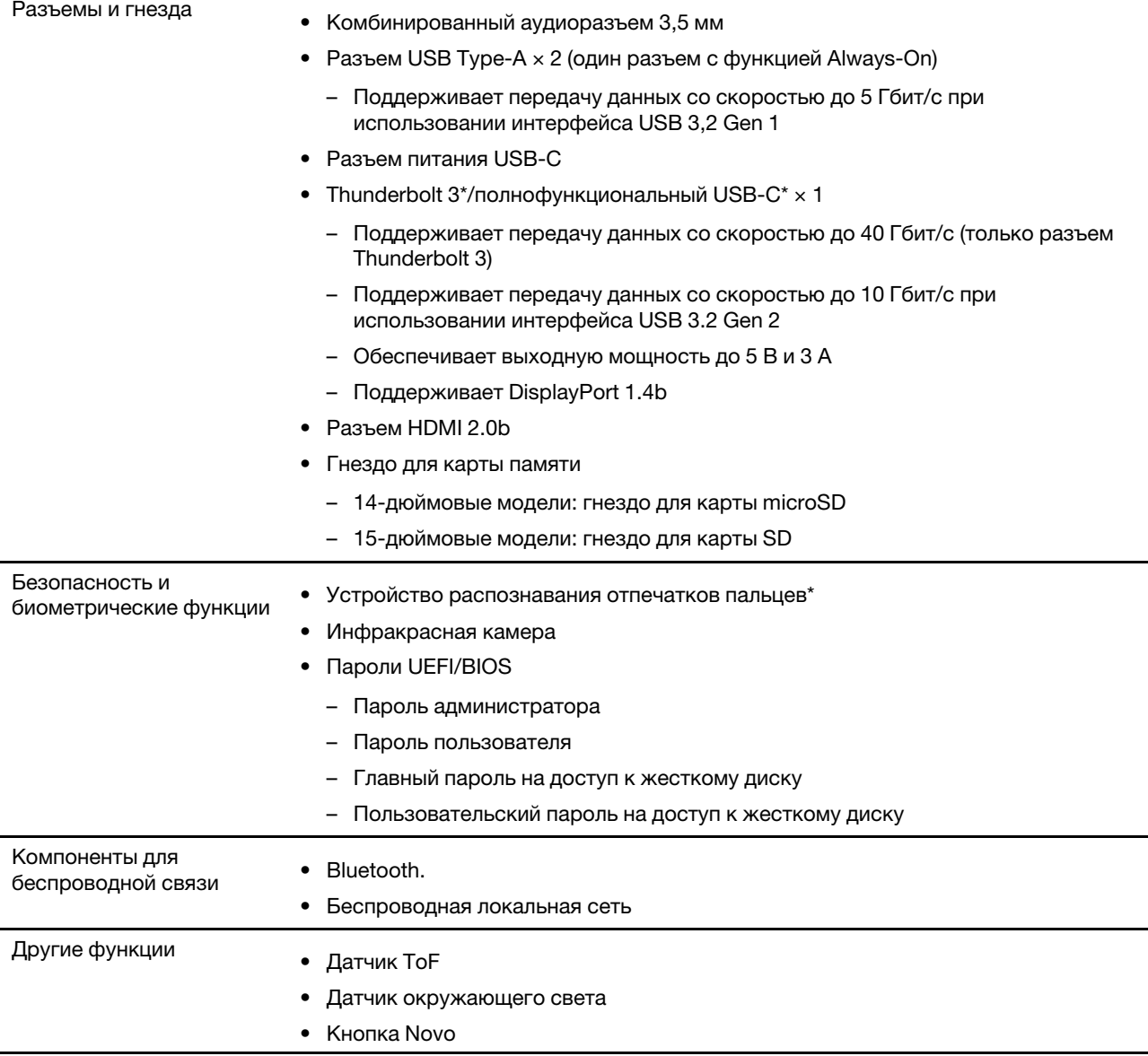

\* в некоторых моделях

**Примечание:** Емкость аккумулятора является типовой или средней емкостью, измеренной в определенной тестовой среде. Емкость, измеренная в других условиях, может отличаться, но она не будет ниже номинальной (см. ярлык изделия).

### <span id="page-15-0"></span>**Заявление о скорости передачи данных через интерфейс USB**

В зависимости от многих факторов, таких как вычислительная мощность компьютера и периферийных устройств, свойства файлов и другие особенности конфигурации системы и условий эксплуатации, фактическая скорость передачи данных через разные разъемы USB этого устройства будет различаться и будет ниже указанной далее скорости обмена данными для каждого соответствующего устройства.

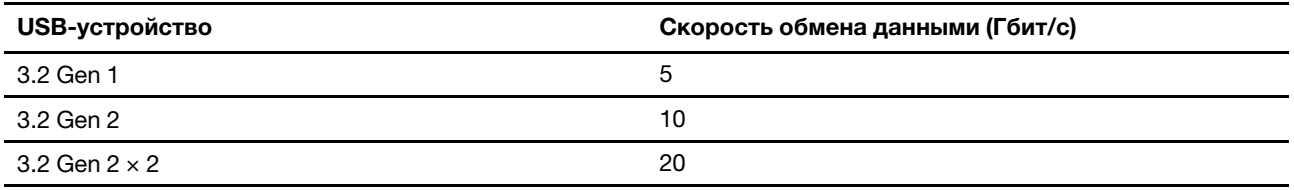

### <span id="page-16-0"></span>**Условия эксплуатации**

#### **Максимально допустимая высота над уровнем моря без герметизации**

3048 м

#### **Температура**

- До высоты над уровнем моря 2438 м
	- Рабочая: от 5 до 35 °C
	- Хранение: от 5 до 43 °C
- На высоте над уровнем моря выше 2 438 м
	- Максимальная температура при работе в условиях пониженного давления: 31,3 °C

**Примечание:** При зарядке аккумулятора его температура должна быть не ниже 10 °C.

#### **Относительная влажность**

- Эксплуатация: от 8 до 95 %, по мокрому термометру 23 °С
- Хранение: от 5 до 95 %, по мокрому термометру 27 °С

## <span id="page-18-1"></span><span id="page-18-0"></span>**Глава 2. Начало работы с компьютером**

### **Начало работы с Windows 10**

Изучите основные концепции Windows 10 и приступите к работе немедленно. Подробные сведения о Windows 10 см. в справочной информации по Windows.

### <span id="page-18-2"></span>**Учетная запись Windows**

Для использования операционной системы Windows необходимо создать хотя бы одну учетную запись. Это может быть локальная учетная запись или учетная запись Майкрософт.

#### **Локальные учетные записи**

Локальная учетная запись создается на конкретном устройстве с Windows и может использоваться только на этом устройстве. Рекомендуется установить пароль для каждой локальной учетной записи, чтобы предотвратить несанкционированный доступ к устройству.

### **Учетные записи Майкрософт**

Учетная запись Майкрософт — это учетная запись пользователя, с помощью которой выполняется вход в ПО и службы Microsoft. Если вы используете службы Microsoft, например OneDrive, Outlook. com, Xbox Live, Office 365 и Skype, у вас, возможно, уже есть учетная запись Майкрософт. Если у вас нет этой учетной записи, ее можно создать бесплатно.

Есть два главных преимущества использования учетной записи Майкрософт:

- Вход только один раз. При использовании для входа в Windows 10 учетной записи Майкрософт не нужно входить еще раз для использования OneDrive, Skype, Outlook.com и других служб Microsoft.
- Параметры можно синхронизировать. Если использовать учетную запись Майкрософт для входа на нескольких устройствах с Windows, определенные параметры Windows можно синхронизировать между этими устройствами.

#### **Переключение между локальной учетной записью и учетной записью Майкрософт**

Если для входа в Windows 10 используется локальная учетная запись, можно переключиться на учетную запись Майкрософт.

- Шаг 1. Откройте меню «Пуск» и выберите **Параметры** ➙ **Учетные записи**.
- Шаг 2. Выберите **Выполнять вход с учетной записью Майкрософт**.
- Шаг 3. Если у вас уже есть учетная запись Майкрософт, введите имя и пароль этой учетной записи для входа. В противном случае выберите **Создать учетную запись**, чтобы создать новую учетную запись Майкрософт.

**Примечание:** При первом использовании учетной записи Майкрософт устройство должно иметь доступ к Интернету.

Чтобы вернуться к локальной учетной записи, откройте меню «Пуск» и выберите **Параметры → Учетные записи** ➙ **Войти вместо этого с локальной учетной записью**.

#### **Добавление учетных записей пользователей**

Для добавления учетных записей пользователей в Windows необходима учетная запись администратора.

Добавьте дополнительные учетные записи пользователей, если компьютером будут пользоваться члены семьи или другие люди.

- Шаг 1. Откройте меню «Пуск» и выберите **Параметры** ➙ **Учетные записи** ➙ **Семья и другие пользователи**.
- Шаг 2. Выберите **Добавить пользователя для этого компьютера**.

**Примечание:** Чтобы добавить членов семьи, необходимо войти в систему с использованием учетной записи Майкрософт.

Шаг 3. Задайте имя пользователя и пароль для учетной записи пользователя.

#### **Настройка распознавания лица**

Если компьютер оснащен инфракрасной камерой с поддержкой Windows Hello, на нем можно настроить вход с распознаванием лица.

Шаг 1. Откройте меню «Пуск» и выберите **Параметры** ➙ **Учетные записи** ➙ **Параметры входа**.

**Примечание:** Локальная учетная запись должна быть защищена паролем. В противном случае использовать функцию распознавания лиц невозможно.

- Шаг 2. В разделе **Управление входом в устройство** выберите **Распознавание лица в Windows Hello** ➙ **Настройка** ➙ **Начать**.
- Шаг 3. Следуйте инструкциям на экране, чтобы настроить функцию распознавания лиц.Создайте PIN при получении запроса, если функция распознавания лиц не работает при входе в Windows.

#### **Регистрация отпечатка пальца**

Если ваш компьютер оснащен устройством распознавания отпечатков пальцев, вы можете зарегистрировать свой отпечаток пальца для входа в Windows.

Шаг 1. Откройте меню «Пуск» и выберите **Параметры** ➙ **Учетные записи** ➙ **Параметры входа**.

**Примечание:** Локальная учетная запись должна быть защищена паролем. В противном случае регистрация отпечатков пальцев невозможна.

- Шаг 2. Выберите **Распознавание отпечатков пальцев Windows Hello** ➙ **Настройка** ➙ **Начало работы**.
- Шаг 3. Следуйте инструкциям на экране, чтобы завершить регистрацию.По запросу создайте PINкод на случай, если ваш отпечаток пальца не будет распознан при входе в Windows.

**Примечание:** Можно зарегистрировать несколько отпечатков пальцев.

## <span id="page-20-0"></span>**Рабочий стол Windows**

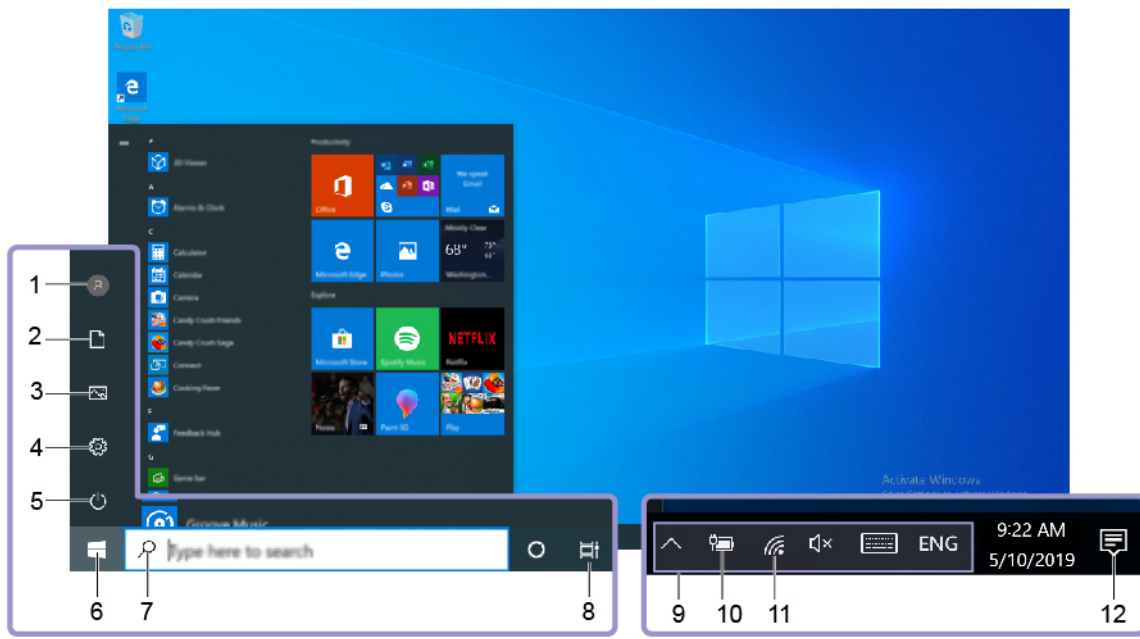

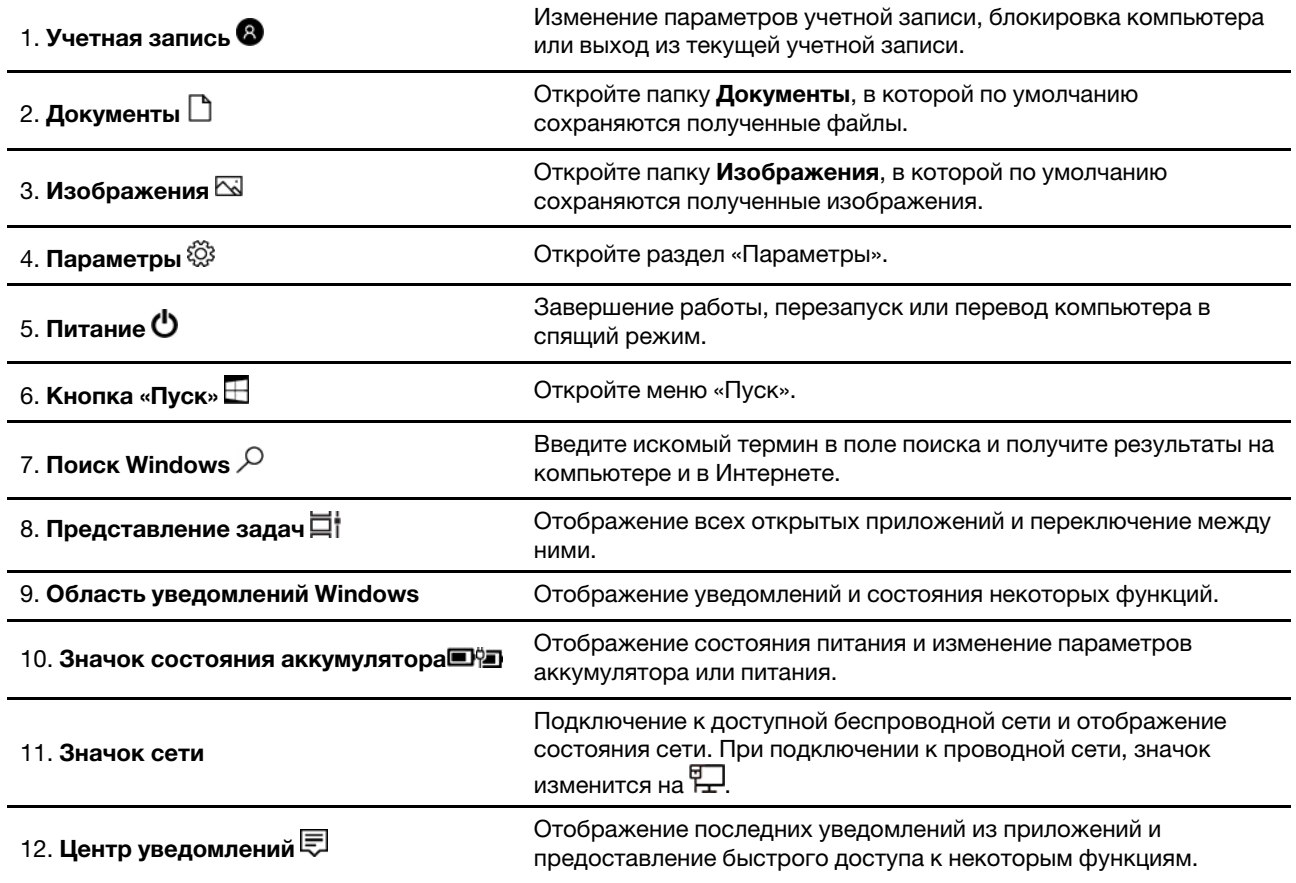

### **Открытие меню «Пуск»**

• Нажмите кнопку **Пуск**.

• Нажмите клавишу с логотипом Windows на клавиатуре.

#### **Открытие панели управления**

- Откройте меню «Пуск» и выберите **Служебные Windows** ➙ **Панель управления**.
- Используйте функцию Windows Search.

#### **Запуск приложения**

- Откройте меню «Пуск» и выберите приложение, которое требуется открыть.
- <span id="page-21-0"></span>• Используйте функцию Windows Search.

### **Lenovo Vantage и Lenovo PC Manager**

Программное обеспечение Lenovo Vantage и Lenovo PC Manager разработано компанией Lenovo. Оно предоставляет следующие возможности:

- Просмотр сведений о продукте
- Просмотр сведений о гарантии и поддержке
- Запуск проверки оборудования и диагностики проблем
- Изменение параметров оборудования
- Обновление Windows, драйверов и UEFI/BIOS

ПО Lenovo Vantage или PC Manager может быть предустановлено на вашем компьютере. Чтобы открыть это ПО, введите его название в Windows Search и выберите соответствующий результат.

<span id="page-21-1"></span>**Примечание:** Если приложение Lenovo Vantage не предустановлено, его можно скачать в Microsoft Store.

#### **Подключение к сетям**

Компьютер можно подключить с помощью проводной или беспроводной сети.

### <span id="page-21-2"></span>**Подключение к проводным сетям**

Компьютер не оснащен разъемом RJ-45 Ethernet. Для подключения компьютера к сетям с помощью кабеля необходимо приобрести один из следующих адаптеров.

- USB Type-A-RJ-45
- USB-C-RJ-45
- Шаг 1. Вставьте штекер USB адаптера в соответствующий разъем на компьютере.
- Шаг 2. Подключите одни конец кабеля RJ-45 Ethernet к разъему RJ45 адаптера.
- Шаг 3. Подключите другой конец кабеля RJ-45 Ethernet к соответствующему разъему для подключения к сети.

Windows установит подключение с большинством сетей автоматически после того, как подключен кабель RJ-45 Ethernet. Однако в некоторых случаях может потребоваться обратиться к администратору сети для завершения подключения к проводной сети. Такой сценарий наиболее вероятен в офисах или на мероприятиях, но это также может потребоваться и для некоторых домашних сетей.

## <span id="page-22-0"></span>**Подключение к сетям Wi-Fi**

Для подключения к сетям Wi-Fi компьютер должен быть оснащен адаптером беспроводной связи.

Шаг 1. Щелкните значок сети в области уведомлений Windows.Отображается список сетей поблизости.

**Примечание:** Если сети не отображаются, убедитесь, что режим «в самолете» отключен.

Шаг 2. Выберите сеть и нажмите **Подключиться**. Если необходимо, укажите ключ безопасности.

**Примечание:** Как правило, за ключ сети отвечает ее администратор.

#### **Удаление сети Wi-Fi**

Windows сохраняет список сетей Wi-Fi, к которым выполнялось подключение, включая их пароли и другие параметры. Это позволяет автоматически подключать компьютер к сохраненной сети, если он находится в зоне ее действия. Однако если пароль сети изменился, ее необходимо удалить, чтобы ввести новый пароль.

- Шаг 1. Выберите **Пуск** ➙ **Параметры** ➙ **Сеть и Интернет** ➙ **Wi-Fi**.
- Шаг 2. Щелкните **Управление известными сетями**.
- Шаг 3. Щелкните имя сети и выберите **Забыть**.

#### **Включение и отключение режима «в самолете»**

Режим «в самолете» позволяет легко включить или отключить беспроводную передачу данных на компьютере. Этот режим может пригодиться при посадке на самолет.

- Шаг 1. Щелкните значок центра поддержки в области уведомлений Windows.
- Шаг 2. Щелкните значок **Режим «в самолете»**, чтобы включить или отключить его.

**Примечание:** Нажмите **Развернуть**, если значка режима «в самолете» не видно.

### <span id="page-22-1"></span>**Подключение к внешнему устройству отображения**

Компьютер можно подключить к внешним устройствам отображения по проводному или беспроводному подключению.

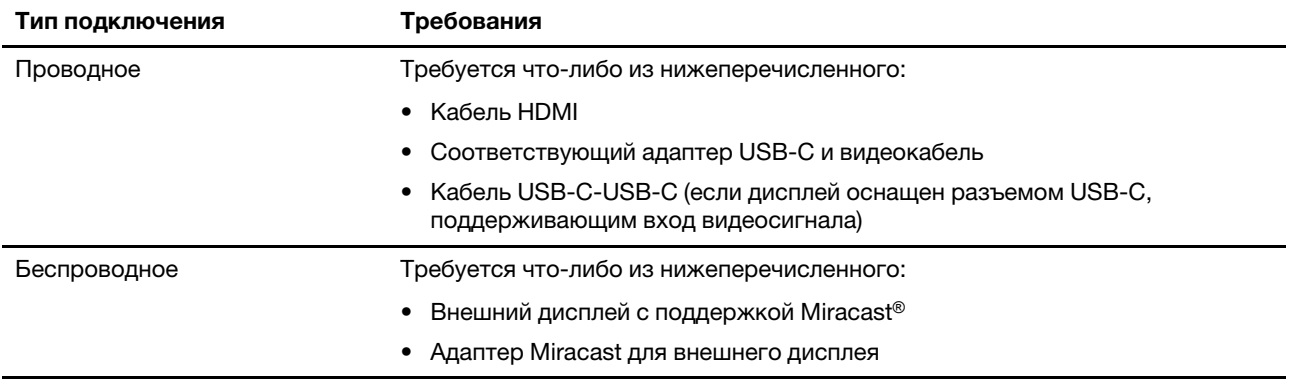

### <span id="page-23-0"></span>**Подключение проводного устройства отображения**

### **HDMI**

Используйте кабель HDMI (не входит в комплект поставки) для подключения компьютера к проводному устройству отображения. Ознакомьтесь с документацией к устройству отображения, прежде чем приобретать кабель.

Шаг 1. Подключите одни конец кабеля HDMI к разъему HDMI компьютера.

Шаг 2. Подключите другой конец кабеля HDMI к соответствующему разъему HDMI на дисплее.

### **USB-C**

Используйте разъем Thunderbolt 3 для подключения компьютера к проводному дисплею. В зависимости от типа разъема, поддерживаемого дисплеем, может потребоваться приобрести и использовать один из следующих адаптеров или кабелей.

- USB-C-DisplayPort
- USB-C-HDMI
- USB-C to DVI
- USB-C-VGA
- USB-C-USB-C

Ознакомьтесь с документацией к дисплею, прежде чем приобретать адаптер или кабель.

- Шаг 1. Вставьте адаптер или кабель USB-C в разъем Thunderbolt 3 на компьютере.
- Шаг 2. **(Необязательно)** При использовании адаптера вставьте видеокабель в соответствующий разъем адаптера.
- Шаг 3. Подключите другой конец кабеля к соответствующему разъему на дисплее.

### <span id="page-23-1"></span>**Подключение беспроводного устройства отображения**

Компьютер можно подключить к внешнему дисплею с помощью Miracast.

**Примечание:** Устройство отображения может поддерживать Miracast напрямую или использовать адаптер, поддерживающий Miracast.

- Шаг 1. В Windows 10 выберите **Пуск** ➙ **Параметры** ➙ **Устройства**.
- Шаг 2. Выберите **Добавить Bluetooth или другое устройство** ➙ **Беспроводной дисплей или докстанция**.
- Шаг 3. Выберите имя устройства для подключения.

**Примечания:** Если имя устройства не отображается, проверьте следующее:

- Wi-Fi включен на компьютере;
- Устройство отображения включено и расположено недалеко от компьютера.

### <span id="page-23-2"></span>**Меню «Кнопка Novo»**

Меню «Кнопка Novo» можно отобразить до запуска операционной системы. В меню можно выполнить следующие операции:

- Запуск программы BIOS/UEFI Setup Utility
- Открыть меню выбора загрузочного устройства

• Открыть экран параметров загрузки Windows

**Примечание:** На экране параметров загрузки Windows можно выполнить следующие операции:

Запустить компьютер с помощью диска восстановления

Переустановка компьютера

Открыть экран дополнительных параметров

### <span id="page-24-0"></span>**Открытие меню «Кнопка Novo»**

На компьютерах Lenovo с кнопкой Novo можно нажать кнопку, чтобы открыть меню «Кнопка Novo».

- Шаг 1. Выключите компьютер.
- Шаг 2. Откройте ЖК-экран и нажмите кнопку Novo.

**Примечание:** Либо выключите компьютер. Нажмите клавишу Fn и кнопку питания, чтобы открыть меню «Кнопка Novo».

### <span id="page-24-1"></span>**Взаимодействие с компьютером**

### <span id="page-24-2"></span>**Быстрые клавиши на клавиатуре**

Некоторые клавиши на клавиатуре содержат значки. Эти клавиши называются «горячими». Их можно нажимать отдельно или в сочетании с клавишей Fn для быстрого запуска определенных приложений или изменения определенных настроек. Функции горячих клавиш указываются значками на них.

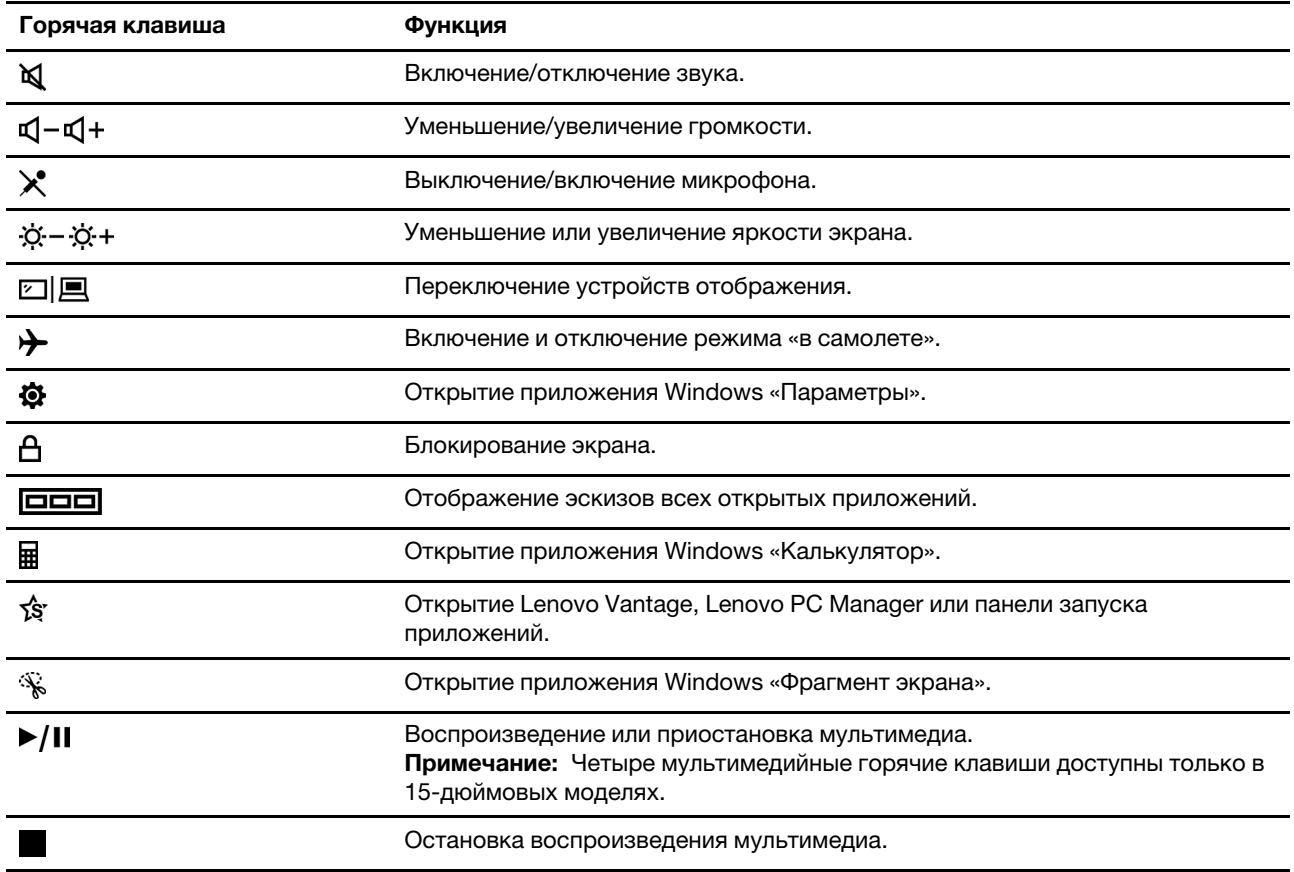

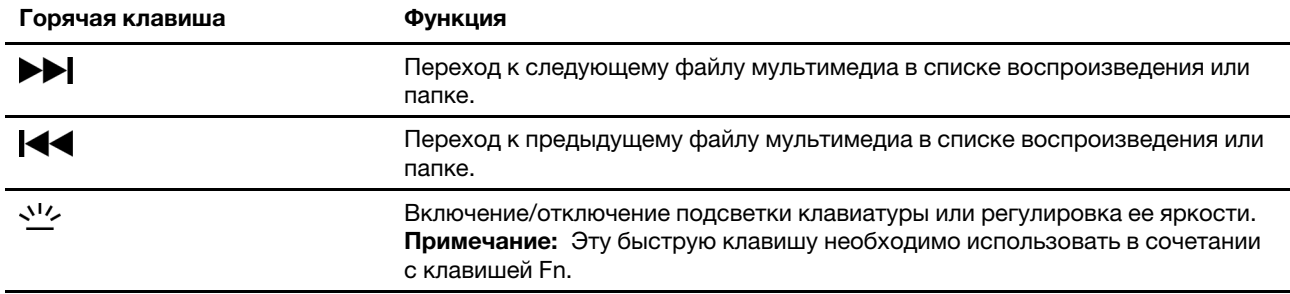

\* в некоторых моделях

#### **Режим горячих клавиш**

Некоторые горячие клавиши используются вместе с функциональными клавишами (F1–F12). Hotkey mode — это параметр UEFI/BIOS, с помощью которого можно изменить способ использования горячих (или функциональных) клавиш.

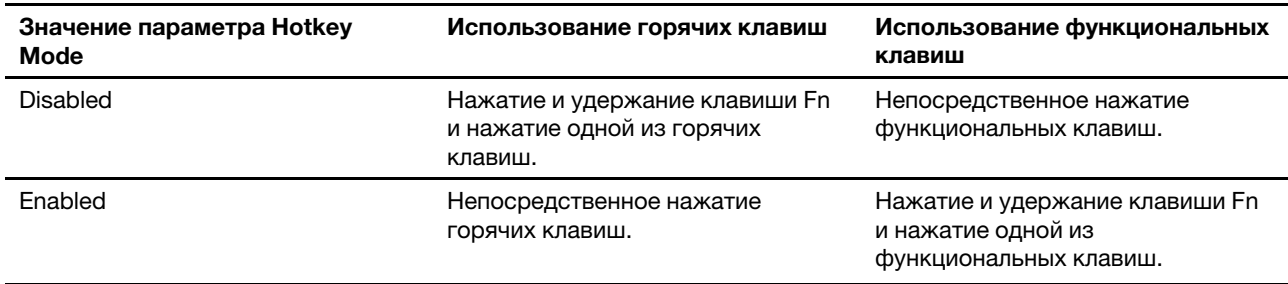

**Примечание:** На горячие клавиши, которые не используются вместе с функциональными клавишами, параметр режима горячих клавиш не влияет. Такие клавиши всегда следует использовать вместе с клавишей Fn.

#### **Использование клавиши Fn для включения функции FnLock**

Клавишу Fn можно использовать для изменения функций горячих клавиш, имеющих две функции. Для этого удерживайте клавишу Fn (3) и нажмите горячую клавишу.

Для горячих клавиш с двумя функциями, использующих функциональные клавиши F1–F12, можно также включить функцию FnLock, меняющую функции клавиш. Для этого нажмите клавишу Fn и клавиш Esc.

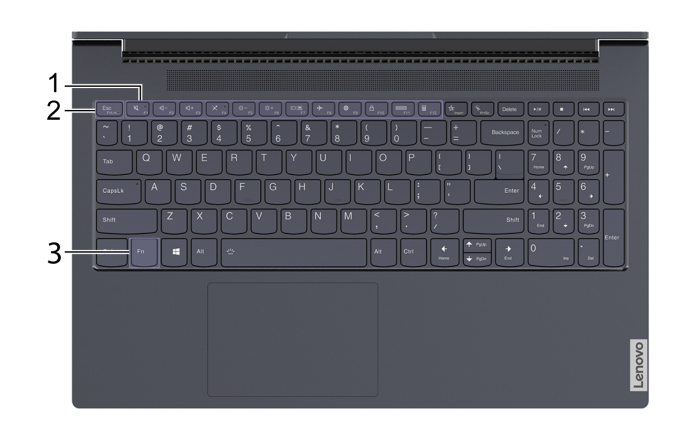

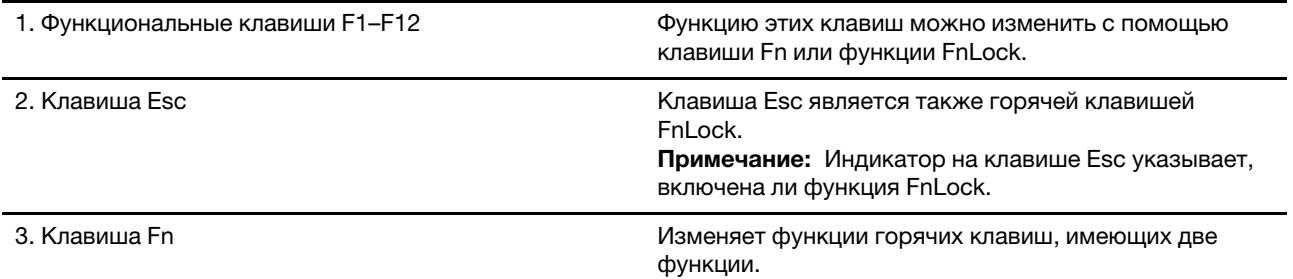

### <span id="page-26-0"></span>**Числовая клавиатура**

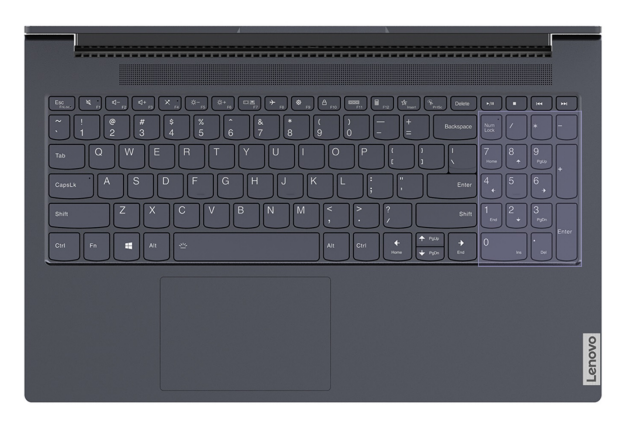

Некоторые компьютеры Lenovo оснащены выделенной цифровой панелью, расположенной с правой стороны клавиатуры. Эта панель используется для быстрого ввода чисел и операторов.

Нажмите клавишу **NumLock**, чтобы включить или отключить цифровую панель.

### <span id="page-26-1"></span>**Использование мультисенсорного экрана**

Если экран компьютера поддерживает функцию мультисенсорного ввода, можно переходить по экрану с помощью простых жестов для сенсорной панели.

**Примечание:** Не все жесты доступны во всех приложениях.

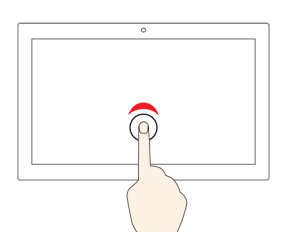

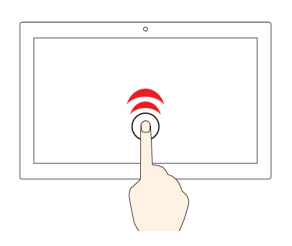

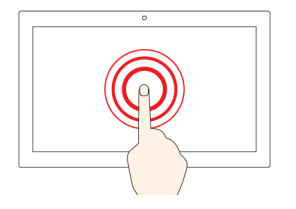

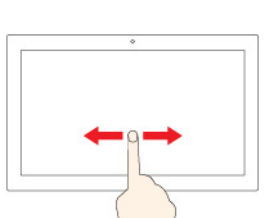

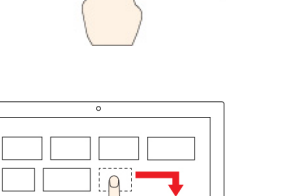

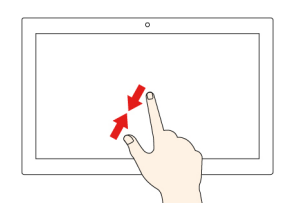

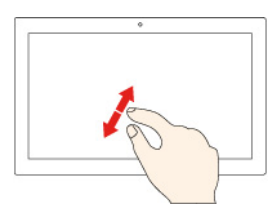

**Коснитесь один раз**

- В меню «Пуск»: открытие приложения или элемента.
- На рабочем столе: выбор приложения или элемента.
- В открытом приложении: выполнение действия, например **Копировать**, **Сохранить** и **Удалить**, в зависимости от приложения.

#### **Быстро коснитесь два раза**

Открытие приложения или элемента на рабочем столе.

#### **Касание и удерживание**

Открытие контекстного меню.

#### **Смещение**

Прокрутка элементов, таких как списки, страницы и фотографии.

**Перетащите элемент в нужное место**

Перенос объекта.

**Сдвиньте два пальца вместе**

Уменьшение масштаба.

**Разведите два пальца**

Увеличение масштаба.

#### **Проведение пальцем от правого края**

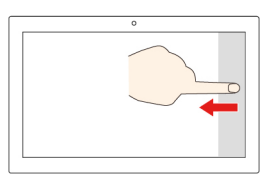

Вызов центра уведомлений для просмотра уведомлений и быстрых действий.

#### **Проведение пальцем от левого края**

Просмотр всех открытых окон в представлении задач.

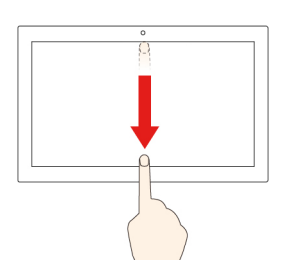

• **Быстро проведите пальцем от верхнего края вниз (для приложения в полноэкранном режиме или при работе компьютера в режиме планшета)**

Отображение скрытой строки заголовка.

• **Проведите пальцем от верхнего края к нижнему (при работе компьютера в режиме планшета)**

Закрытие текущего приложения.

## <span id="page-30-1"></span><span id="page-30-0"></span>**Глава 3. Подробнее о компьютере**

### **Интеллектуальные функции**

Ваш компьютер оснащен датчиком ToF, расположенным над экраном. Этот датчик определяет присутствие пользователя и отслеживает движения его головы. С помощью датчика компьютер может автоматически выполнять некоторые операции для защиты конфиденциальности, экономии заряда аккумулятора и упрощения использования компьютера в целом. В следующей таблице кратко описываются данные функции.

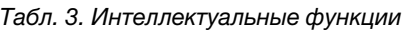

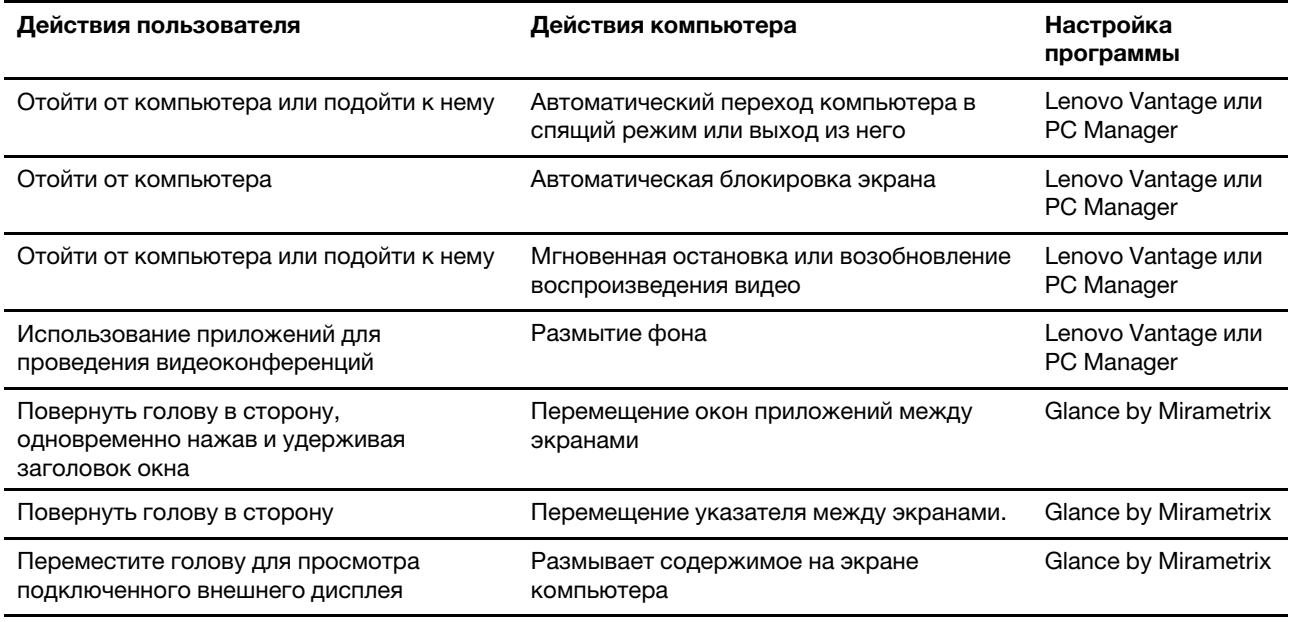

#### **Примечания:**

- На компьютер может быть предустановлено ПО Lenovo Vantage или PC Manager (только один из указанных продуктов).
- Указанные функции могут быть отключены по умолчанию. Может потребоваться включить данные функции в соответствующих программах настройки.
- Функцию распознавания лиц необходимо настроить заранее, чтобы компьютер автоматически выходил из спящего режима при приближении пользователя.
- Не все приложения поддерживают автоматические приостановку и возобновление воспроизведения видео. В частности, эту функцию не поддерживают веб-браузеры.

### <span id="page-30-2"></span>**Настройка интеллектуальных функций в Lenovo Vantage**

В Lenovo Vantage можно включить, отключить и настроить многие интеллектуальные функции.

- Шаг 1. Откройте программу Lenovo Vantage.
- Шаг 2. Выберите **Параметры оборудования** ➙ **Интеллектуальные параметры**.
- Шаг 3. Настройте параметры, управляющие различными интеллектуальными функциями.

### <span id="page-31-0"></span>**Закрепление окон и интеллектуальный указатель**

### **Запуск Glance by Mirametrix**

Для использования функции закрепления окон и интеллектуального указателя необходимо открыть приложение Glance by Mirametrix.

- Шаг 1. Введите название программы в поле Windows Search.
- Шаг 2. Выберите соответствующий результат.

После запуска программы ее значок **О** появится в области уведомлений Windows.

**Примечание:** На странице параметров программы можно включить параметр **Открывать при запуске системы**, чтобы программа запускалась автоматически.

#### **Включение и отключение отслеживания взгляда**

Отслеживание взгляда можно временно отключить, если функция закрепления окон или интеллектуальный указатель не используются.

- Шаг 1. Откройте консоль, нажав значок Glance by Mirametrix в области уведомлений Windows.
- Шаг 2. Наведите указатель на окно калибровки.
- Шаг 3. Щелкните окно, когда появится значок приостановки.

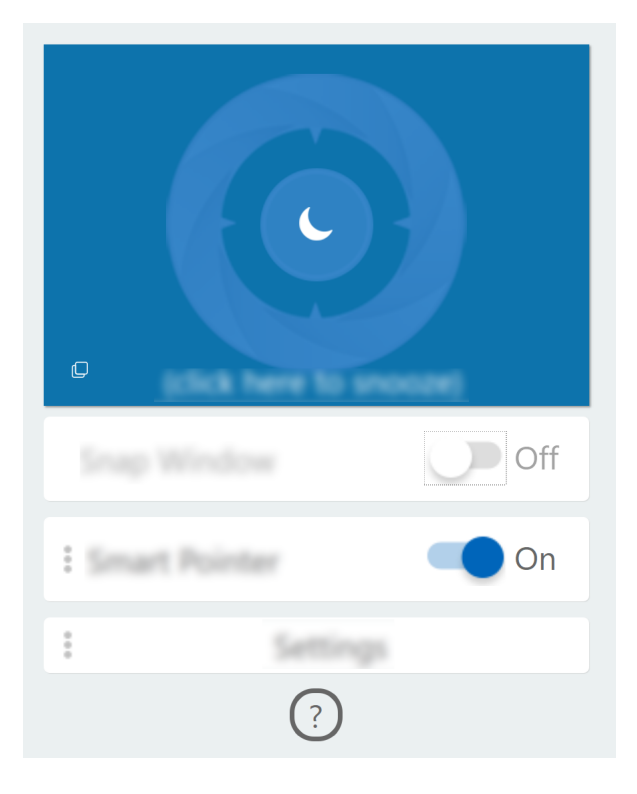

Для экономии заряда аккумулятора можно включить параметры **Приостановить при отключении от электросети** или **Приостановить при отсутствии внешних мониторов** на странице параметров ПО.

#### **Калибровка положения головы**

Окно калибровки Glance by Mirametrix можно использовать для регулировки положения головы, чтобы датчик ToF более точно отслеживал ее движения.

- Шаг 1. Откройте консоль, нажав значок Glance by Mirametrix в области уведомлений Windows.Над консолью отобразится окно калибровки. Голова пользователя представлена затененным кругом.
- Шаг 2. Переместите голову или отрегулируйте угол экрана так, чтобы затененный круг был расположен внутри внешнего кольца.Цвет фона окна калибровки меняется в процессе калибровки. Зеленый цвет указывает, что голова расположена правильно и датчик легко может отслеживать ее движения.

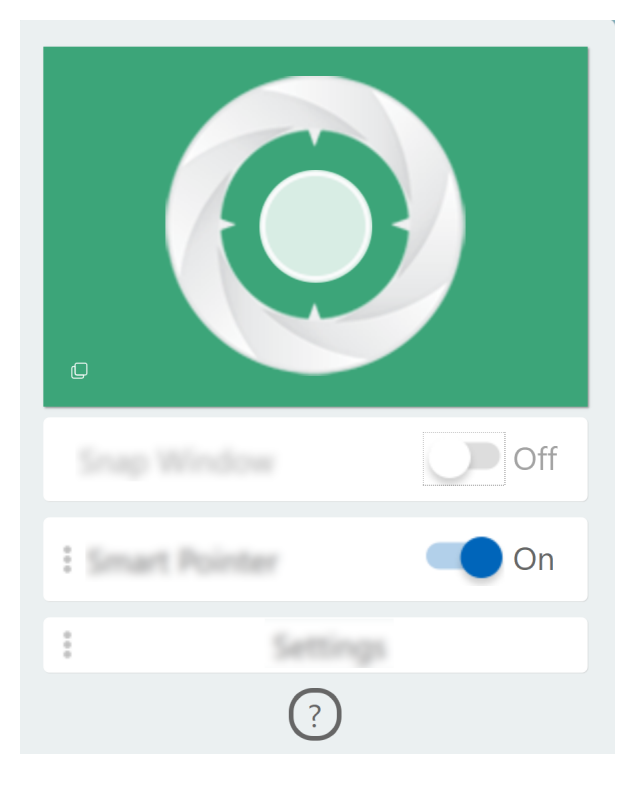

**Примечание:** Если фон имеет красный цвет, датчик не может отслеживать движения головы.

#### **Использование интеллектуального указателя**

Если интеллектуальный указатель включен, можно перемещать указатель между экранами поворотом головы.

Шаг 1. Подключите внешний дисплей и выберите режим отображения **Расширенный рабочий стол**.

**Примечание:** Интеллектуальный указатель не работает в режиме дублирования.

- Шаг 2. Включите параметр **Интеллектуальный указатель** на консоли Glance by Mirametrix.
- Шаг 3. Поверните голову в сторону для перемещения указателя между дисплеями.

#### **Использование функции закрепления окон**

Если функция закрепления окон включена, можно перемещать окна приложений между экранами.

Шаг 1. Подключите внешний дисплей и выберите режим отображения **Расширенный рабочий стол**.

**Примечание:** Функция закрепления окон не работает в режиме дублирования.

- Шаг 2. Включите параметр **Закрепление окон** на консоли Glance by Mirametrix.
- Шаг 3. Откройте окно приложения и убедитесь, что оно не развернуто и не свернуто.

**Примечание:** Развернутые и свернутые окна не перемещаются.

Шаг 4. Удерживая заголовок окна, поверните голову в сторону, чтобы переместить окно приложения.

### <span id="page-33-0"></span>**Управление питанием**

Воспользуйтесь информацией в этом разделе, чтобы добиться оптимального баланса между производительностью системы и эффективностью использования энергии.

### <span id="page-33-1"></span>**Проверка состояния аккумулятора**

Значок состояния аккумулятора **или в находится в области уведомлений Windows. Можно быстро** проверить состояние аккумулятора, просмотреть текущий план электропитания и получить доступ к параметрам аккумулятора.

Щелкните значок состояния аккумулятора, чтобы увидеть оставшийся уровень заряда аккумулятора в процентах и изменить режим питания. При низком уровне заряда аккумулятора отображается предупреждающее сообщение.

### <span id="page-33-2"></span>**Зарядка аккумулятора**

При низком уровне заряда аккумулятора зарядите аккумулятор, подключив компьютер к сети переменного тока.

Полная зарядка аккумулятора занимает от двух до четырех часов. Фактическое время зарядки зависит от емкости аккумулятора, физических условий и используемого компьютера.

На зарядку аккумулятора также влияет его температура. Рекомендуемый диапазон температур для зарядки аккумулятора — от 10 до 35°C.

**Примечание:** Для обеспечения максимального срока службы аккумулятора компьютер не начинает его заряжать, пока уровень заряда превышает 95%.

### <span id="page-33-3"></span>**Проверка температуры аккумулятора**

В Lenovo Vantage или Lenovo PC Manager можно проверить температуру аккумулятора.

- Шаг 1. Откройте программу Lenovo Vantage.
- Шаг 2. Щелкните **Параметры оборудования** ➙ **Питание**.
- Шаг 3. Найдите раздел **Состояние питания** и нажмите кнопку **Показать сведения**, чтобы просмотреть температуру аккумулятора.

**Примечание:** Если используется Lenovo PC Manager, выберите **Оборудование системы → Аккумулятор**.

#### <span id="page-33-4"></span>**Настройка поведения кнопки питания**

По умолчанию нажатие кнопки питания переводит компьютер в спящий режим. Тем не менее, поведение кнопки питания можно изменить на панели управления Windows.

- Шаг 1. Щелкните правой кнопкой мыши значок состояния аккумулятора в области уведомлений Windows.
- Шаг 2. Выберите **Управление электропитанием** ➙ **Действие кнопки питания**.

### <span id="page-34-0"></span>**Изменение или создание плана электропитания**

План электропитания — это набор параметров энергосбережения. Можно выбрать готовый план электропитания или создать собственные.

- Шаг 1. Щелкните правой кнопкой мыши значок состояния аккумулятора в области уведомлений Windows.
- Шаг 2. Выберите **Управление электропитанием** ➙ **Настройка схемы электропитания**.

### <span id="page-34-1"></span>**Установка режима производительности**

Компьютер может работать в различных режимах производительности. Производительность и энергопотребление компьютера отличаются в различных режимах производительности. Нажмите сочетание клавиш **Fn** + **Q** для циклического просмотра различных режимов производительности.

### <span id="page-34-2"></span>**Изменение параметров в UEFI/BIOS Setup Utility**

В этом разделе представлен обзор UEFI/BIOS и описаны операции, которые можно выполнить в программе Setup Utility.

### <span id="page-34-3"></span>**Что такое UEFI/BIOS Setup Utility**

UEFI/BIOS — это первая программа, которая открывается при запуске компьютера. UEFI/BIOS инициализирует аппаратные компоненты и загружает операционную систему и другие программы. В компьютере может иметься программа настройки (Setup Utility), с помощью которой можно изменять определенные параметры UEFI/BIOS.

### <span id="page-34-4"></span>**Запуск программы UEFI/BIOS Setup Utility**

- Шаг 1. Включите или перезагрузите компьютер.
- Шаг 2. После появления на экране логотипа Lenovo постоянно нажимайте клавишу F2.

**Примечание:** Если на компьютере включен режим быстрых клавиш, нажмите сочетание клавиш Fn + F2.

### <span id="page-34-5"></span>**Изменение последовательности загрузки**

Последовательность загрузки может потребоваться изменить, чтобы компьютер смогу запустить с другого устройства или расположения в сети.

- Шаг 1. Откройте программу UEFI/BIOS Setup Utility.
- Шаг 2. Перейдите в меню Boot.
- Шаг 3. Следуйте инструкциям на экране, чтобы изменить порядок устройств в разделе Boot Priority Order.

**Примечание:** Также можно изменить последовательность загрузки временно, не открывая Setup Utility. Для этого запустите компьютер. После появления на экране логотипа Lenovo постоянно нажимайте клавишу F12 (или сочетание клавиш Fn + F12).

### <span id="page-35-0"></span>**Изменение режима горячих клавиш**

- Шаг 1. Откройте программу UEFI/BIOS Setup Utility.
- Шаг 2. Выберите **Configuration** ➙ **Hotkey Mode** и нажмите клавишу «Ввод».
- Шаг 3. Измените значение параметра на **Disabled** или **Enabled**.
- Шаг 4. Выберите **Exit** ➙ **Exit Saving Changes**.

### <span id="page-35-1"></span>**Включение или отключение функции Always-On**

На некоторых компьютерах Lenovo с разъемами Always-On функцию Always-On можно включить или отключить в программе UEFI/BIOS Setup Utility.

- Шаг 1. Откройте программу UEFI/BIOS Setup Utility.
- Шаг 2. Выберите **Configuration** ➙ **Always On USB** и нажмите клавишу «Ввод».
- Шаг 3. Измените значение параметра на **Disabled** или **Enabled**.
- <span id="page-35-2"></span>Шаг 4. Выберите **Exit** ➙ **Exit Saving Changes**.

### **Установка паролей в UEFI/BIOS Setup Utility**

В этом разделе представлены типы паролей, которые можно установить в программе Setup Utility в UEFI (Unified Extensible Firmware Interface) или BIOS (Basic Input/Output System).

### <span id="page-35-3"></span>**Типы паролей**

В UEFI/BIOS Setup Utility можно задать разные типы паролей.

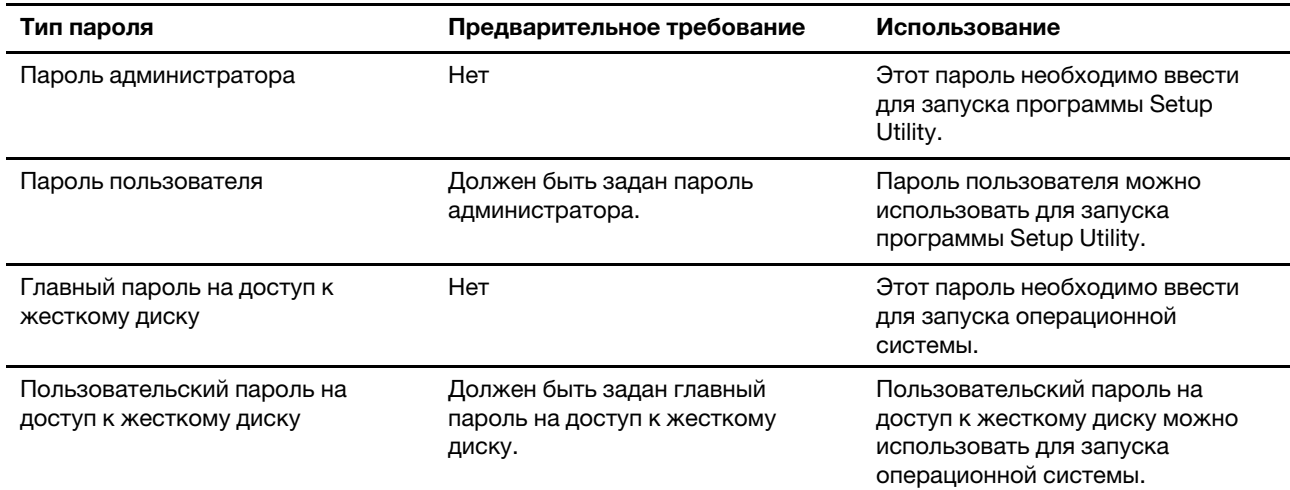

#### **Примечания:**

- Все пароли, заданные в программе Setup Utility, могут содержать только буквы и цифры.
- В случае запуска программы Setup Utility с использованием пароля пользователя можно изменить только некоторые параметры.
- Настройка этих двух паролей для жесткого диска (твердотельного накопителя) не поддерживается в Yoga Slim 7 14ARE05.
# **Задание пароля администратора**

Задайте пароль администратора для предотвращения несанкционированного доступа к программе UEFI/BIOS Setup Utility.

**Внимание:** Если вы забудете пароль администратора, то авторизованные сервисные специалисты Lenovo не смогут сбросить его. Вы должны доставить ваш компьютер уполномоченному сервисному специалисту Lenovo для замены материнской платы. Необходимо иметь на руках документы, подтверждающие законность приобретения вами данного компьютера, и вы должны быть готовы оплатить стоимость запасных частей и обслуживания.

- Шаг 1. Откройте программу UEFI/BIOS Setup Utility.
- Шаг 2. Выберите **Security** ➙ **Set Administrator Password** и нажмите клавишу Enter.
- Шаг 3. Введите строку пароля, содержащую только буквы и цифры, и нажмите клавишу «Ввод».
- Шаг 4. Введите пароль повторно и нажмите клавишу «Ввод».
- Шаг 5. Выберите **Exit** ➙ **Exit Saving Changes**.

При следующем запуске компьютера потребуется ввести пароль администратора, чтобы открыть программу Setup Utility. Если пароль **Power on Password** установлен, для запуска компьютера необходимо ввести пароль администратора или пользователя.

## **Изменение и удаление пароля администратора**

Изменить и удалить пароль администратора может только администратор.

- Шаг 1. Откройте программу UEFI/BIOS Setup Utility с помощью пароля администратора.
- Шаг 2. Выберите **Security** ➙ **Set Administrator Password** и нажмите клавишу Enter.
- Шаг 3. Введите текущий пароль.
- Шаг 4. В текстовом поле **Enter New Password** введите новый пароль.
- Шаг 5. В текстовом поле **Confirm New Password** снова введите новый пароль.

**Примечание:** Чтобы удалить пароль, нажмите клавишу «Ввод» в обоих текстовых полях и не вводите никакие символы.

Шаг 6. Выберите **Exit** ➙ **Exit Saving Changes**.

При удалении пароля администратора пароль пользователя также будет удален.

## **Задание пароля пользователя**

Перед заданием пароля пользователя необходимо задать пароль администратора.

Администратору программы Setup Utility может потребоваться задать пароль пользователя для использования программы другими пользователями.

- Шаг 1. Откройте программу UEFI/BIOS Setup Utility с помощью пароля администратора.
- Шаг 2. Выберите **Security** ➙ **Set User Password** и нажмите клавишу Enter.
- Шаг 3. Введите строку пароля, содержащую только буквы и цифры, и нажмите клавишу «Ввод». Пароль пользователя должен отличаться от пароля администратора.
- Шаг 4. Введите пароль повторно и нажмите клавишу «Ввод».
- Шаг 5. Выберите **Exit** ➙ **Exit Saving Changes**.

## **Включение пароля на включение компьютера**

Если установлен пароль администратора, можно установить пароль при включении для дополнительной безопасности.

- Шаг 1. Откройте программу UEFI/BIOS Setup Utility.
- Шаг 2. Выберите **Security** ➙ **Power on Password** и нажмите клавишу Enter.

**Примечание:** Предварительно должен быть задан пароль администратора.

- Шаг 3. Измените значение параметра на **Enabled**.
- Шаг 4. Выберите **Exit** ➙ **Exit Saving Changes**.

Если пароль на включение компьютера включен, при каждом включении компьютера на экране будет появляться запрос. Для запуска компьютера необходимо ввести пароль администратора или пользователя.

## **Задание пароля на доступ к жесткому диску**

Пароль на доступ к жесткому диску можно задать в программе Setup Utility, чтобы предотвратить несанкционированный доступ к данным.

**Внимание:** При задании пароля на доступ к жесткому диску будьте очень внимательны. Если вы забудете пароль доступа к жесткому диску, уполномоченный сервисный специалист Lenovo не сможет сбросить ваш пароль или восстановить данные на жестком диске. Вы должны доставить ваш компьютер уполномоченному сервисному специалисту Lenovo для замены жесткого диска. Необходимо иметь на руках документы, подтверждающие законность приобретения вами данного компьютера, и вы должны быть готовы оплатить стоимость запасных частей и обслуживания.

- Шаг 1. Откройте программу UEFI/BIOS Setup Utility.
- Шаг 2. Выберите **Security** ➙ **Set Hard Disk Password** и нажмите клавишу Enter.

**Примечание:** В случае запуска программы Setup Utility с использованием пароля пользователя задать пароль на доступ к жесткому диску невозможно.

Шаг 3. Следуйте инструкциям на экране, чтобы задать главный и пользовательский пароли.

**Примечание:** Главный и пользовательский пароли на доступ к жесткому диску необходимо задать одновременно.

Шаг 4. Выберите **Exit** ➙ **Exit Saving Changes**.

Если задан пароль на доступ к жесткому диску, для запуска операционной системы необходимо указать правильный пароль.

## **Изменение или удаление пароля на доступ к жесткому диску**

- Шаг 1. Откройте программу UEFI/BIOS Setup Utility.
- Шаг 2. Выберите **Security**.
- Шаг 3. Измените или удалите пароль на доступ к жесткому диску.

Чтобы изменить или удалить главный пароль, выберите **Change Master Password** и нажмите клавишу Enter.

**Примечание:** При удалении главного пароля на доступ к жесткому диску также удаляется и пользовательский пароль на доступ к жесткому диску.

Чтобы изменить пользовательский пароль, выберите **Change User Password** и нажмите клавишу Enter.

**Примечание:** Отдельно удалить пользовательский пароль на доступ к жесткому диску невозможно.

## Шаг 4. Выберите **Exit** ➙ **Exit Saving Changes**.

## **Возврат в исходное состояние или восстановление Windows**

В этом разделе представлены варианты восстановления Windows 10. Обязательно прочтите инструкции по восстановлению на экране и следуйте им.

**Внимание:** В ходе процесса восстановления данные на компьютере могут быть удалены. Во избежание потери данных создайте резервную копию всех данных, которые необходимо сохранить.

## **Варианты восстановления Windows 10**

Windows 10 предоставляет несколько вариантов восстановления предыдущего состояния компьютера или возврата его в исходное состояние. Приведенная ниже таблица поможет выбрать вариант восстановления при возникновении проблем с Windows.

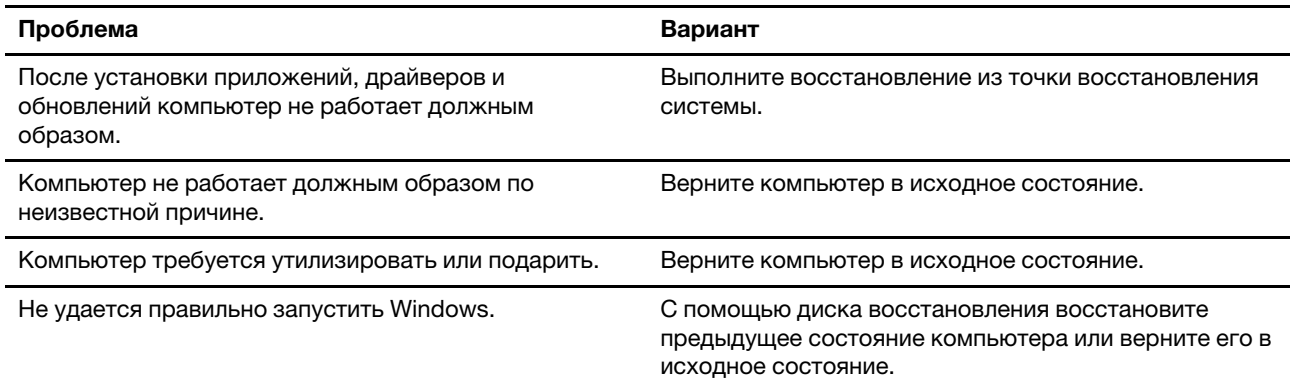

## **Восстановление системы Windows**

Восстановление системы — это средство, входящее в состав Windows 10. Оно отслеживает изменения в системных файлах Windows и сохраняет состояние системы в виде точки восстановления. Если после установки приложений, драйверов и обновлений компьютер не работает должным образом, можно восстановить предыдущее состояние системы, определяемое точкой восстановления.

**Примечание:** При восстановлении предыдущего состояния системы, определяемого точкой восстановления, личные данные не затрагиваются.

Средство восстановления системы создает точки восстановления следующим образом:

- автоматически (при обнаружении изменений в системных файлах Windows);
- регулярно (если этот вариант настроен пользователем);
- в любое время (если инициируется пользователем вручную).

**Примечание:** Чтобы средство восстановления системы создавало точки восстановления, необходимо включить для системного диска защиту системы.

## **Создание точки восстановления системы вручную**

Для создания в любое время точки восстановления можно использовать средство восстановления системы Windows.

- Шаг 1. В поле поиска Windows 10 введите **Создание точки восстановления** и выберите соответствующий результат.
- Шаг 2. Перейдите на вкладку **Защита системы** и нажмите кнопку **Создать**.

**Примечание:** Перед созданием точки восстановления следует включить защиту системы для системного диска (обычно это диск C). Выберите диск и нажмите кнопку **Настроить**, чтобы включить или отключить защиту системы.

## **Восстановление из точки восстановления системы**

- Шаг 1. В поле поиска Windows 10 введите **Восстановление** и выберите соответствующий результат.
- Шаг 2. Выберите **Запуск восстановления системы** ➙ **Далее**.
- Шаг 3. Выберите точку восстановления и нажмите **Далее** ➙ **Готово**.

**Примечание:** Чтобы проверить, какие установленные программы и драйверы связаны с конкретной точкой восстановления, можно выбрать **Поиск затрагиваемых программ**.

## **Возврат Windows в исходное состояние**

Если Windows работает со сбоями, систему можно вернуть в исходное состояние.

- Шаг 1. Откройте меню «Пуск» и выберите **Параметры** ➙ **Обновление и безопасность** ➙ **Восстановление**.
- Шаг 2. В разделе **Возврат компьютера в исходное состояние** щелкните **Начать**.
- Шаг 3. Выберите **Сохранить мои файлы** или **Удалить все**.

**Внимание:** Создайте резервную копию личных данных, прежде чем выбрать вариант **Удалить все**.

Шаг 4. Следуйте инструкциям на экране для выполнения процесса возврата в исходное состояние.

## **Создание диска восстановления**

Для создания диска восстановления Windows используйте USB-накопитель (не поставляется). Если Windows не запускается, для восстановления предыдущего состояния Windows или возврата ее в исходное состояние можно использовать диск восстановления.

**Примечания:** В большинстве USB-накопителей используется разъем типа A. Если ваш компьютер не оснащен разъемом типа A, у вас есть два варианта:

- приобретите и используйте USB-накопитель с разъемом типа C или
- приобретите и используйте USB-адаптер с типа С на тип А
- Шаг 1. В поле поиска Windows 10 введите **Создание диска восстановления** и выберите соответствующий результат.
- Шаг 2. Убедитесь, что выбран параметр **Выполнить резервное копирование системных файлов на диск восстановления**, и нажмите кнопку **Далее**.
- Шаг 3. Подключите к компьютеру USB-накопитель, выберите его и нажмите **Далее** ➙ **Создать**.

**Внимание:** Существующие на накопителе файлы будут удалены. Перед использованием накопителя для создания диска восстановления выполните резервное копирование личных файлов.

После создания диска восстановления может появиться параметр **Удаление раздела восстановления с компьютера**. Если необходимо освободить пространство на диске компьютера, выберите его и нажмите кнопку **Удалить**. В противном случае нажмите кнопку **Готово**.

# **Восстановление предыдущего состояния Windows или возврат ее в исходное состояние с помощью диска восстановления**

Если Windows не запускается, для восстановления предыдущего состояния Windows или возврата ее в исходное состояние можно использовать диск восстановления (созданный заранее).

Шаг 1. Подключите к компьютеру диск восстановления, перезагрузите компьютер и настройте его для загрузки с диска восстановления.

**Примечание:** Для компьютеров без USB-разъема типа A необходимо приобрести и использовать адаптер (с USB типа C на тип A), чтобы использовать диск восстановления.

- Шаг 2. На экране **Выбор действия** установите флажок **Диагностика**.
- Шаг 3. Выберите вариант восстановления.

Выберите **Дополнительные параметры** ➙ **Восстановление системы**, чтобы восстановить предыдущее состояние компьютера, определяемое точкой восстановления системы.

Или выберите **Восстановление с диска**, чтобы вернуть компьютер в исходное состояние.

**Примечание:** Если при создании диска восстановления не был выбран параметр **Выполнить резервное копирование системных файлов на диск восстановления**, параметр **Восстановление с диска** будет недоступен.

**Внимание:** После восстановления с диска все личные файлы, созданные на компьютере, будут удалены.

# <span id="page-42-0"></span>**Глава 4. Справка и поддержка**

## **Часто задаваемые вопросы**

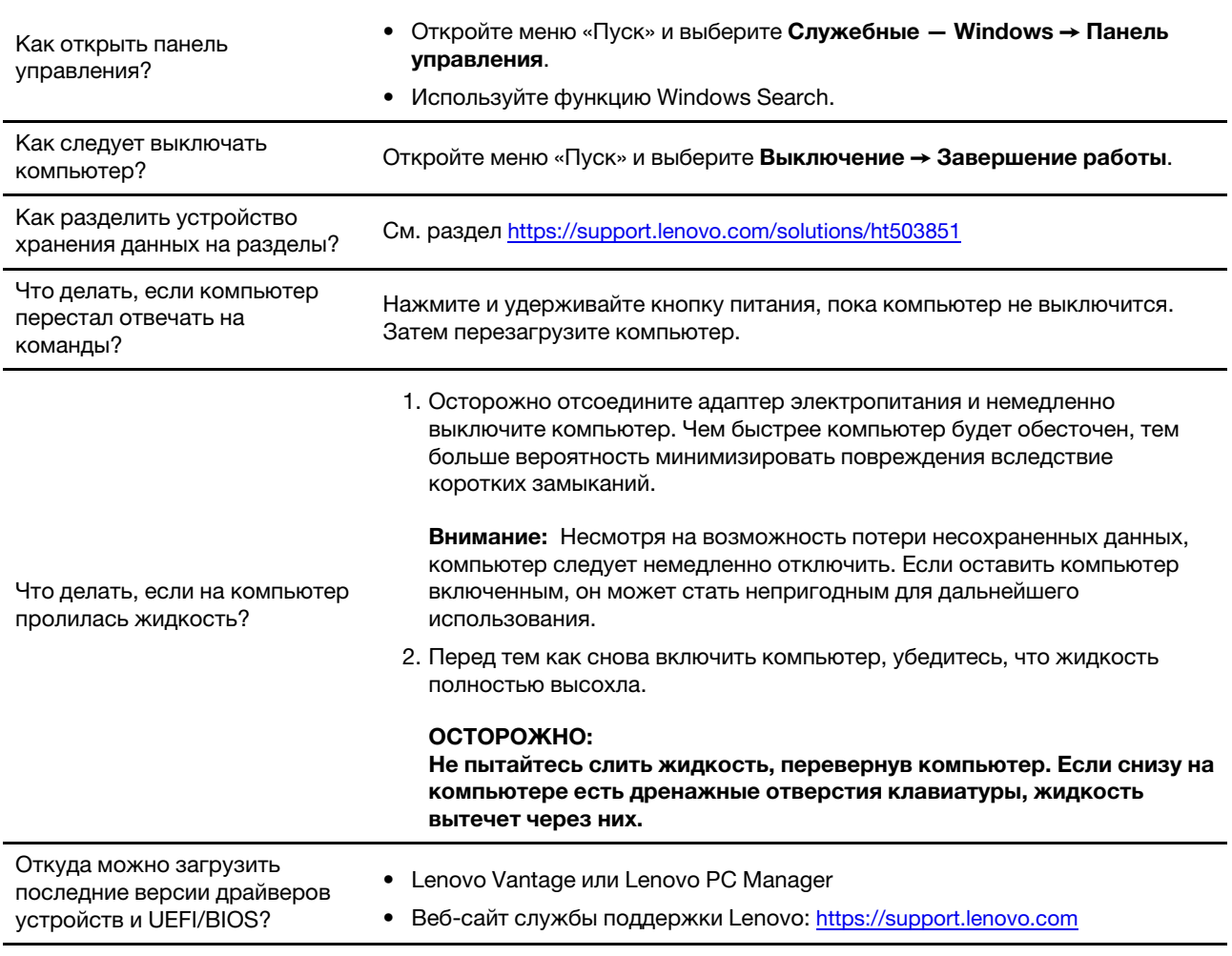

# **Ресурсы для самостоятельного устранения неполадок**

Для получения дополнительных сведений о компьютере и устранения неполадок используйте следующие ресурсы для самостоятельного устранения неполадок.

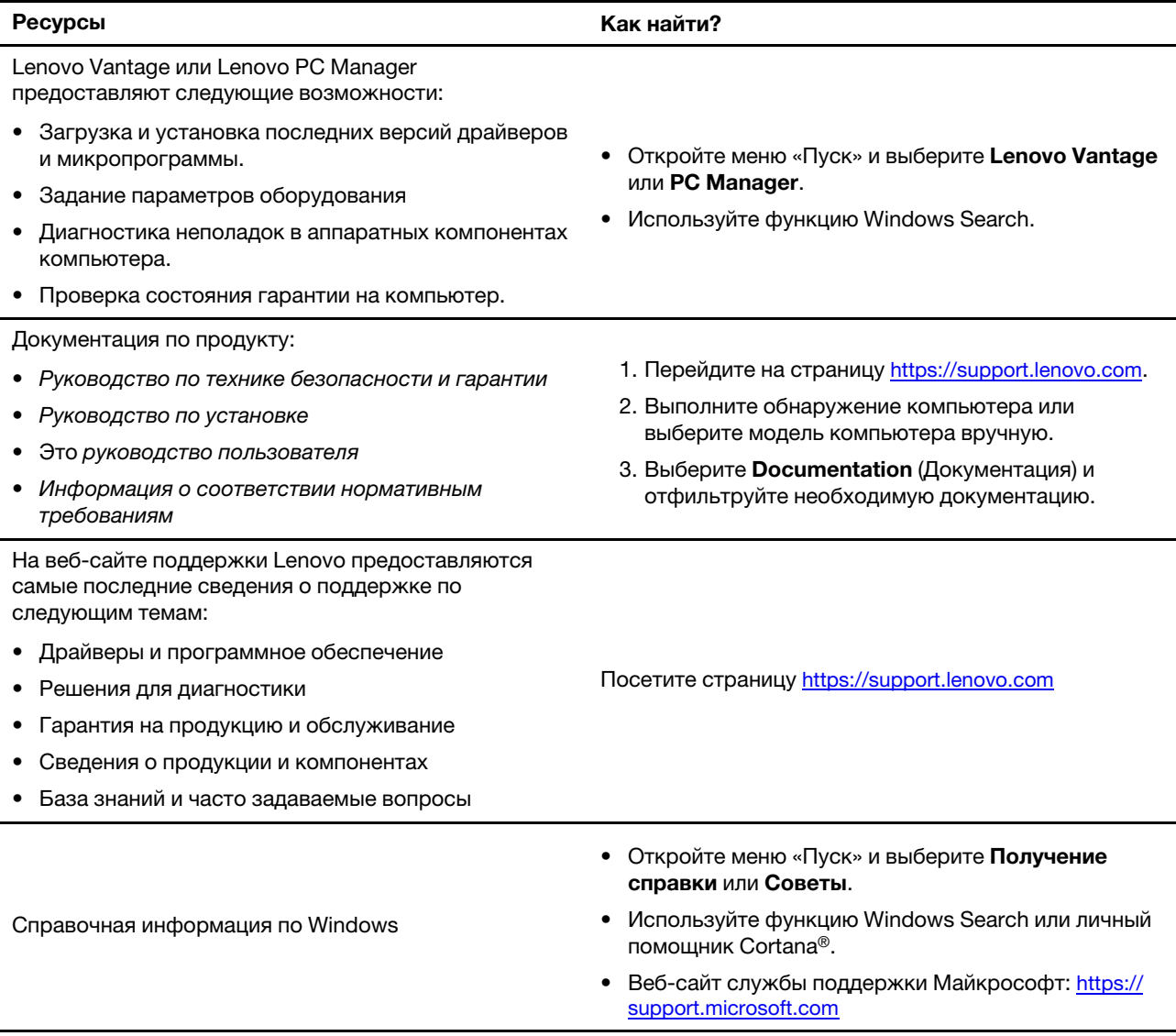

# **Что такое CRU?**

Узлы, подлежащие замене силами заказчика (Customer Replaceable Units — CRU), представляют собой компоненты, которые пользователь может модернизировать или заменить самостоятельно. В компьютере Lenovo могут содержаться узлы CRU указанных ниже типов:

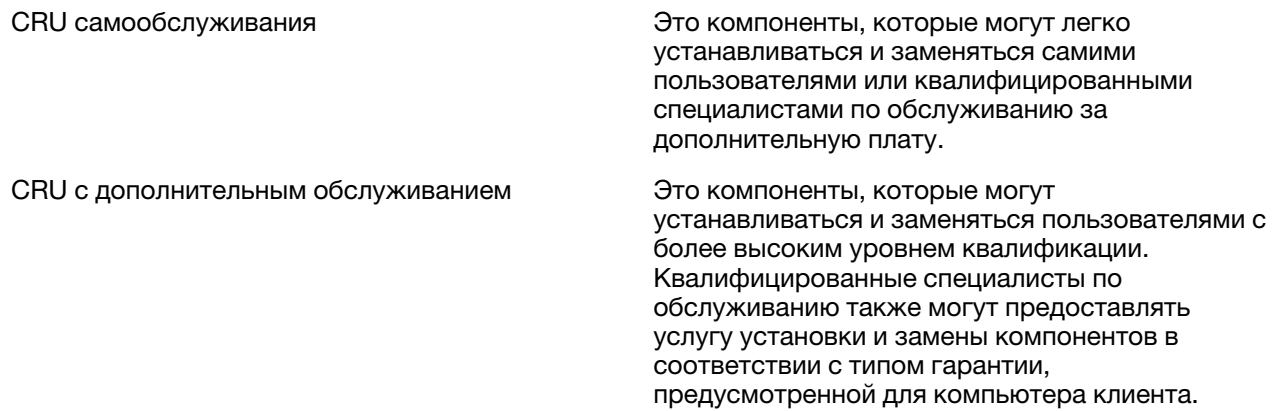

Если вы собираетесь установить какой-либо узел CRU, Lenovo поставит его вам. Компания Lenovo может потребовать вернуть дефектный компонент, который подлежит замене на CRU. Если узел необходимо вернуть, то: 1) вместе с запасным CRU предоставляются инструкции по возврату, оплаченная транспортная этикетка и контейнер; 2) если дефектный узел CRU не будет возвращен в сервисный центр Lenovo в течение тридцати (30) дней после получения пользователем узла, предоставленного ему для замены, сервисный центр может выставить пользователю счет за этот узел. Полная информация приведена в Ограниченной гарантии Lenovo, доступной по ссылке: [https://](https://www.lenovo.com/warranty/llw_02)  [www.lenovo.com/warranty/llw\\_02.](https://www.lenovo.com/warranty/llw_02)

# **CRU для вашей модели устройства**

В таблице, приведенной ниже, перечислены CRU и типы CRU, определенные для модели вашего устройства.

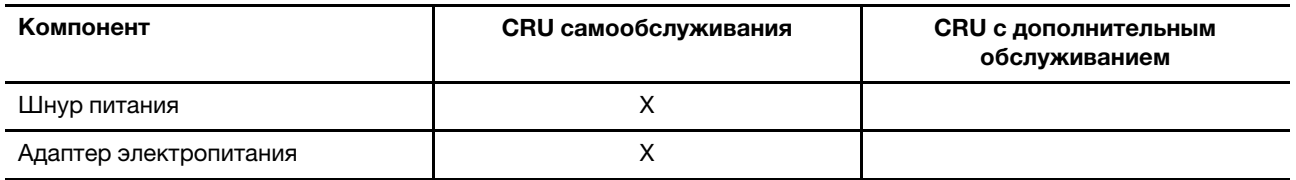

**Примечание:** Инструкции по замене CRU приведены в одном или нескольких из следующих документов. Их также можно в любое время получить от компании Lenovo по запросу.

Руководство пользователя для устройства

печатные версии документации, поставляемые в комплекте с устройством

# **Как обратиться в центр поддержки клиентов Lenovo**

Если вы пытались исправить неполадку самостоятельно, но сделать это не удалось, можно обратиться в центр поддержки клиентов Lenovo.

# **Перед тем как связаться с Lenovo**

Запишите сведения о продукте и подробное описание проблемы, перед тем как связаться с Lenovo.

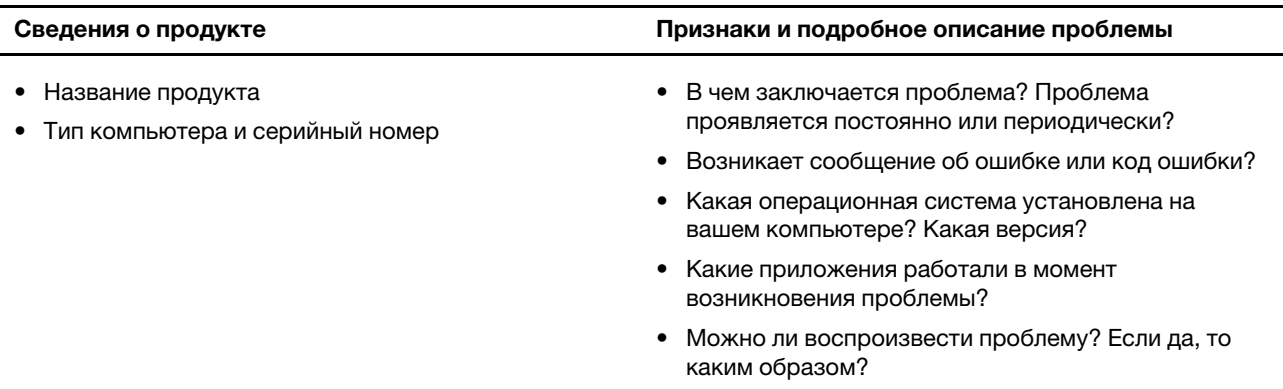

**Примечание:** Название и серийный номер продукта обычно расположены на нижнем кожухе компьютера в виде наклейки или гравировки.

## **Центр поддержки клиентов Lenovo**

В течение гарантийного периода можно обратиться в центр поддержки клиентов Lenovo за помощью.

## **Телефоны**

Список телефонов отделов поддержки Lenovo в вашей стране или регионе можно найти на веб-сайте [https://pcsupport.lenovo.com/supportphonelist.](https://pcsupport.lenovo.com/supportphonelist)

**Примечание:** Номера телефонов могут быть изменены без уведомления. Если телефон для вашей страны или региона не указан, обратитесь к распространителю продукции или торговому представителю Lenovo.

## **Услуги, предоставляемые в течение гарантийного периода**

- Выявление неполадок квалифицированные сотрудники помогут вам определить, связана ли неполадка с аппаратными средствами, и решить, что следует предпринять для ее устранения.
- Ремонт аппаратных средств если будет установлено, что неполадка связана с аппаратными средствами, на которые предоставляется гарантия, квалифицированные специалисты обеспечат обслуживание соответствующего уровня.
- Технологические изменения иногда после продажи продукта бывает необходимо внести в него изменения. Компания Lenovo или уполномоченный распространитель продукции Lenovo внесут необходимые технологические изменения (Engineering Changes, или EC), относящиеся к приобретенным вами аппаратным средствам.

#### **Услуги, не предусмотренные условиями гарантии**

- Замену или использование частей, произведенных не или не для Lenovo, или частей, не находящихся на гарантии
- Выявление причин неполадок в программных средствах
- Настройка UEFI/BIOS в процессе установки или обновления
- Изменение, модификация и обновление драйверов устройств
- Установка и обслуживание сетевых операционных систем (NOS)
- Установка и обслуживание программ

Условия ограниченной гарантии Lenovo для данного продукта Lenovo можно найти в разделе «Информация о гарантии» документа Руководство по технике безопасности и гарантии, входящего в комплект поставки компьютера.

# **Приобретение дополнительных услуг**

В течение гарантийного периода и после его завершения пользователи могут получать дополнительные услуги от Lenovo по адресу [https://www.lenovo.com/services.](https://www.lenovo.com/services)

Перечень и наименование услуг могут быть разными в разных странах и регионах.

# <span id="page-48-0"></span>**Приложение A. Важная информация по технике безопасности**

## **Замечания по технике безопасности**

Эта информация поможет вам безопасно пользоваться компьютером. Сохраните всю документацию, поставляемую с вашим компьютером. Информация, содержащаяся в данном документе, не меняет условий вашего договора о приобретении компьютера и ограниченной гарантии. Дополнительные сведения см. в разделе «Информация о гарантии» документа Руководство по технике безопасности и гарантии, входящего в комплект поставки компьютера.

Безопасности клиентов придается большое значение. Мы стараемся разрабатывать безопасные и эффективные продукты. Однако персональные компьютеры являются электронными устройствами. Электрические шнуры, адаптеры питания и другие детали несут потенциальную угрозу безопасности и могут стать причиной телесного повреждения или материального ущерба, особенно в случае неправильного обращения. Чтобы свести эту угрозу к минимуму, строго следуйте инструкциям, сопровождающим устройство, обращайте внимание на предупреждения, написанные на табличках и содержащиеся в рабочих инструкциях, и внимательно ознакомьтесь с содержанием данного документа. Тщательное соблюдение предписаний и рекомендаций, содержащихся в данном и других документах, поставляемых вместе с компьютером, поможет вам защитить себя от возможных рисков и создать безопасную рабочую среду.

**Примечание:** В данной публикации содержатся ссылки на адаптеры и источники питания. Внешние адаптеры питания поставляются не только с Hub, но и с другими устройствами (например, динамиками и мониторами). Если у вас имеется такое устройство, данная информация относится и к нему. Кроме того, в компьютерах есть встроенная батарейка размером с небольшую монету, которая предназначена для поддержания питания системных часов в выключенном компьютере, так что информация по технике безопасности работы с батарейками относится ко всем компьютерам.

## **Важная информация по использованию компьютера**

Следуя приведенным ниже важным советам, вы получите максимум пользы и удовольствия от работы с компьютером. Их несоблюдение может привести к возникновению дискомфорта, травмам и сбоям в работе компьютера.

## **Будьте осторожны: при работе компьютер нагревается.**

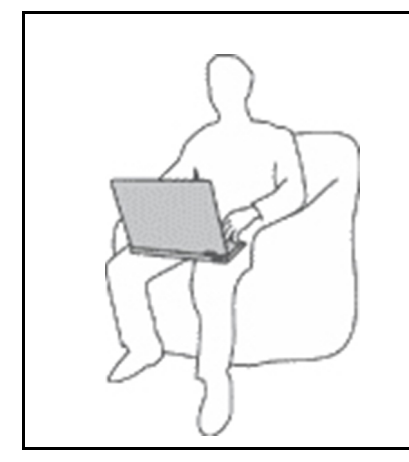

Когда компьютер включен или заряжается аккумулятор, основание компьютера, подставка для рук и некоторые другие части компьютера могут нагреваться. Температура этих частей зависит от интенсивности работы компьютера и уровня зарядки аккумулятора.

Длительный контакт компьютера с телом, даже через одежду, может вызвать неприятные ощущения или даже ожоги.

- Не допускайте, чтобы части компьютера, которые нагреваются во время работы, длительное время контактировали с руками, коленями или другой частью тела.
- Время от времени делайте перерывы в работе на клавиатуре (убирайте руки с подставки для рук).

#### **Будьте осторожны: в процессе работы адаптер питания нагревается.**

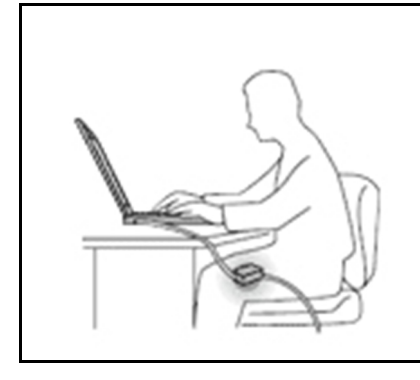

Если адаптер питания подключен к электрической розетке и к компьютеру, он нагревается.

Длительный контакт адаптера с телом, даже через одежду, может привести к ожогам.

- Во время работы не касайтесь адаптера питания.
- Никогда не используйте адаптер для согревания тела.
- Не оборачивайте шнуры вокруг адаптера электропитания во время использования.

#### **Берегите компьютер от влаги.**

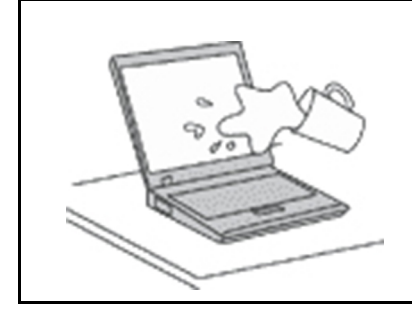

Держите жидкости на расстоянии от компьютера, чтобы не пролить их на компьютер и избежать поражения электрическим током.

### **Старайтесь не повредить провода.**

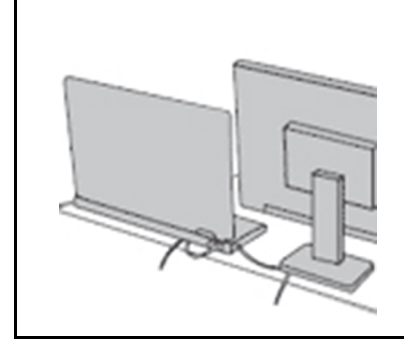

Не прикладывайте лишних усилий при работе с проводами, чтобы не повредить и не порвать их.

Прокладывайте кабели адаптера питания, мыши, клавиатуры, принтера и других электронных устройств, а также коммуникационные кабели так, чтобы избежать возможности споткнуться об них, зацепить или повредить их каким-либо другим способом: это может нарушить работу компьютера.

#### **Обращайтесь с компьютером аккуратно.**

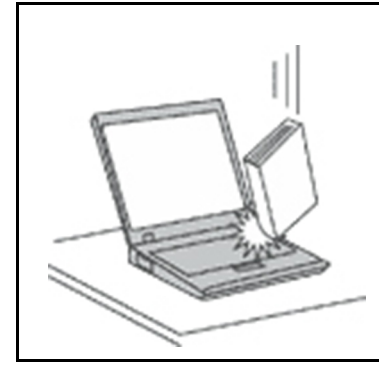

Не роняйте, не ударяйте, не царапайте, не перегибайте и не трясите компьютер, не ставьте на него, а также на дисплей и внешние устройства тяжёлые предметы.

#### **Носите компьютер осторожно.**

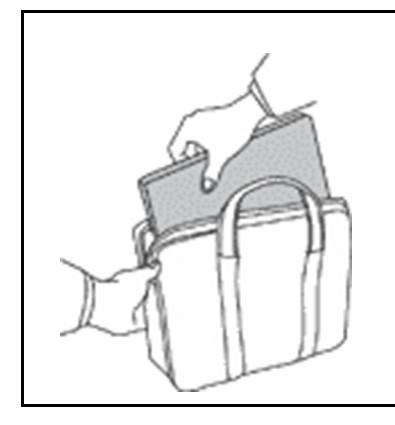

- Переносите компьютер в качественной сумке, обеспечивающей должную амортизацию и защиту.
- Не кладите компьютер в плотно набитый чемодан или сумку.
- Прежде чем поместить компьютер в сумку для переноски, убедитесь, что он находится в режиме сна или гибернации либо выключен. Прежде чем класть компьютер в сумку для переноски, выключите его.

## **Состояния, требующие немедленных действий**

**Продукт может получить повреждение в результате неправильного обращения или халатности. Повреждение может оказаться настолько серьезным, что устройством нельзя будет пользоваться, пока его не осмотрит (а при необходимости и не отремонтирует) уполномоченный представитель по обслуживанию.**

**Внимательно следите за устройством в момент включения, как и в случае с любым электронным прибором.**

**Очень редко при включении в сеть могут появиться дым, искры или запах из устройства. Или раздается щелчок, потрескивание или шипение. Это означает, что какой-то внутренний электронный компонент вышел из строя, но ситуация не представляет опасности. Однако они могут означать и потенциально опасное состояние устройства. Не рискуйте и не пытайтесь самостоятельно определить причину этих явлений. Обратитесь в центр поддержки клиентов за дополнительными указаниями. Список телефонов отделов обслуживания и поддержки см. на веб-сайте:** 

## **<https://pcsupport.lenovo.com/supportphonelist>**

**Регулярно осматривайте свой компьютер и все его компоненты с целью выявления повреждений, износа или признаков потенциальной опасности. В случае сомнений по поводу состояния какого-либо из компонентов прекратите пользоваться устройством. Узнайте в центре поддержки клиентов или у изготовителя, как проверить устройство и где при необходимости его можно отремонтировать.**

**Если вы обнаружите один из описанных ниже признаков неисправности (что маловероятно) или если вам кажется, что работать с устройством небезопасно, выключите его и отсоедините источник питания и линии связи. Не пользуйтесь устройством, пока не обратитесь в центр поддержки клиентов для получения дальнейших указаний.**

- Шнуры питания, электрические вилки, адаптеры питания, удлинители, разрядники и источники питания с трещинами, вмятинами, выбоинами и другими следами повреждения или разрушения.
- Признаки перегрева, дым, искры или пламя.
- Повреждения аккумулятора (трещины, выбоины, вмятины), протечка или отложение посторонних веществ на его поверхности.
- Щелчки, потрескивание или шипение, раздающиеся из продукта, или исходящий из него запах.
- Признаки того, что внутрь компьютера попала жидкость, или на компьютер, на электрический шнур или на адаптер питания упал тяжелый предмет.
- На компьютер, электрический шнур или адаптер питания попала вода.
- Продукт уронили или повредили каким-то другим образом.
- Продукт не работает надлежащим образом, хотя вы точно следуете инструкциям по эксплуатации.

**Примечание:** Заметив признаки неполадки у продукта, изготовленного не Lenovo или не для Lenovo (например, у удлинителя), не пользуйтесь им до тех пор, пока не свяжетесь с производителем и не получите соответствующие рекомендации или не найдете подходящую замену.

## **Обслуживание и модернизация**

Не пытайтесь самостоятельно выполнять обслуживание продукта кроме случаев, когда это рекомендовано Центром поддержки заказчиков или документацией к продукту. Обращайтесь только в сервис-центры, которые уполномочены выполнять ремонт именно таких изделий, к которым относится принадлежащий вам продукт.

**Примечание:** Некоторые детали компьютера подлежат замене силами пользователя. Обновленные компоненты обычно называются дополнительными аппаратными средствами. На английском запасные части, устанавливаемые пользователем, называются Customer Replaceable Units, или CRU. Если пользователи могут сами установить дополнительные аппаратные средства или заменить CRU, Lenovo предоставляет соответствующие инструкции по замене этих компонентов. При установке или замене компонентов нужно строго следовать этим инструкциям. Если индикатор питания находится в состоянии «Выключено», это еще не означает, что внутри устройства нет напряжения. Прежде чем снимать крышки с устройства, оснащенного шнуром питания, убедитесь в том, что устройство выключено, а шнур питания отсоединен от источника питания. Если у вас возникли затруднения или есть вопросы, обращайтесь в Центр поддержки клиентов.

Хотя после отсоединения шнура питания в компьютере нет движущихся частей, приведенные ниже предупреждения необходимы для обеспечения вашей безопасности.

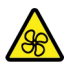

Не касайтесь опасных движущихся частей пальцами или другими частями тела. В случае травмы немедленно обратитесь за медицинской помощью.

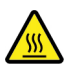

Избегайте контакта с горячими компонентами внутри компьютера. Во время работы некоторые детали нагреваются настолько, что могут обжечь кожу. Прежде чем открыть крышку компьютера, выключите его, отключите питание и подождите приблизительно 10 минут, пока не остынут компоненты.

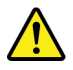

После замены CRU установите на место все защитные крышки (включая кожух компьютера), прежде чем подавать питание и использовать компьютер. Это предотвратит непредвиденное поражение электрическим током и непредвиденное возгорание, которое возможно в очень редких случаях.

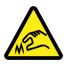

При замене CRU будьте осторожны, чтобы не порезаться об острые края или углы. В случае травмы немедленно обратитесь за медицинской помощью.

# **Шнуры и адаптеры питания**

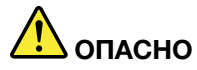

**Пользуйтесь только теми шнурами и адаптерами питания, которые поставляются изготовителем продукта.**

**Шнуры питания должны быть одобрены для использования. В Германии следует использовать шнуры H03VV-F, 3G, 0,75 мм2 или более высокого качества. В других странах нужно использовать аналогичные типы шнуров.**

**Не оборачивайте шнур вокруг адаптера питания или какого-либо другого предмета. Возникающие при этом напряжения могут привести к тому, что изоляция потрескается, расслоится или лопнет. А это представляет угрозу безопасности.**

**Укладывайте шнуры питания так, чтобы о них нельзя было споткнуться и чтобы они не оказались защемлёнными какими-либо предметами.**

**Не допускайте попадания жидкостей на шнуры и адаптеры питания. В частности, не оставляйте их возле раковин, ванн, унитазов или на полу, который убирают с использованием жидких моющих средств. Попадание жидкости может вызвать короткое замыкание, особенно если шнур или адаптер питания изношен или поврежден в результате неаккуратного обращения. Жидкости также могут вызывать коррозию контактов шнура и (или) адаптера питания, что в свою очередь будет приводить к их перегреву.**

**Следите за тем, чтобы соединительные колодки шнуров питания надёжно и плотно входили в предназначенные для них гнёзда.**

**Не пользуйтесь адаптерами питания со следами коррозии на штырьках вилки или признаками перегрева (например, деформированная пластмасса) на вилке или на пластмассовом корпусе.**

**Не пользуйтесь шнурами питания со следами коррозии или перегрева на входных или выходных контактах или с признаками повреждения.**

**Для предотвращения перегрева не накрывайте включенный в электрическую розетку адаптер питания одеждой или другими предметами.**

## **Удлинители и связанные устройства**

Проследите за тем, чтобы удлинители, разрядники, источники бесперебойного питания и разветвители питания, которыми вы собираетесь пользоваться, по своим характеристикам соответствовали электрическим требованиям продукта. Не допускайте перегрузки этих устройств. В случае использования разветвителей питания подключенная к ним суммарная нагрузка не должна превышать их номинальной мощности. Если у вас возникнут вопросы относительно нагрузок, потребления электроэнергии и других электрических параметров, проконсультируйтесь с электриком.

## **Электрические вилки и розетки**

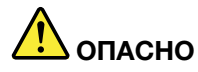

**Если электрическая розетка, которой вы собираетесь воспользоваться для подключения своего компьютера и периферийных устройств, повреждена или носит следы коррозии, не пользуйтесь ею. Пригласите электрика, чтобы он заменил неисправную розетку.**

**Не гните и не переделывайте вилку. Если вилка повреждена, свяжитесь с производителем и потребуйте заменить её.**

**Не подключайте к розеткам, к которым подключен компьютер, мощные бытовые или промышленные приборы: скачки напряжения могут повредить компьютер, данные в компьютере или устройства, подключенные к компьютеру.**

**Некоторые устройства снабжены трёхштырьковой вилкой. Такая вилка втыкается только в электрическую розетку с контактом заземления. Это элемент безопасности. Не отказывайтесь от этого элемента безопасности, втыкая вилку с заземлением в электрическую розетку без заземления. Если вы не можете воткнуть вилку в электрическую розетку, подберите подходящий переходник или попросите электрика заменить розетку на другую с контактом заземления для обеспечения безопасности. Не подключайте к розетке большую нагрузку, чем та, на которую электрическая розетка рассчитана. Суммарная нагрузка системы не должна превышать 80 процентов от номинальной мощности электрической цепи. Проконсультируйтесь с электриком относительно допустимой нагрузки для вашей электрической цепи.**

**Убедитесь, что подводка к электрической розетке выполнена правильно, розетка находится не далеко от места установки компьютера и легко доступна. Во избежание повреждения не натягивайте сильно шнуры питания.**

**Убедитесь, что к розетке подведено правильное напряжение и что она может обеспечить ток, потребляемый устанавливаемым устройством.**

**Вставляйте вилку в розетку и вытаскивайте вилку из розетки с осторожностью.**

## **Заявление в отношении источника питания**

Ни при каких обстоятельствах не снимайте крышку с источника питания или любого другого узла, который снабжен следующей этикеткой.

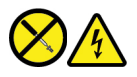

Внутри данного устройства присутствует опасное напряжение, течет сильный ток и выделяется значительная энергия. Внутри этих узлов нет деталей, подлежащих обслуживанию. Если вы полагаете, что с какой-то из этих деталей возникла проблема, обратитесь к специалисту.

## **Внешние устройства**

## **ОСТОРОЖНО:**

**Не подключайте и не отключайте кабели внешних устройств (за исключением кабелей USB и 1394) при включенном компьютере, поскольку так можно повредить его. Если вы отсоединяете**  **внешнее устройство, то выключите компьютер и подождите по крайней мере пять секунд; в ином случае вы можете повредить внешнее устройство.**

## **Общее замечание об аккумуляторах**

# **ОПАСНО**

**Аккумуляторы, поставляемые компанией Lenovo для использования в вашем компьютере, проверены на совместимость и заменять их следует только компонентами, одобренными Lenovo. Действие гарантии не распространяется на аккумуляторы, не входящие в список, составленный Lenovo, а также на разобранные или модифицированные аккумуляторы.**

**В результате неправильного использования аккумулятор может перегреться, может произойти утечка жидкости или взрыв. Во избежание возможных травм следуйте приведенным ниже инструкциям:** 

- **Не вскрывайте, не разбирайте и не обслуживайте аккумулятор.**
- **Не разбивайте и не протыкайте аккумулятор.**
- **Не допускайте короткого замыкания аккумулятора и не допускайте контакта с водой и другими жидкостями.**
- **Храните аккумулятор вдали от детей.**
- **Храните аккумулятор вдали от источников огня.**

**Прекратите пользоваться аккумулятором, если он поврежден или если вы заметили выброс из него каких-либо веществ или отложения посторонних материалов на контактах.**

**Храните аккумуляторы или изделия, содержащие аккумуляторы, при комнатной температуре с уровнем заряда 30–50%. Для предотвращения критической разрядки аккумулятора мы рекомендуем заряжать его не реже одного раза в год.**

**Не выбрасывайте аккумулятор в мусорный ящик, предназначенный для отправки на свалку. При утилизации аккумулятора соблюдайте местные законы и постановления.**

## **Замечание по встроенному аккумулятору**

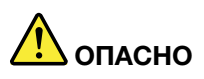

**Не пытайтесь извлекать или заменять встроенный аккумулятор. Замена батарейки должна выполняться авторизованным центром обслуживания или уполномоченным специалистом Lenovo.**

**Зарядку аккумулятора следует производить строго в соответствии с прилагаемой к нему инструкцией.**

**Такие центры и специалисты осуществляют утилизацию аккумуляторов Lenovo согласно требованиям законов и нормативных предписаний.**

# **Замечание о плоской круглой литиевой батарейке**

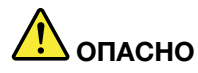

**При неправильной замене батарейки существует опасность взрыва.**

**Если плоская круглая батарейка не является элементом CRU, не пытайтесь заменить ее. Замена батарейки должна выполняться авторизованным центром обслуживания или уполномоченным специалистом Lenovo.**

**Такие центры и специалисты осуществляют утилизацию батареек Lenovo согласно требованиям законов и нормативных предписаний.**

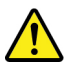

При замене плоской круглой литиевой батарейки используйте только тот тип, который рекомендован изготовителем (или эквивалентный). Внутри батарейки содержится литий, поэтому при неправильном использовании, обращении или утилизации батарейка может взорваться. Проглатывание круглой литиевой батарейки может привести к удушью, сильным внутренним ожогам всего за два часа и даже смерти.

Храните батарейки вдали от детей. При проглатывании плоской круглой батарейки или ее попадании внутрь любой части тела немедленно обратитесь за медицинской помощью.

## **Запрещается:**

- Бросать или погружать батарейку в воду
- Нагревать батарейку выше 100°C
- Ремонтировать или разбирать батарейку
- Оставлять батарейку в среде с очень низким давлением воздуха
- Оставлять батарейку в среде с очень высокой температурой
- Разбивать, протыкать, резать батарейку или бросать ее в огонь

При утилизации батареек соблюдайте правила, установленные в вашей стране.

Следующее заявление относится к пользователям в штате Калифорния, США.

Информация относительно перхлоратов для Калифорнии:

Продукты, укомплектованные плоскими круглыми батарейками на основе лития и диоксида марганца, могут содержать перхлораты.

Перхлораты могут требовать особого обращения. См. страницу [https://www.dtsc.ca.gov/](https://www.dtsc.ca.gov/hazardouswaste/perchlorate/)  [hazardouswaste/perchlorate/](https://www.dtsc.ca.gov/hazardouswaste/perchlorate/).

# **Лазерная безопасность датчика ToF**

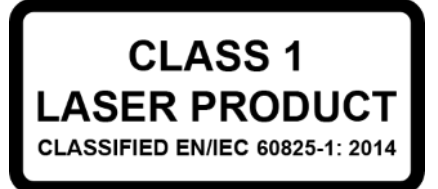

Это устройство является лазерным изделием класса 1 в соответствии с EN/IEC 60825-1:2014. Это устройство соответствует нормативным характеристикам FDA для лазерных изделий, за исключением соответствия IEC 60825-1 Ed. 3, как указано в Laser Notice No. 56 от 8 мая 2019 г.

#### **ОСТОРОЖНО:**

**Это устройство оснащено лазером, который может быть поврежден при ремонте или демонтаже, что может привести к опасному воздействию инфракрасного лазерного излучения. Внутри этого устройства нет компонентов, подлежащих обслуживанию пользователем. Не пытайтесь разбирать или ремонтировать это устройство.**

## **Тепловыделение и вентиляция**

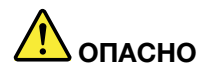

**При работе компьютера, адаптеров питания и многих других устройств, а также при зарядке аккумуляторов выделяется тепло. Переносные компьютеры выделяют значительное количество тепла и в силу своего небольшого размера могут сильно нагреваться. Во избежание перегрева соблюдайте следующие меры предосторожности** 

- **Когда компьютер включен или заряжается аккумулятор, основание компьютера, подставка для рук и некоторые другие части компьютера могут нагреваться. Не допускайте, чтобы части компьютера, которые нагреваются во время работы, длительное время соприкасались с руками, коленями или другими частями тела. Если вы работаете с клавиатурой, не держите долго руки на подставке для рук. При нормальной работе компьютера выделяется тепло. Количество тепла зависит от интенсивности работы компьютера и уровня зарядки аккумулятора. Длительный контакт компьютера с телом, даже через одежду, может вызвать неприятные ощущения или даже ожоги. Время от времени делайте паузу при работе на клавиатуре (убирайте руки с подставки для рук) и не используйте клавиатуру в течение длительного времени.**
- **Не пользуйтесь компьютером и заряжайте аккумулятор возле горючих материалов и во взрывоопасных условиях.**
- **Для предотвращения перегрева, повышения безопасности, надёжности и комфорта при эксплуатации компьютера последний снабжается вентиляционными отверстиями и оснащается вентиляторами и/или радиаторами. Положив ноутбук на кровать, диван, ковёр и т.п., вы можете нечаянно перекрыть какой-то из каналов отвода тепла. Следите за тем, чтобы вентиляция компьютера всегда функционировала исправно.**
- **Если адаптер питания подключен к электрической розетке и к компьютеру, он нагревается. Не допускайте, чтобы во время работы адаптер касался вашего тела. Никогда не используйте адаптер для того, чтобы согреться. Длительный контакт адаптера с телом, даже через одежду, может привести к ожогам.**

**Для вашей безопасности всегда соблюдайте основные правила техники безопасности:** 

- **Корпус включенного компьютера всегда должен быть закрыт.**
- **Периодически проверяйте, не скопилась ли пыль на наружных частях компьютера.**
- **Удаляйте пыль из вентиляционных отверстий и прорезей в лицевой панели. Если компьютер работает в запыленном помещении или в местах с интенсивным движениям, то чистить его нужно чаще.**
- **Не перекрывайте и не блокируйте вентиляционные отверстия.**
- **Не работайте на компьютере, размещенном в нише, и не храните его там: это повышает вероятность перегрева.**
- **Температура воздуха внутри компьютера не должна превышать 35°C.**

# **Информация о технике безопасности при работе с электроприборами**

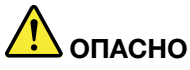

**Существует опасность поражения электрическим током от силовых кабелей, телефонных и других линий связи.**

**Во избежание поражения током:** 

- **Не работайте на компьютере во время грозы.**
- **Не подключайте и не отключайте провода и кабели, а также не выполняйте установку, обслуживание и перенастройку данного продукта во время грозы.**
- **Включайте шнуры питания в электрические розетки с правильной подводкой и заземлением.**
- **Оборудование, подсоединяемое к данному продукту, включайте в электрические розетки с правильной подводкой.**
- **По мере возможности, при отсоединении или присоединении сигнальных кабелей старайтесь действовать одной рукой.**
- **Не включайте оборудование, если оно имеет повреждения, следы возгорания или следы попавшей внутрь воды.**
- **Перед открытием крышки устройства отсоединяйте шнуры питания аккумулятор и все кабели (если только в инструкциях по установке и конфигурации не указано иное).**
- **Не используйте компьютер, не установив и не закрепив крышки всех внутренних компонентов. Запрещается использовать компьютер с незащищенными внутренними компонентами и цепями.**

# **ОПАСНО**

**Устанавливая или перемещая продукт либо подсоединенные к нему устройства, а также открывая их крышки, отсоединяйте и присоединяйте кабели так, как описано ниже.**

#### **Подсоединение:**

- **1. ВЫКЛЮЧИТЕ все.**
- **2. Сначала присоедините все кабели к устройствам.**
- **3. Присоедините сигнальные кабели к разъемам.**
- **4. Подключите шнуры питания к розеткам.**
- **5. Включите устройства.**

**Отсоединение:** 

- **1. ВЫКЛЮЧИТЕ все.**
- **2. Сначала отсоедините шнуры питания от розеток.**
- **3. Отсоедините сигнальные кабели от разъемов.**
- **4. Отсоедините все кабели от устройств.**

Вначале отсоедините от розетки шнур питания и только после этого подсоединяйте к компьютеру все остальные кабели.

Подсоединять к розетке шнур питания можно только после того, как все остальные кабели подсоединены к компьютеру.

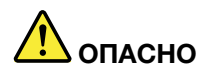

**Во время грозы не заменяйте телефонный кабель и не подсоединяйте или не отсоединяйте его от телефонной розетки.**

## **Замечание о жидкокристаллическом дисплее (ЖКД)**

### **ОСТОРОЖНО:**

**Жидкокристаллический дисплей (ЖК-дисплей) изготовлен из стекла; при неосторожном обращении с ним или в случае падения компьютера он может разбиться. Если он разбился и содержащаяся в нем жидкость попала вам в глаза или на руки, немедленно промойте пораженные органы и участки кожи водой (промывать в течение не менее 15 минут); если беспокоящие симптомы сохранятся и после промывания, обратитесь к врачу.**

**Примечание:** Для изделий с содержащими ртуть флуоресцентными лампами (например, не светодиодными): флуоресцентная лампа жидкокристаллического дисплея (ЖК-дисплея) содержит ртуть. Такая лампа должна утилизироваться в соответствии с местными, региональными и федеральными нормативными требованиями.

## **Головные телефоны и наушники**

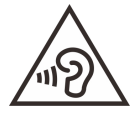

Избыточное звуковое давление от гарнитуры или наушников может привести к потере слуха. Если эквалайзер настроен на максимальную громкость, на наушники подается повышенное напряжение, поэтому уровень звукового давления также повышается. Для защиты слуха настройте эквалайзер на подходящую громкость.

Долговременное использование головных телефонов или наушников с высоким уровнем громкости может быть опасно, если выходные параметры телефонов или наушников не соответствуют спецификациям EN 50332-2. Выходной разъем наушников в вашем компьютере соответствует спецификации EN 50332-2, подпункт 7. В соответствии с этой спецификацией максимальное истинное среднеквадратичное значение напряжения широкополосного выхода компьютера равно 150 мВ. Во избежание ухудшения слуха убедитесь, что головные телефоны или наушники также соответствуют спецификации EN 50332-2 (ограничения подпункта 7), согласно которой широкополосное характеристическое напряжение составляет 75 мВ. Использование головных телефонов, не соответствующих EN 50332-2, может быть опасным из-за слишком высокого уровня звукового давления.

Если в комплект поставки компьютера Lenovo включены головные телефоны или наушники, их сочетание с компьютером соответствует спецификации EN 50332-1. Если вы используете другие головные телефоны или наушники, то убедитесь, что они соответствуют спецификации EN 50332-1 (Clause 6.5 Limitation Values — пункт 6.5, посвященный значениям ограничений). Использование гарнитур, не соответствующих EN 50332-1, может быть опасным из-за слишком высокого уровня звукового давления.

## **Замечание об опасности удушения**

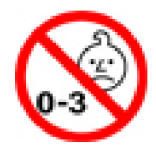

ОПАСНОСТЬ УДУШЕНИЯ — продукт содержит мелкие компоненты.

Храните в недоступном месте для детей младше трех лет.

## **Замечания по пластиковым пакетам**

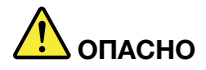

**Пластиковые пакеты могут быть опасными. Держите их вне досягаемости детей, чтобы исключить возможность удушения.**

## **Замечание по стеклянным компонентам**

#### **ОСТОРОЖНО:**

**Некоторые компоненты вашего устройства могут быть сделаны из стекла. В случае падения устройства на твердую поверхность или сильного удара по нему стекло может разбиться. Если стекло разбилось, не касайтесь его и не пытайтесь удалить. Не используйте устройство, пока стекло не будет заменено квалифицированным специалистом по техническому обслуживанию.**

## **Меры защиты от разрядов статического электричества**

Статический разряд вполне безобиден для вас, но может привести к серьезному повреждению компонентов компьютера и дополнительных аппаратных средств. Неправильная работа с компонентами, чувствительными к статическому электричеству, может повредить компоненты. Если вы распаковываете дополнительное устройство или CRU, не вскрывайте антистатическую упаковку компонента до тех пор, пока в инструкциях вам не будет предложено его установить.

Если вы работаете с дополнительными устройствами или с CRU либо выполняете какие-либо операции внутри компьютера, принимайте приводимые ниже меры предосторожности, чтобы избежать повреждений, вызываемых статическим электричеством:

- Постарайтесь меньше двигаться. При движении вокруг вас образуется поле статического электричества.
- Обращайтесь с компонентами осторожно. Контроллеры, модули памяти и другие печатные платы можно брать только за боковые грани. Ни в коем случае не прикасайтесь к открытым печатным схемам.
- Не позволяйте никому прикасаться к компонентам.
- При установке дополнительных устройств и CRU, чувствительных к статическому электричеству, приложите антистатическую упаковку, в которую упакован компонент, к металлической крышке слота расширения или к любой другой неокрашенной металлической поверхности компьютера хотя бы на две секунды. Это снизит уровень статического электричества на упаковке и на вашем теле.
- По возможности старайтесь, вынув компонент из антистатической пленки, никуда его не класть, а сразу установить в компьютер. Если это невозможно, расстелите на ровной гладкой поверхности антистатическую пленку, в которую был упакован компонент, и положите его на эту пленку.
- Не кладите запасные части на корпус компьютера или другие металлические поверхности.

# <span id="page-62-0"></span>**Приложение B. Информация о специальных возможностях и эргономике**

В этой главе содержатся сведения о специальных возможностях компьютера и эргономике.

# **Эргономичность работы**

Чтобы получить максимальную отдачу от персонального компьютера и избежать дискомфорта, важно создать эргономичное рабочее место. Организуйте рабочее место и разместите используемое оборудование в зависимости от своих индивидуальных потребностей и типа выполняемой работы. Кроме того, чтобы добиться максимальной производительности работы на компьютере и работать с максимальным комфортом, нужно придерживаться правильного стиля работы.

Работа в виртуальном офисе часто связана с необходимостью адаптироваться к частым изменениям условий. Адаптация к источникам освещения, правильная посадка и размещение компьютера помогут вам повысить эффективность своего труда и удобство работы.

На этом примере показан человек в обычных рабочих условиях. Даже если ваши условия отличаются от описанных здесь, вы можете воспользоваться основной частью этих рекомендаций. Привычка следовать им сослужит вам хорошую службу.

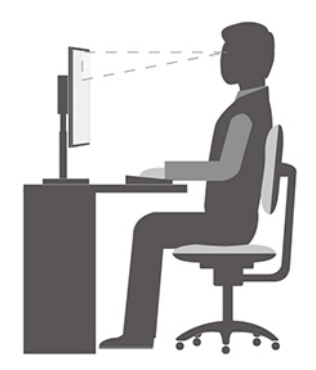

**Общая посадка**: рекомендуется периодически слегка менять рабочую позу, чтобы избавиться от дискомфорта, связанного с продолжительной работой в одной позе. Частые короткие перерывы в работе также помогут вам избавиться от подобного дискомфорта.

**Дисплей**: располагайте экран таким образом, чтобы обеспечить комфортное расстояние до глаз, равное 510–760 мм. Избегайте бликов и отражений на дисплее от верхнего освещения или внешних источников света. Содержите дисплей в частоте и устанавливайте яркость на уровень, позволяющий хорошо видеть содержимое на экране. Нажмите клавиши регулировки яркости, чтобы отрегулировать яркость дисплея.

**Расположение головы**: усаживайтесь так, чтобы голова и шея находились в удобном и нейтральном положении (вертикальном и прямом).

**Кресло**: используйте кресло, обеспечивающее хорошую опору для спины и позволяющее регулировать высоту посадки. Отрегулируйте высоту сиденья таким образом, чтобы добиться максимально удобной посадки.

**Положение рук и кистей**: если возможно, используйте подлокотники или стол для поддержки рук; не держите их на весу. Предплечья, запястья и кисти рук должны быть расслаблены и находиться в нейтральном (горизонтальном) положении. Набирайте текст мягко, не «стучите» по клавишам.

**Положение ног**: бедра должны быть параллельны полу, а ноги полной ступней стоять на полу или специальной подставке.

### **Рекомендации путешественникам**

При работе с компьютером в поездке или вне рабочего места не всегда удается соблюдать рекомендации по эргономичной работе. Независимо от условий, старайтесь соблюдать как можно больше из приведенных выше рекомендаций. Например, правильная посадка и хорошее освещение помогут вам добиться достаточной производительности труда и повысить комфорт во время работы. Если вы работаете не в офисе, обратите внимание на рекомендации, связанные со сменой рабочей позы и перерывами в работе. Настроить компьютер и расширить его возможности в соответствии с вашими представлениями об удобстве поможет множество решений для компьютеров. Некоторые из этих дополнительных аксессуаров можно найти по адресу [https://www.lenovo.com/accessories.](https://www.lenovo.com/accessories) Ознакомьтесь с предлагаемыми док-станциями и внешними устройствами, позволяющими настраивать компьютер и обеспечивающими доступ к полезным функциям.

### **Вопросы относительно зрения**

Дисплеи ноутбуков соответствуют высочайшим стандартам. Они обеспечивают ясное и качественное изображение на больших и ярких экранах — четкое, но не напрягающее глаза. Разумеется, глаза устают от любой напряженной и непрерывной зрительной деятельности. Если у вас устают глаза или если вы ощущаете зрительный дискомфорт, обратитесь за советом к окулисту.

## **Включить ночной свет**

Ночной свет — это переключатель в Windows, который можно включить и выключить. При его включении ваш экран отображает более теплые цвета, а количество испускаемого синего света снижено. При включении ночного света глаза меньше устают и напрягаются.

- Шаг 1. Щелкните значок уведомления в области уведомлений Windows.
- Шаг 2. Щелкните значок **Ночной свет**, чтобы включить или отключить его.

**Примечание:** Нажмите **Развернуть**, если вы не видите значок ночного света.

Дополнительные рекомендации о снижении усталости и напряжения глаз можно найти по ссылке: [https://www.lenovo.com/us/en/compliance/visual-fatigue.](https://www.lenovo.com/us/en/compliance/visual-fatigue)

## **Информация о специальных возможностях**

Для Lenovo очень важно расширить возможности доступа к информации и технологии для людей с нарушениями слуха, зрения и подвижности. В этом разделе представлены сведения о программных и технических возможностях, которые помогут таким пользователям работать с компьютером с максимальной эффективностью. Наиболее свежую информацию о специальных возможностях также можно найти на нашем веб-сайте:

#### <https://www.lenovo.com/accessibility>

#### **Сочетания клавиш**

В следующем списке указаны сочетания клавиш, которые сделают использование компьютера более удобным.

**Примечание:** В зависимости от клавиатуры некоторые из перечисленных сочетаний клавиш могут быть недоступны.

- **Клавиша с логотипом Windows+U**: открыть Центр специальных возможностей
- **Нажатие клавиши Shift справа на восемь секунд**: включение или отключение фильтрации ввода
- **Нажатие клавиши Shift пять раз**: включение или отключение залипания клавиш
- **Нажатие клавиши Num Lock на пять секунд**: включение или отключение озвучивания переключений
- **Alt слева+Shift слева+Num Lock**: включение или отключение управления указателем с клавиатуры
- **Alt слева+Shift слева+PrtScn (или PrtSc)**: включение или отключение высокой контрастности

Для получения дополнительной информации откройте веб-страницу<https://windows.microsoft.com/> и выполните поиск, используя любое из следующих ключевых слов: сочетания клавиш, комбинации клавиш, горячие клавиши.

#### **Центр специальных возможностей**

С помощью Центра специальных возможностей операционной системы Windows можно настраивать компьютеры в соответствии со своими физическими и познавательными потребностями.

Чтобы получить доступ к Центру специальных возможностей, выполните следующие действия.

- 1. Откройте панель управления и выберите представление в виде категорий.
- 2. Щелкните **Специальные возможности** ➙ **Центр специальных возможностей**.
- 3. Выберите соответствующий инструмент, следуя инструкциям на экране.

Ниже перечислены основные инструменты, которые предоставляет Центр специальных возможностей.

• Экранная лупа

Экранная лупа — это полезная программа, с помощью которой можно увеличить весь экран или часть экрана, чтобы лучше видеть отдельные элементы на экране.

• Экранный диктор

Экранный диктор — это программа озвучивания текста, которая вслух читает текст, отображаемый на экране, и описывает события, например сообщения об ошибках.

• Экранная клавиатура

При желании вводить данные в компьютер с помощью мыши, джойстика или другого указывающего устройства, а не физической клавиатуры можно воспользоваться экранной клавиатурой. На экранной клавиатуре отображаются все стандартные клавиши. Клавиши можно выбирать либо с помощью мыши или другого указывающего устройства, либо посредством нажатия на них, если компьютер оснащен сенсорным экраном.

• Высокая контрастность

Высокая контрастность — это функция, которая повышает цветовой контраст некоторых текстов и изображений на экране. Благодаря этому такие элементы становится легче различать и распознавать.

• Индивидуальная клавиатура

Вы можете настроить параметры клавиатуры так, чтобы работать с клавиатурой стало удобнее. Например, можно использовать клавиатуру для управления курсором и упростить ввод определенных комбинаций клавиш.

• Индивидуально настроенная мышь

Вы можете настроить параметры мыши так, чтобы работать с мышью стало удобнее. Например, можно изменить внешний вид курсора и упростить управление окнами с помощью мыши.

#### **Распознавание речи**

Функция распознавания речи позволяет управлять компьютером с помощью голоса.

Для управления клавиатурой и мышью можно использовать устные инструкции. С помощью устных инструкций можно запускать программы, открывать меню, выбирать объекты на экране, диктовать текст для составления документов, писать и отправлять сообщения электронной почты.

Чтобы использовать распознавание речи, выполните следующие действия.

- 1. Откройте панель управления и выберите представление в виде категорий.
- 2. Щелкните **Специальные возможности** ➙ **Распознавание речи**.
- 3. Следуйте инструкциям на экране.

### **Технологии чтения экрана**

Технологии чтения экрана в первую очередь рассчитаны на работу с интерфейсами программ, справочными системами и различными электронными документами в Интернете. Дополнительную информацию о программах озвучивания текста см. в следующих разделах:

- Использование PDF-файлов с программами озвучивания текста: <https://www.adobe.com/accessibility.html?promoid=DJGVE>
- Использование программы озвучивания текста JAWS: <https://www.freedomscientific.com/Products/Blindness/JAWS>
- Использование программы озвучивания текста NVDA: <https://www.nvaccess.org/>

## **Разрешение экрана**

Просмотр текстов и изображений на экране можно сделать более комфортным, настроив разрешение экрана компьютера.

Чтобы настроить разрешение экрана, выполните следующие действия.

- 1. Щелкните правой кнопкой мыши в пустой области рабочего стола и выберите **Параметры дисплея** ➙ **Дисплей**.
- 2. Следуйте инструкциям на экране.

**Примечание:** При очень низком разрешении экрана некоторые элементы могут не помещаться на экране целиком.

#### **Настраиваемый размер элементов**

Чтобы просматривать и использовать элементы на экране было удобнее, можно изменить их размер.

- Для временного изменения размера элементов экрана воспользуйтесь инструментом «Экранная лупа» в Центре специальных возможностей.
- Для постоянного изменения размера элементов:
	- Изменение размера всех элементов на экране.
		- 1. Щелкните правой кнопкой мыши в пустой области рабочего стола и выберите **Параметры дисплея** ➙ **Дисплей**.
		- 2. Измените размер элементов, следуя инструкциям на экране. В некоторых приложениях необходимо выйти из системы и войти еще раз, чтобы конфигурация начала действовать.

– Изменение размера элементов веб-страницы.

Нажмите и удерживайте клавишу Ctrl, а затем нажмите клавишу со знаком плюса (+) или минуса (–), чтобы увеличить или уменьшить размер текста.

– Изменение размера элементов рабочего стола или окна.

**Примечание:** Эта функция может не работать в некоторых окнах.

Если ваша мышь оснащена колесиком, нажмите и удерживайте клавишу Ctrl, а затем крутите колесико мыши для изменения размера элемента.

#### **Стандартные разъемы**

Компьютер оснащен стандартными разъемами, к которым можно подключать вспомогательные устройства.

## **Документация в доступных форматах**

Lenovo предлагает электронную документацию в доступных форматах, например файлы в формате PDF с соответствующими тегами или файлы в формате HTML. Электронная документация Lenovo разработана для того, чтобы слабовидящие пользователи могли читать документацию с помощью программ озвучивания текста. Каждое изображение в документации также содержит соответствующий альтернативный текст, позволяющий слабовидящим пользователям понять изображение при использовании программ озвучивания текста.

# <span id="page-68-0"></span>**Приложение C. Информация о соответствии**

В этом приложении представлены различные заявления о соответствии для продуктов Lenovo.

## **Заявление о соответствии радиочастот**

Модели компьютеров, оснащенные средствами беспроводной связи, соответствуют стандартам радиочастот и безопасности любой страны или региона, где разрешено использование беспроводных сетей.

Прежде чем использовать устройства беспроводной связи, установленные в вашем компьютере, помимо данного документа также необходимо прочитать документ Regulatory Notice для вашей страны или региона.

# **Европейский Союз — соответствие директиве по оборудованию радиосвязи**

Этот продукт отвечает всем требованиям и основным нормам, относящимся к директиве Совета Европейского Союза по оконечному оборудованию радиосвязи и проводной связи 2014/53/EU по сближению законов государств-участников в области радиооборудования. Полный текст декларации ЕС о соответствии системы и деклараций ЕС по беспроводным модулям доступны по следующим интернет-адресам:

- Для ноутбуков: https://www.lenovo.com/eu-doc-notebooks
- Для планшетных ПК:<https://www.lenovo.com/eu-doc-tablets>
- Для беспроводных периферийных устройств: [https://www.lenovo.com/eu-doc-wireless-options](https://www.lenovo.com/us/en/social_responsibility/EU_DoC_wireless_options)

Lenovo не несет ответственности за какие-либо несоответствия требованиям техники безопасности в результате несанкционированного изменения конструкции изделия, включая установку дополнительных плат других изготовителей. Данное изделие проверено и признано соответствующим предельным нормам для оборудования класса B согласно европейским стандартам, согласованным в директивах о соблюдении требований. Указанные предельные нормы для оборудования класса B разработаны для обеспечения разумной защиты лицензированных устройств связи от помех в типичных средах населенных мест.

# **Расположение идентификаторов FCC ID и IC ID**

Если ваш компьютер приобретен в США или Канаде и оснащен заводскими модулями беспроводной связи, наклейки с идентификаторами FCC DI и IC ID для беспроводных модулей находятся на нижнем кожухе компьютера.

На следующем рисунке показано расположение выгравированного (нанесенного лазером) текста или несъемной наклейки.

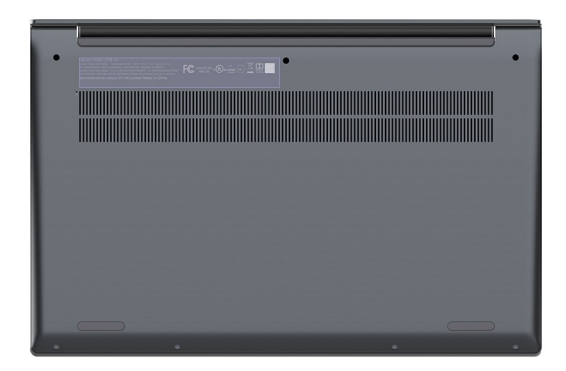

# **Бразилия**

Este equipamento não tem direito à proteção contra interferência prejudicial e não pode causar interferência em sistemas devidamente autorizados.

This equipment is not protected against harmful interference and may not cause interference with duly authorized systems.

# **Мексика**

**Advertencia**: En Mexico la operación de este equipo está sujeta a las siguientes dos condiciones: (1) es posible que este equipo o dispositivo no cause interferencia perjudicial y (2) este equipo o dispositivo debe aceptar cualquier interferencia, incluyendo la que pueda causar su operación no deseada.

# **Сингапур**

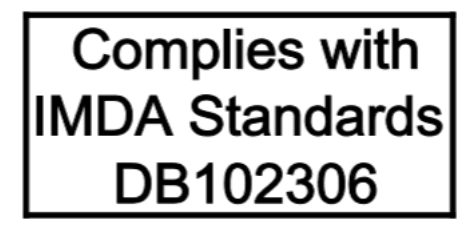

# **Корея**

무선설비 전파 혼신 **(**사용주파수 **2400**∼**2483.5 , 5725**∼**5825** 무선제품해당**)**  해당 무선설비가 전파혼신 가능성이 있으므로 인명안전과 관련된 서비스는 할 수 없음

**SAR** 정보

본 장치는 전파 노출에 대한 가이드라인을 충족합니다.

본 장치는 무선 송수신기 입니다. 본 장치는 국제 가이드라인으로 권장되는 전파 노출에 대한 제한을 초과하지 않도록 설계되었습니다. 장치 액세서리 및 최신 부품을 사용할 경우 SAR 값이 달라질 수 있 습니다. SAR 값은 국가 보고 및 테스트 요구 사항과 네트워크 대역에 따라 다를 수 있습니다. 본 장치 는 사람의 신체에서 20mm 이상의 거리에서 사용할 수 있습니다.

# **Информация об экологической безопасности стран и регионов**

В этом разделе содержится информация по экологической безопасности и утилизации, а также сведения о RoHS для продуктов Lenovo.

# **Информация о переработке и экологической безопасности**

Lenovo поддерживает владельцев оборудования информационных технологий (ИТ), которые ответственно относятся к утилизации ненужного оборудования. Lenovo предлагает ряд программ и услуг, которые помогут владельцам оборудования утилизировать ИТ-продукты. Сведения об утилизации продуктов Lenovo см. на странице:

### <https://www.lenovo.com/recycling>

Актуальную информацию об экологической безопасности наших продуктов можно найти по следующему адресу:

<https://www.lenovo.com/ecodeclaration>

# **Важная информация о WEEE**

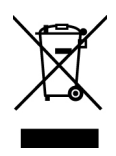

Метка WEEE на продуктах Lenovo используется в странах, где действуют нормы WEEE и нормы утилизации электронных отходов (например, европейская директива по утилизации электрического и электронного оборудования (WEEE), правила по утилизации электрического и электронного оборудования (E-Waste Management Rules) для Индии). Оборудование помечается в соответствии с местными нормативными предписаниями, регулирующими утилизацию электрического и электронного оборудования (WEEE). Эти нормативные предписания определяют общую схему возврата и переработки использованного оборудования, принятую в определенной местности. Данная метка ставится на различных изделиях и означает, что это изделие нельзя выбрасывать; по окончании срока службы его нужно утилизировать, сдав в созданные специально для этого службы сбора.

Пользователи электрического и электронного оборудования (Electrical and Electronic Equipment — EEE) с пометкой WEEE не должны утилизировать отслужившее оборудование EEE как неотсортированные муниципальные отходы; это оборудование нужно вернуть (в соответствии с имеющейся в распоряжении пользователей общей схемой сбора отходов) для переработки или восстановления, сводя к минимуму любые потенциальные воздействия EEE на окружающую среду и здоровье человека, связанные с наличием в оборудовании опасных компонентов. Электрическое и электронное оборудование (EEE) Lenovo может содержать детали и компоненты, которые в конце срока службы могут считаться вредными отходами.

Оборудование EEE и отработавшее электрическое и электронное оборудование (WEEE) может доставляться бесплатно как использованное оборудование EEE или WEEE в место продажи или любому дистрибьютору, который продает электрическое и электронное оборудование того же типа и тех же функций.

Дополнительную информацию по WEEE см. на веб-сайте:

## <https://www.lenovo.com/recycling>

## **Информация о WEEE для Венгрии**

Компания Lenovo как производитель несет расходы в связи с выполнением своих обязательств согласно венгерскому закону № 197/2014 (VIII.1.), подразделы (1)–(5) раздела 12.

# **Заявление об утилизации для Японии**

## **Collecting and recycling a disused Lenovo computer or monitor**

If you are a company employee and need to dispose of a Lenovo computer or monitor that is the property of the company, you must do so in accordance with the Law for Promotion of Effective Utilization of Resources. Computers and monitors are categorized as industrial waste and should be properly disposed of by an industrial waste disposal contractor certified by a local government. In accordance with the Law for Promotion of Effective Utilization of Resources, Lenovo Japan provides, through its PC Collecting and Recycling Services, for the collecting, reuse, and recycling of disused computers and monitors. For details, visit the Lenovo Web site at:

## <https://www.lenovo.com/recycling/japan>

Pursuant to the Law for Promotion of Effective Utilization of Resources, the collecting and recycling of homeused computers and monitors by the manufacturer was begun on October 1, 2003. This service is provided free of charge for home-used computers sold after October 1, 2003. Подробные сведения см. по следующему адресу:

## <https://www.lenovo.com/recycling/japan>

## **Disposing of Lenovo computer components**

Some Lenovo computer products sold in Japan may have components that contain heavy metals or other environmental sensitive substances. To properly dispose of disused components, such as a printed circuit board or drive, use the methods described above for collecting and recycling a disused computer or monitor.

## **Disposing of disused lithium batteries from Lenovo computers**

A button-shaped lithium battery is installed inside your Lenovo computer to provide power to the computer clock while the computer is off or disconnected from the main power source. If you need to replace it with a new one, contact your place of purchase or contact Lenovo for service. If you need to dispose of a disused lithium battery, insulate it with vinyl tape, contact your place of purchase or an industrial-waste-disposal operator, and follow their instructions.

Disposal of a lithium battery must comply with local ordinances and regulations.

## **Disposing of a disused battery from Lenovo notebook computers**

Your Lenovo notebook computer has a lithium ion battery or a nickel metal hydride battery. If you are a company employee who uses a Lenovo notebook computer and need to dispose of a battery, contact the proper person in Lenovo sales, service, or marketing, and follow that person's instructions. You also can refer to the instructions at:

## <https://www.lenovo.com/jp/ja/environment/recycle/battery/>

If you use a Lenovo notebook computer at home and need to dispose of a battery, you must comply with local ordinances and regulations. You also can refer to the instructions at:

<https://www.lenovo.com/jp/ja/environment/recycle/battery/>

## **Информация по утилизации для Бразилии**

Declarações de Reciclagem no Brasil

Descarte de um Produto Lenovo Fora de Uso
Equipamentos elétricos e eletrônicos não devem ser descartados em lixo comum, mas enviados à pontos de coleta, autorizados pelo fabricante do produto para que sejam encaminhados e processados por empresas especializadas no manuseio de resíduos industriais, devidamente certificadas pelos orgãos ambientais, de acordo com a legislação local.

A Lenovo possui um canal específico para auxiliá-lo no descarte desses produtos. Caso você possua um produto Lenovo em situação de descarte, ligue para o nosso SAC ou encaminhe um e-mail para: reciclar@lenovo.com, informando o modelo, número de série e cidade, a fim de enviarmos as instruções para o correto descarte do seu produto Lenovo.

# **Информация об утилизации аккумуляторов для Европейского союза**

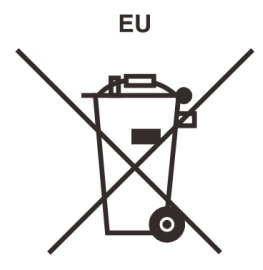

**Примечание:** эта отметка относится только к странам на территории Европейского союза (ЕС).

Аккумуляторы и их упаковка маркируются в соответствии с Европейской директивой 2006/66/EC в отношении батарей и аккумуляторов и их утилизации. Директива определяет общую процедуру возврата и переработки использованных батарей и аккумуляторов, которую нужно использовать во всех странах Европейского союза. Эта пометка ставится на различных батареях и означает, что такую батарею нельзя выбрасывать: по окончании срока службы его нужно утилизировать в соответствии с Директивой.

Согласно Европейской директиве 2006/66/EC, батареи и аккумуляторы маркируются таким образом, чтобы указать на необходимость их отдельного сбора и переработки по окончании срока их службы. В маркировке на батарее также может быть указано химическое обозначение содержащегося в ней металла (Pb для свинца, Hg для ртути и Cd для кадмия). Пользователи батарей и аккумуляторов не должны выбрасывать их вместе с другими бытовыми отходами. Вместо этого должна использоваться специальная процедура для потребителей по возврату, переработке и утилизации батарей и аккумуляторов. Надлежащие действия пользователей позволяют снизить отрицательное воздействие батарей и аккумуляторов на окружающую среду и здоровье людей из-за присутствия в них опасных веществ.

Перед размещением электрического и электронного оборудования (EEE) в системе или пункте сбора отходов конечный пользователь оборудования, содержащего батареи и (или) аккумуляторы, должен удалить эти батареи и аккумуляторы для раздельного сбора.

#### **Утилизация литиевых батарей и аккумуляторов из продуктов Lenovo**

В продукте Lenovo может быть установлена плоская круглая литиевая батарейка. Сведения о ней можно найти в документации по продукту. Если батарейку необходимо заменить, обратитесь по месту приобретения или в Lenovo с запросом на обслуживание. Если литиевую батарейку нужно утилизировать, оберните ее виниловой лентой, обратитесь по месту приобретения или к оператору по утилизации отходов и следуйте данным вам указаниям.

#### **Утилизация аккумуляторов из продуктов Lenovo**

Устройство Lenovo может содержать литий-ионный или никель-металл-гибридный аккумулятор. Сведения о нем можно найти в документации по продукту. Если аккумулятор нужно утилизировать, оберните его виниловой лентой, обратитесь в центр продаж или обслуживания Lenovo, по месту приобретения или к оператору по утилизации отходов и следуйте данным вам указаниям. Можно также обратиться к инструкциям в руководстве пользователя вашего продукта.

Соответствующие инструкции по сбору и обработке см. на странице:

<https://www.lenovo.com/lenovo/environment>

### **Информация об утилизации для материкового Китая**

《废弃电器电子产品回收处理管理条例》提示性说明

联想鼓励拥有联想品牌产品的用户当不再需要此类产品时, 遵守国 家废弃电器电子产品回收处理相关法律法规, 将其交给当地具有国 家认可的回收处理资质的厂商进行回收处理。更多回收服务信息, 请点击进入http://support.lenovo.com.cn/activity/551.htm

### **Информация об утилизации аккумуляторов для Тайваня**

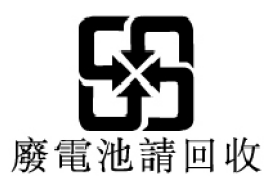

## **Информация об утилизации аккумуляторов для США и Канады**

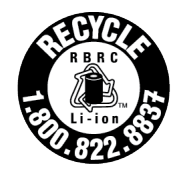

**US & Canada Only** 

## **Заявления о соответствии RoHS**

Защита окружающей среды очень важна для компании Lenovo. Важным приоритетом для компании Lenovo является внедрение требований директивы RoHS (ограничение использования вредных веществ) во всем мире. Компания Lenovo соблюдает все действующие в настоящее время требования директивы RoHS. В этом разделе приведены заявления о соответствии требованиям директивы RoHS по странам или регионам. Дополнительные сведения о соблюдении компанией Lenovo требований директивы RoHS во всем мире приведены по адресу [https://www.lenovo.com/](https://www.lenovo.com/ecodeclaration) [ecodeclaration](https://www.lenovo.com/ecodeclaration).

### **Европейский союз**

Этот продукт Lenovo вместе с входящими в комплект его поставки компонентами (кабелями, шнурами и т. д.) соответствует требованиям директивы 2011/65/EU по ограничению использования некоторых вредных веществ в электрическом и электронном оборудовании («RoHS recast» или «RoHS 2»).

### **Турция**

The Lenovo product meets the requirements of the Republic of Turkey Directive on the Restriction of the Use of Certain Hazardous Substances in Waste Electrical and Electronic Equipment (WEEE).

#### Türkiye AEEE Yönetmeliğine Uygunluk Beyanı

Bu Lenovo ürünü, T.C. Cevre ve Orman Bakanlığı'nın "Atık Elektrik ve Elektronik Eşyalarda Bazı Zararlı Maddelerin Kullanımının Sınırlandırılmasına Dair Yönetmelik (AEEE)" direktiflerine uygundur.

AEEE Yönetmeliğine Uygundur.

### **Украина**

Цим підтверджуємо, що продукція Леново відповідає вимогам нормативних актів України, які обмежують вміст небезпечних речовин

### **Материковый Китай**

为满足中国电子电器产品有害物质限制相关的法律法规和其他要求,联想公司对本产品中有害物质按部件分 类,声明如下。

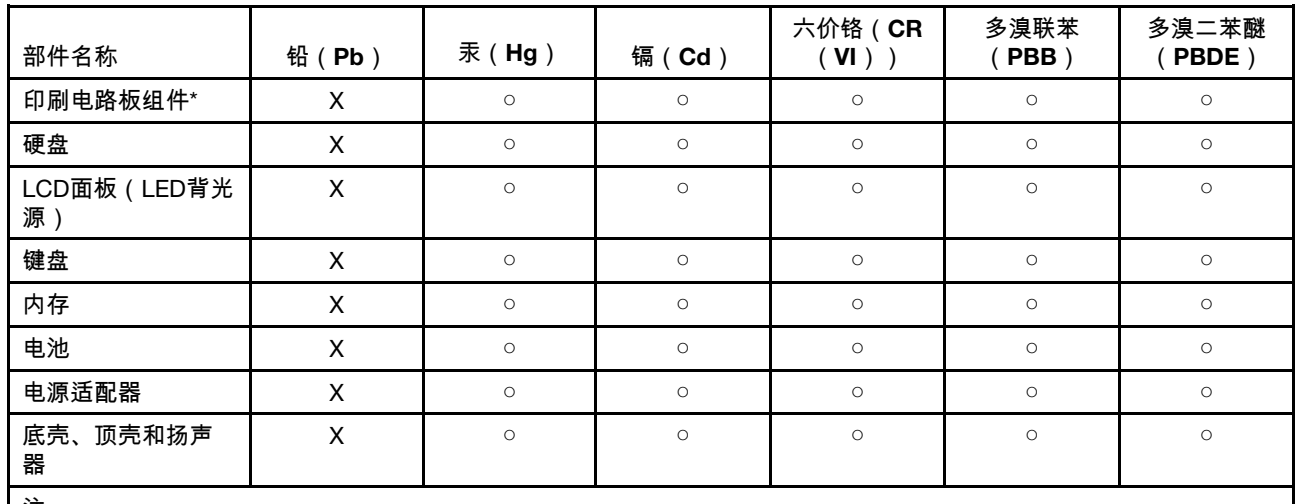

Табл. 4. 产品中有害物质的名称及含量

注:

本表格依据SJ/T 11364的规定编制。某些型号的产品可能不包含表中的部分部件。

○:表示该有害物质在该部件所有均质材料中的含量均在GB/T 26572规定的限量要求以下。

X:表示该有害物质至少在该部件的某一均质材料中的含量超出GB/T 26572规定的限量要求。标记"X"的部件,皆因全球 技术发展水平限制而无法实现有害物质的替代。

\*:印刷电路板组件包括印刷电路板及其零部件、电容和连接器等。

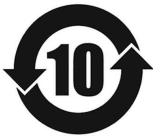

在中华人民共和国境内销售的电子信息产品必须带有此"环保使用期限"(EPuP)标志。圆圈内的数字标 示正常使用状态下产品的环保使用期限。

#### **Метка информации поставщика о соответствии стандартам директивы RoHS для материкового Китая**

依照《电器电子产品有害物质限制使用合格评定制度实施安排》,《绿色产品 标识使用管理办法》以及市场监 管总局关于明确电器电子产品有害物质限制使用合 格评定制度"供方符合性标志"的公告中对于合格评定标识的 相关要求,联想公司 针对纳入《电器电子产品有害物质限制使用达标管理目录》内的产品,使用自我声 明的 合格评定方式,并使用如下合格评定标识:

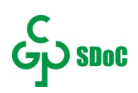

### **Тайвань**

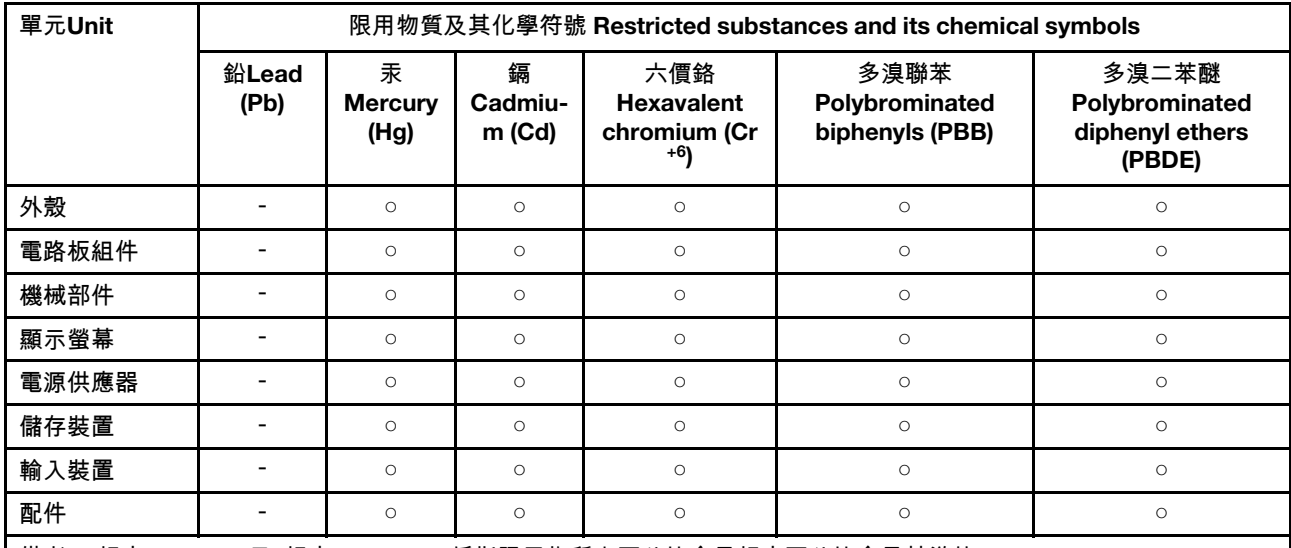

備考1."超出0.1 wt %"及"超出0.01 wt %"係指限用物質之百分比含量超出百分比含量基準值。

Note 1: "Exceeding 0.1 wt %" and "exceeding 0.01 wt %" indicate that the percentage content of the restricted substance exceeds the reference percentage value of presence condition.

備考2. "○"係指該項限用物質之百分比含量未超出百分比含量基準值。

Note 2: "○" indicates that the percentage content of the restricted substance does not exceed the percentage of reference value of presence.

#### 備考3. "-"係指該項限用物質為排除項目。

Note 3: "-" indicates that the restricted substance corresponds to the exemption.

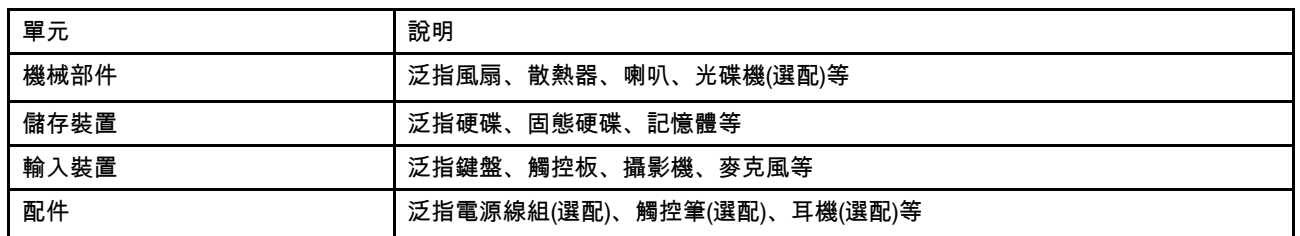

### **Индия**

RoHS compliant as per E-waste (Management) Rules.

### **Замечания об электромагнитном излучении**

## **Информация поставщика о соответствии стандартам Федеральной комиссии связи США (FCC)**

Приведенная ниже информация относится к моделям Yoga Slim 7 14IIL05, Yoga Slim 7 14IIL05 U, Yoga Slim 7 14IIL05 D, Yoga Slim 7 15IIL05, Yoga Slim 7 15IIL05 U, Yoga Slim 7 14ARE05 и Yoga Slim 7 15IIL05 D, типы компьютеров 82A1, 82A2 и 82AA.

This equipment has been tested and found to comply with the limits for a Class B digital device, pursuant to Part 15 of the FCC Rules. These limits are designed to provide reasonable protection against harmful interference in a residential installation. This equipment generates, uses, and can radiate radio frequency energy and, if not installed and used in accordance with the instructions, may cause harmful interference to radio communications. However, there is no guarantee that interference will not occur in a particular installation. If this equipment does cause harmful interference to radio or television reception, which can be determined by turning the equipment off and on, the user is encouraged to try to correct the interference by one or more of the following measures:

- Reorient or relocate the receiving antenna.
- Increase the separation between the equipment and receiver.
- Connect the equipment into an outlet on a circuit different from that to which the receiver is connected.
- Consult an authorized dealer or service representative for help.

Lenovo is not responsible for any radio or television interference caused by using cables and connectors other than those recommended by Lenovo or by unauthorized changes or modifications to this equipment. Unauthorized changes or modifications could void the user's authority to operate the equipment.

This device complies with Part 15 of the FCC Rules. Operation is subject to the following two conditions: (1) this device may not cause harmful interference, and (2) this device must accept any interference received, including interference that may cause undesired operation.

Responsible Party: Lenovo (United States) Incorporated 7001 Development Drive Morrisville, NC 27560 Email: FCC@lenovo.com

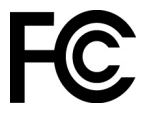

### **Заявление о соответствии промышленным стандартам Канады**

CAN ICES-3(B)/NMB-3(B)

## **Соответствие требованиям Европейского Союза**

Контактная информация в ЕС: Lenovo (Slovakia), Landererova 12, 811 09 Bratislava, Slovakia

 $\epsilon$ 

#### **Соответствие директиве по электромагнитной совместимости**

Этот продукт соответствует требованиям к защите, определенным в директиве Совета Европейского Союза 2014/30/EU, которая касается сближения законов государств-участников в области электромагнитной совместимости.

Данное изделие проверено и признано соответствующим предельным нормам для оборудования класса B согласно европейским стандартам, согласованным в директивах о соблюдении требований. Требования, предъявляемые к оборудованию класса B, предназначены для обеспечения достаточной защиты при предоставлении вещательных услуг в жилых районах.

#### **Директива ErP ЕС (экодизайн)** (2009/125/EC)**: внешние адаптеры питания (регламент (ЕС)** 2019/ 1782**)**

Продукты Lenovo рассчитаны на работу с определенными совместимыми адаптерами питания. Ознакомиться со списком совместимых адаптеров питания можно на сайте [https://www.lenovo.com/us/](https://www.lenovo.com/us/en/compliance/eu-doc) [en/compliance/eu-doc](https://www.lenovo.com/us/en/compliance/eu-doc). Подробные спецификации адаптера питания для вашего компьютера см. на сайте<https://support.lenovo.com>.

### **Заявление о соответствии энергопотребления классу B для Германии**

Hinweis zur Einhaltung der Klasse B zur elektromagnetischen Verträglichkeit

Dieses Produkt entspricht den Schutzanforderungen der EU-Richtlinie zur elektromagnetischen Verträglichkeit Angleichung der Rechtsvorschriften über die elektromagnetische Verträglichkeit in den EU-Mitgliedsstaaten und hält die Grenzwerte der Klasse B der Norm gemäß Richtlinie.

Um dieses sicherzustellen, sind die Geräte wie in den Handbüchern beschrieben zu installieren und zu betreiben. Des Weiteren dürfen auch nur von der Lenovo empfohlene Kabel angeschlossen werden. Lenovo übernimmt keine Verantwortung für die Einhaltung der Schutzanforderungen, wenn das Produkt ohne Zustimmung der Lenovo verändert bzw. wenn Erweiterungskomponenten von Fremdherstellern ohne Empfehlung der Lenovo gesteckt/eingebaut werden.

Zulassungsbescheinigung laut dem Deutschen Gesetz über die elektromagnetische Verträglichkeit von Betriebsmitteln, EMVG vom 20. Juli 2007 (früher Gesetz über die elektromagnetische Verträglichkeit von Geräten), bzw. der EU Richtlinie 2014/30/EU, der EU Richtlinie 2014/53/EU Artikel 3.1b), für Geräte der Klasse B.

Dieses Gerät ist berechtigt, in Übereinstimmung mit dem Deutschen EMVG das EG-Konformitätszeichen - CE - zu führen. Verantwortlich für die Konformitätserklärung nach Paragraf 5 des EMVG ist die Lenovo (Deutschland) GmbH, Meitnerstr. 9, D-70563 Stuttgart.

# **Заявление о соответствии классу B по стандарту VCCI (Добровольного контрольного совета по помехам) для Японии**

この装置は、クラスB機器です。この装置は、住宅環境で使用することを目的 としていますが、この装置がラジオやテレビジョン受信機に近接して使用される と、受信障害を引き起こすことがあります。 取扱説明書に従って正しい取り扱いをして下さい。

 $VCCI-B$ 

# **Заявление о соответствии для продуктов, подключаемых к линиям электропередач с номинальным током не более 20 А на одну фазу для Японии**

日本の定格電流が 20A/相 以下の機器に対する高調波電流規制 高調波電流規格 JIS C 61000-3-2 適合品

### **Замечание по шнуру питания для Японии**

The ac power cord shipped with your product can be used only for this specific product. Do not use the ac power cord for other devices.

本製品およびオプションに電源コード・セットが付属する場合は、 それぞれ専用のものになっていますので他の電気機器には使用し ないでください。

### **Другая информация о соответствии**

В этом разделе содержатся другие сведения о соответствии продуктов Lenovo.

### **Замечание по экспортной классификации**

На этот продукт распространяется действие Правил экспортного контроля США (United States Export Administration Regulations) — (EAR) и ему присвоен контрольный номер 5A992.c экспортной классификации (ECCN). Он может быть реэкспортирован в любую страну за исключением стран из списка EAR E1, в отношении которых действует эмбарго.

## **Информация об обслуживании продуктов Lenovo для Тайваня (Китай)**

委製商/進口商名稱: 荷蘭商聯想股份有限公司台灣分公司 進口商地址:台北市中山區北安路780號7樓 進口商電話: 0800-000-702 (代表號)

### **Заявление по защите зрения для Тайваня (Китай)**

警語:使用過度恐傷害視力

### 注意事項:

- 使用30分鐘請休息10分鐘。
- 未滿2歲幼兒不看螢幕,2歲以上每天看螢幕不要超過1小時。

## **Дополнительная информация для Евразийского союза**

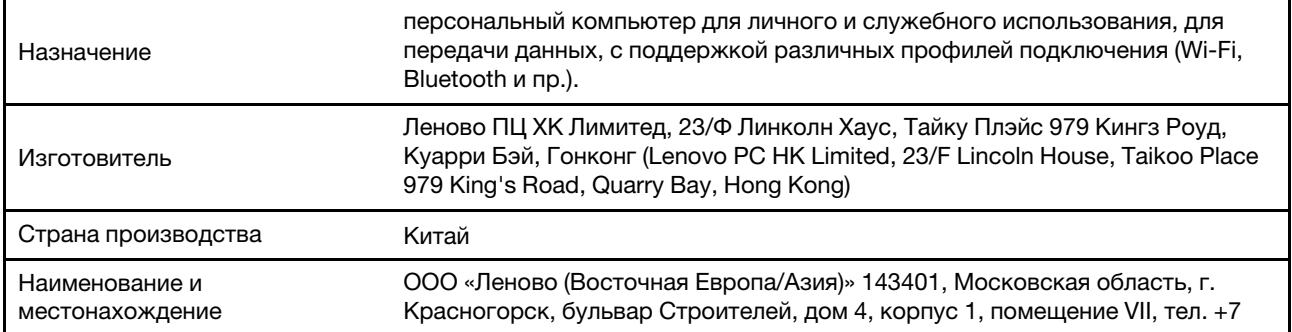

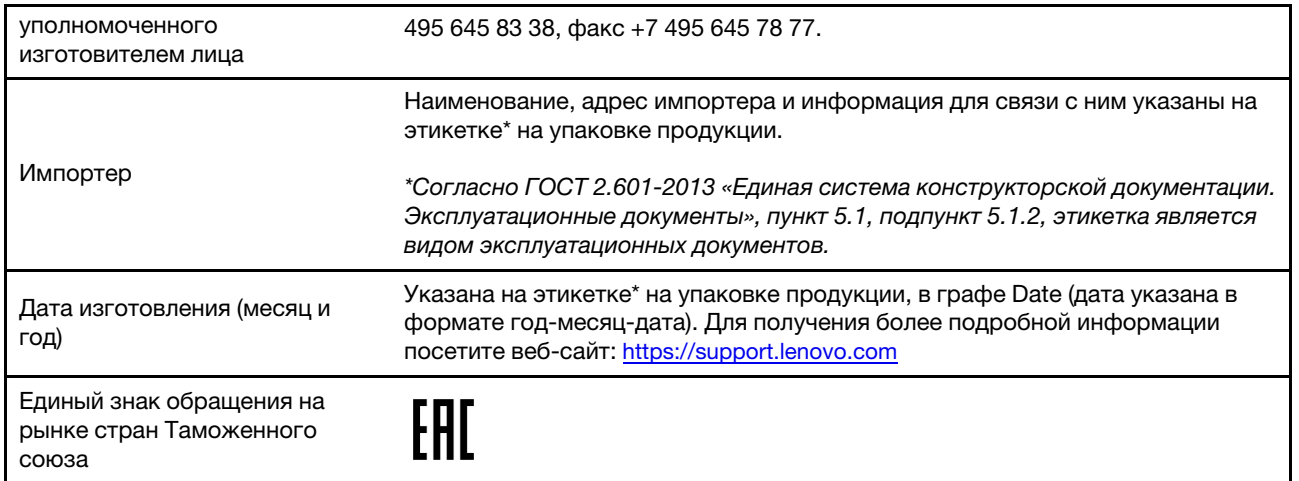

# **Звуковое уведомление для Бразилии**

Ouvir sons com mais de 85 decibéis por longos períodos pode provocar danos ao sistema auditivo.

# **ENERGY STAR**

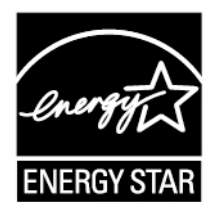

ENERGY STAR — это совместная программа Агентства по охране окружающей среды США и Министерства энергетики США, цель которой — экономия средств и защита окружающей среды за счет использования продуктов и методов, эффективных с точки зрения сбережения энергии.

Компания Lenovo гордится тем, что может предложить продукты с сертификатом ENERGY STAR. Компьютеры Lenovo (если на них есть знак ENERGY STAR) сконструированы в соответствии с требованиями, предъявляемыми к компьютерам Агентством по охране окружающей среды США в рамках программы ENERGY STAR, и проверены на соответствие этим требованиям. Что касается сертифицированных компьютеров, маркировка ENERGY STAR может прикрепляться на продукт, упаковку продукта или отображаться в электронном виде на экране электронной этикетки или в интерфейсе параметров питания.

Используя продукты, соответствующие стандартам ENERGY STAR, и функции управления питанием компьютера, вы можете снизить потребление электроэнергии. Снижение потребления электроэнергии может помочь сэкономить средства, сохранить окружающую среду и уменьшить парниковый эффект. Дополнительную информацию об ENERGY STAR см. на веб-сайте [https://](https://www.energystar.gov) [www.energystar.gov](https://www.energystar.gov)

Lenovo призывает вас экономно использовать электроэнергию в быту. Чтобы помочь вам в этом, в компьютерах Lenovo заранее настроены перечисленные ниже функции управления питанием; эти функции активируются, если компьютер не используется в течение определенного времени.

Табл. 5. План электропитания: сбалансированный (при питании от сети)

- Выключение дисплея: 10 мин
- Переход в спящий режим: 10 мин

# **Приложение D. Замечания и товарные знаки**

#### **Замечания**

Lenovo может предоставлять продукты, услуги и компоненты, описанные в данной публикации, не во всех странах. Сведения о продуктах и услугах, доступных в настоящее время в вашей стране, можно получить в местном представительстве Lenovo. Ссылки на продукты, программы или услуги Lenovo не означают и не предполагают, что можно использовать только указанные продукты, программы или услуги Lenovo. Разрешается использовать любые функционально эквивалентные продукты, программы или услуги, если при этом не нарушаются права Lenovo на интеллектуальную собственность. Однако при этом ответственность за оценку и проверку работы всех продуктов, программ или услуг других производителей возлагается на пользователя.

Lenovo может располагать патентами или рассматриваемыми заявками на патенты, относящимися к предмету данной публикации. Предоставление этого документа не дает вам никакой лицензии на указанные патенты. Вы можете послать запрос на лицензию в письменном виде по адресу: Lenovo (United States), Inc. 8001 Development Drive Morrisville, NC 27560 U.S.A. Attention: Lenovo Director of Licensing

КОМПАНИЯ LENOVO ПРЕДОСТАВЛЯЕТ ДАННУЮ ПУБЛИКАЦИЮ НА УСЛОВИЯХ «КАК ЕСТЬ», БЕЗ КАКИХ-ЛИБО ГАРАНТИЙ, ЯВНЫХ ИЛИ ПОДРАЗУМЕВАЕМЫХ, ВКЛЮЧАЯ, ПОМИМО ПРОЧЕГО, ПОДРАЗУМЕВАЕМЫЕ ГАРАНТИИ НЕНАРУШЕНИЯ ЧЬИХ-ЛИБО ПРАВ, ТОВАРНОГО СОСТОЯНИЯ ИЛИ ПРИГОДНОСТИ ДЛЯ КОНКРЕТНОЙ ЦЕЛИ. Законодательство некоторых стран не допускает отказ от явных или подразумеваемых гарантий для ряда сделок; в таком случае данное положение может к вам не относиться.

В публикацию время от времени вносятся изменения, которые будут отражены в следующих изданиях. В целях повышения качества услуг компания Lenovo оставляет за собой право на улучшение и/или изменение продуктов и программ, описанных в руководствах, которые входят в комплект поставки компьютера, и содержимого данного руководства в любое время без уведомления.

Интерфейс и функциональность программного обеспечения, а также конфигурация оборудования, описанные в руководствах, которые входят в комплект поставки компьютера, могут немного отличаться от фактической конфигурации приобретаемого компьютера. Для получения конфигурации продукта см. связанный контракт (если есть) или упаковочный лист продукта либо свяжитесь с дистрибьютором продукта. Lenovo может использовать и распространять присланную вами информацию любым способом, каким сочтет нужным, без каких-либо обязательств перед вами.

Продукты, описанные в данной публикации, не предназначаются для использования в технологиях имплантации или каких-либо устройствах жизнеобеспечения, отказ которых может привести к нарушению жизнедеятельности или к летальному исходу. Информация, содержащаяся в данной публикации, не влияет на спецификации продукта и гарантийные обязательства Lenovo и не меняет их. Ничто в этой публикации не служит явной или неявной лицензией или гарантией возмещения ущерба в связи с правами на интеллектуальную собственность корпорации Lenovo или третьих сторон. Все данные, содержащиеся в данной публикации, получены в специфических условиях и приводятся только в качестве иллюстрации. Результаты, полученные в других рабочих условиях, могут существенно отличаться от них.

Lenovo может использовать и распространять присланную вами информацию любым способом, каким сочтет нужным, без каких-либо обязательств перед вами.

Любые ссылки в данной информации на веб-сайты, не принадлежащие Lenovo, приводятся только для удобства и никоим образом не означают поддержки Lenovo этих веб-сайтов. Материалы на этих веб-сайтах не входят в число материалов по данному продукту Lenovo, и всю ответственность за использование этих веб-сайтов вы принимаете на себя.

Все данные относительно производительности, содержащиеся в этой публикации, получены в определенным образом настроенной среде. Поэтому результаты, полученные в других операционных средах, могут заметно отличаться от приведенных. Некоторые измерения могли быть выполнены в разрабатываемых системах, и нет никакой гарантии, что в общедоступных системах результаты этих измерений будут такими же. Кроме того, результаты некоторых измерений были получены экстраполяцией. Реальные результаты могут отличаться от них. Пользователям рекомендуется проверить эти данные в своих конкретных условиях.

Данный документ защищен авторским правом Lenovo и на него не распространяется ни одна лицензия на программное обеспечение с открытым исходным кодом, в том числе никакие соглашения по Linux, которые могут сопровождать программное обеспечение, включенное в комплект поставки этого продукта. Lenovo может обновить данный документ в любое время без уведомления.

Если вы желаете получить самые актуальные сведения, задать вопросы или оставить комментарии, зайдите на веб-сайт Lenovo:

#### <https://support.lenovo.com>

#### **Товарные знаки**

LENOVO и логотип LENOVO являются товарными знаками Lenovo. Thunderbolt является товарным знаком корпорации Intel Corporation и ее дочерних подразделений в США и других странах. Microsoft, Windows, OneDrive, Outlook, Skype, Office 365 и Cortana являются товарными знаками группы компаний Майкрософт. DisplayPort является товарным знаком ассоциации Video Electronics Standards Association. Термины HDMI и HDMI High-Definition Multimedia Interface являются товарными знаками или зарегистрированными товарными знаками компании HDMI Licensing LLC в США или других странах. Wi-Fi и Miracast являются зарегистрированными товарными знаками Wi-Fi Alliance. USB-C является товарным знаком USB Implementers Forum. Все остальные товарные знаки являются собственностью соответствующих владельцев. © 2019 Lenovo.